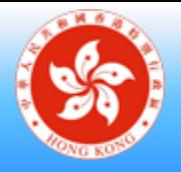

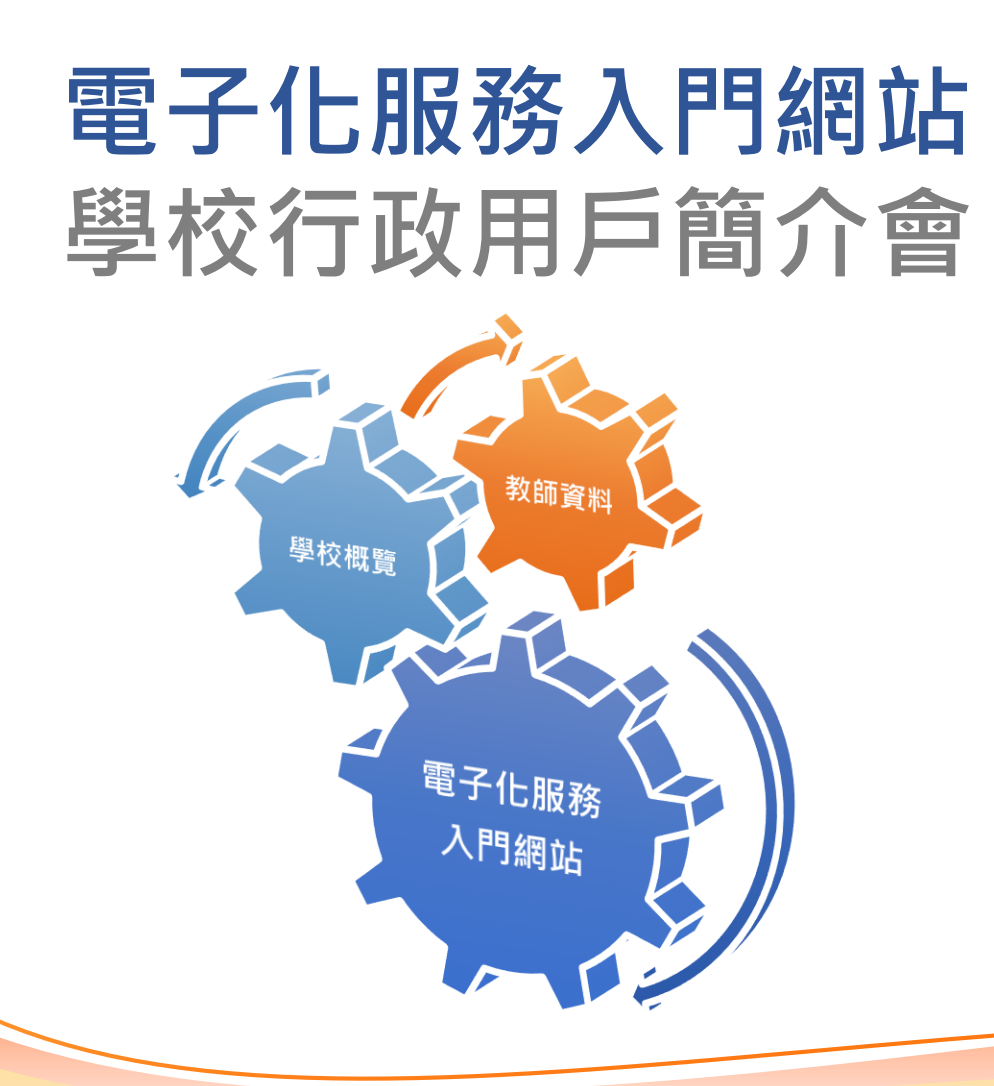

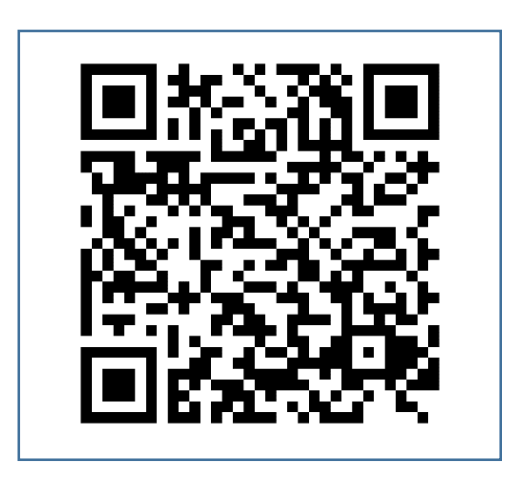

**2024 年 7 月 3 日、7 月 8 日、7 月 11 日 教育局九龍塘教育服務中心西座一樓 W134 室** 電子化服務入門網站登入頁面

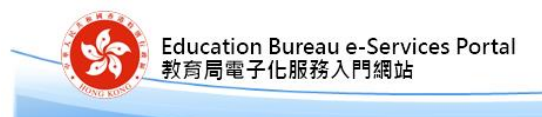

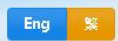

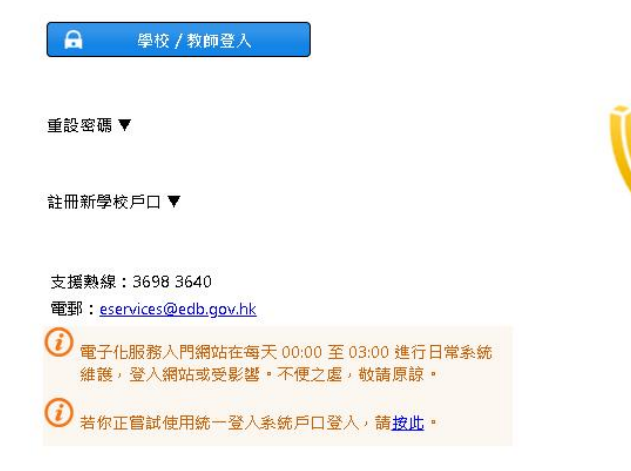

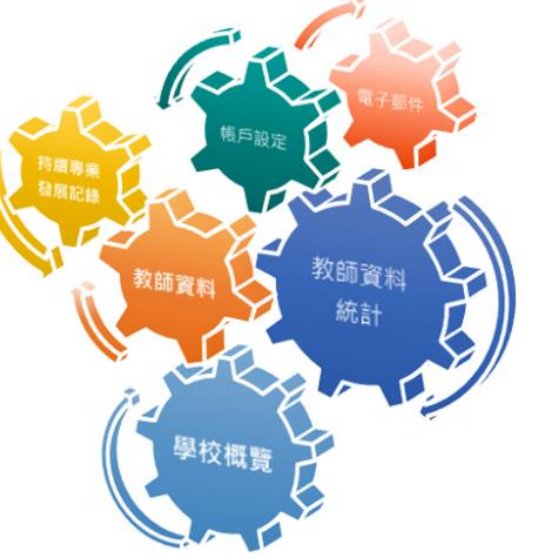

電子化服務入門網站(以下簡稱「網站」)存有敏感的個人資料,必 須小心虛理·建議預防措施如下:

- 請勿使用公共 / 共用電腦或透過不可靠的網絡登入網站。
- 登入網站後,請勿在沒有合適保安措施下離開你的電腦。
- 使用後立即登出網站並關閉所有瀏覽器,以防止其他人士非法登 入網站。

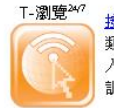

按此取得教育局、大專院校和其他教育機構舉辦各 類專業發展課程的資訊,教師用戶可在電子化服務 入門網站中設定培訓需要,並在T-瀏覽247按自訂培 訓需要搜尋培訓課程·T-瀏覽<sup>247</sup>還提供電子郵件訂

相關網站

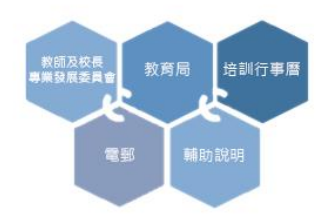

請注意,在虛理個人資料時,應遵守《個人資料(私隱)條例)的規定。 有關詳情,可瀏覽個人資料私隱專員公署網站,網址為: https://www.pcpd.org.hk/cindex.html. 教育局-私隱政策及實務聲明 個人資料收集聲明 免責聲明 安全指引

統一登入系統 (CLO) 登入頁面

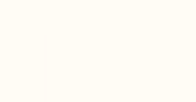

教育局 **Education Bureau** 

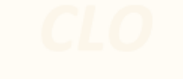

Common Log-On System 統一登入系統 (CLO)

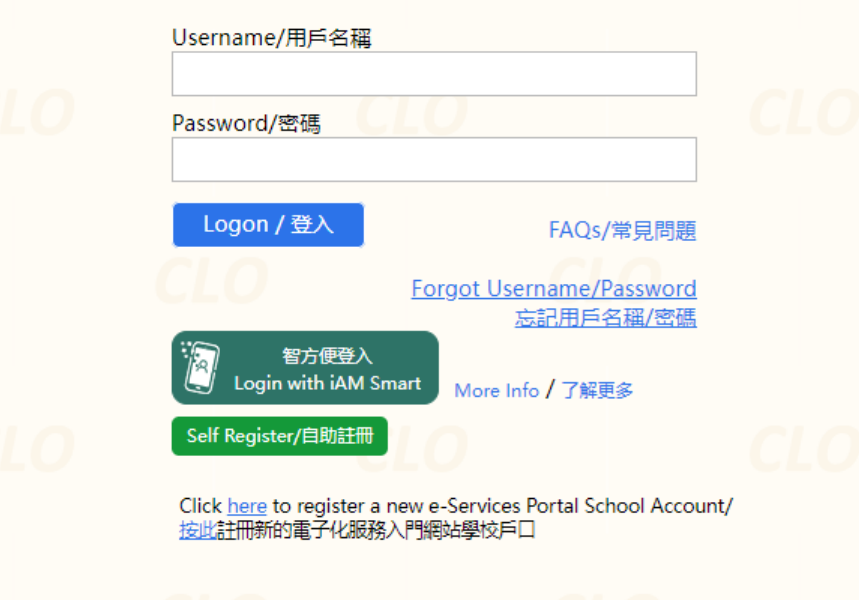

EDB application systems contain sensitive personal information which should be handled with care. Suggested preventive measures are as follows:

- Avoid logging on system using public/shared computers or through unsecured networks.
- After logging on, do not leave the computer unattended without proper security measures.
- . Log out after used and close all browsers immediately so that others cannot gain unauthorized access.

教育局應用系統存有敏感的個人資料,必須小心處理。建議預防措施 如下:

- 請勿使用公共 / 共用電腦或透過不可靠的網絡登入。
- 登入後,請勿在沒有合適保安措施下離開你的電腦。
- 使用後立即登出並關閉所有瀏覽器,以防止其他人士非法登入。

Schools may click here for details of using CLO, including logging on, delegating school user to be school representative and registering a CLO User account, etc. 學校可按此瀏覽有關「統一登入系統」的操作說明,包括戶口登入、委 任學校代表和自行登記戶口等。

You are reminded to comply with the Personal Data (Privacy) Ordinance in handling personal data. For details, please visit the website of the Office of the Privacy Commissioner for Personal Data at https://www.pcpd.org.hk. 請注意,處理個人資料時應遵守《個人資料(私隱)條例》的規定。 有關詳情可瀏覽個人資料私隱専員公署網站: https://www.pcpd.org.hk/cindex.html.

> Statement of Privacy Policies and Practices | Personal Information Collection Statement | Security Guidelines | EDB Home 私隱政策及實務聲明 | 個人資料收集聲明 | 安全指引 | 教育局網站

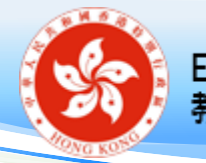

## 教育局通函第 114/2024 號

檔號: 1066-2005-8050-9050-00001

#### 教育局通函第 114/2024 號

分發名單:各中、小學 副本送:各組主管 - 備考 校監/校長/教師 (英基學校及國際學校除外)

#### 電子化服務入門網站 — 管理教師的個人資料 2024/25 學年資料更新及 「電子化服務入門網站」簡介會

#### 摘要

本通函旨在提醒學校和教師在電子化服務入門網站更新 2024/25 學年資 料,並邀請學校委派學校行政用戶或負責統籌相關事官的教職員出席「電子化 服務入門網站」簡介會。

#### 背景

 $2.$ 電子化服務入門網站 https://eservices.edb.gov.hk (以下簡稱「網站」) 為本港學校及教師(包括校長)提供一個安全、可靠和易於使用的多元化教育 服務網上系統,主要的服務包括:管理教師的個人資料概覽、網上報讀培訓課 程及提供電郵服務等。網站蒐集所得的教師資料會用作各種教育用途,例如: 數據分析及編纂教師相關的統計資料。

### **學校須於 2024 年 9 月 2 日開始更新程序, 並於 9 月 20 日或以前完成**

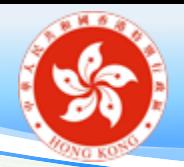

開戶對象包括:

✓新入職 / 轉職 / 已入職但仍未登記的教師和教學助理 ✔教學人員,例如:校長 / 副校長 / 主任 / 教師 ( 月薪 教師-包括以薪金津貼、政府現金津貼或學校私人經 費支薪的教職員)

✓教學助理(不包括特殊學校的「教師助理」(以薪金 津貼聘用))

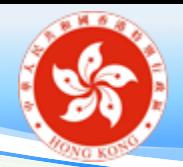

開戶對象不包括:

 非教學人員,例如:行政主任 / 文書人員 / 學習支援 助理 / 牧民助理 / IT 技術員 / 實驗室技術員 / 社工 / 言語治療師 / 教育心理學家 / 物理治療師 / 職業治療 師等

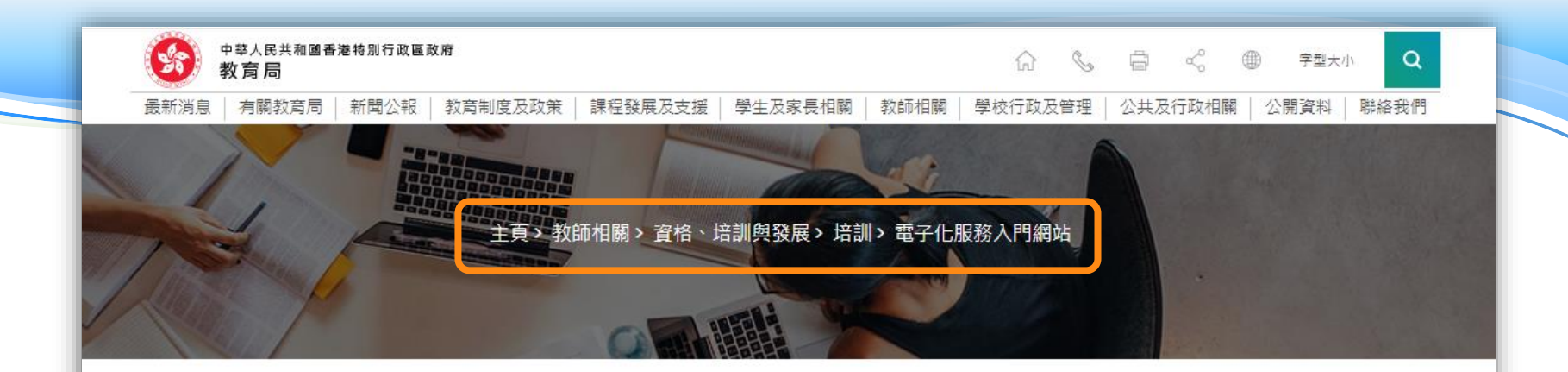

#### 電子化服務入門網站

<u>電子化服務入門網站</u>為本港學校和教師 (包括校長)提供一個安全、可靠和易於使用的多元化教育服務網上系統,主要 的服務包括管理任職資料、師資訓練記錄、教師持續專業發展記錄、培訓需要、網上報讀培訓課程,以及提供電郵服務 等。網站蒐集所得的教師資料會用作各種教育用途,例如:數據分析和編纂教師相關的統計資料。

如欲了解電子化服務入門網站的運作,可參閱 2023/24 學年簡介會的簡報或電子化服務入門網站的輔助說明。

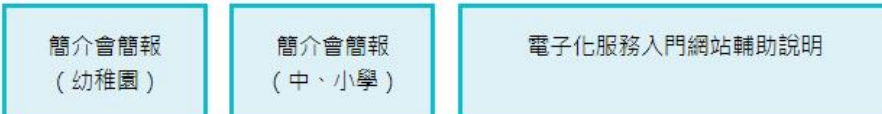

電子化服務入門網站的資料更新程序於每年9月1日開始,教師和學校須於指定的期間內更新和核實他們在電子化服務 入門網站的資料,詳情請參閱教育局通函第58/2023號或登入電子化服務入門網站。

7

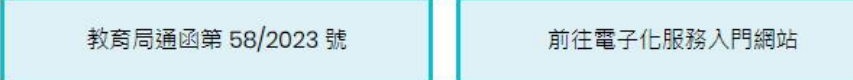

如有查詢,請致電 3698 3640 或電郵至 eservices@edb.gov.hk。

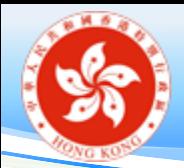

## 電子化服務入門網站戶口類別

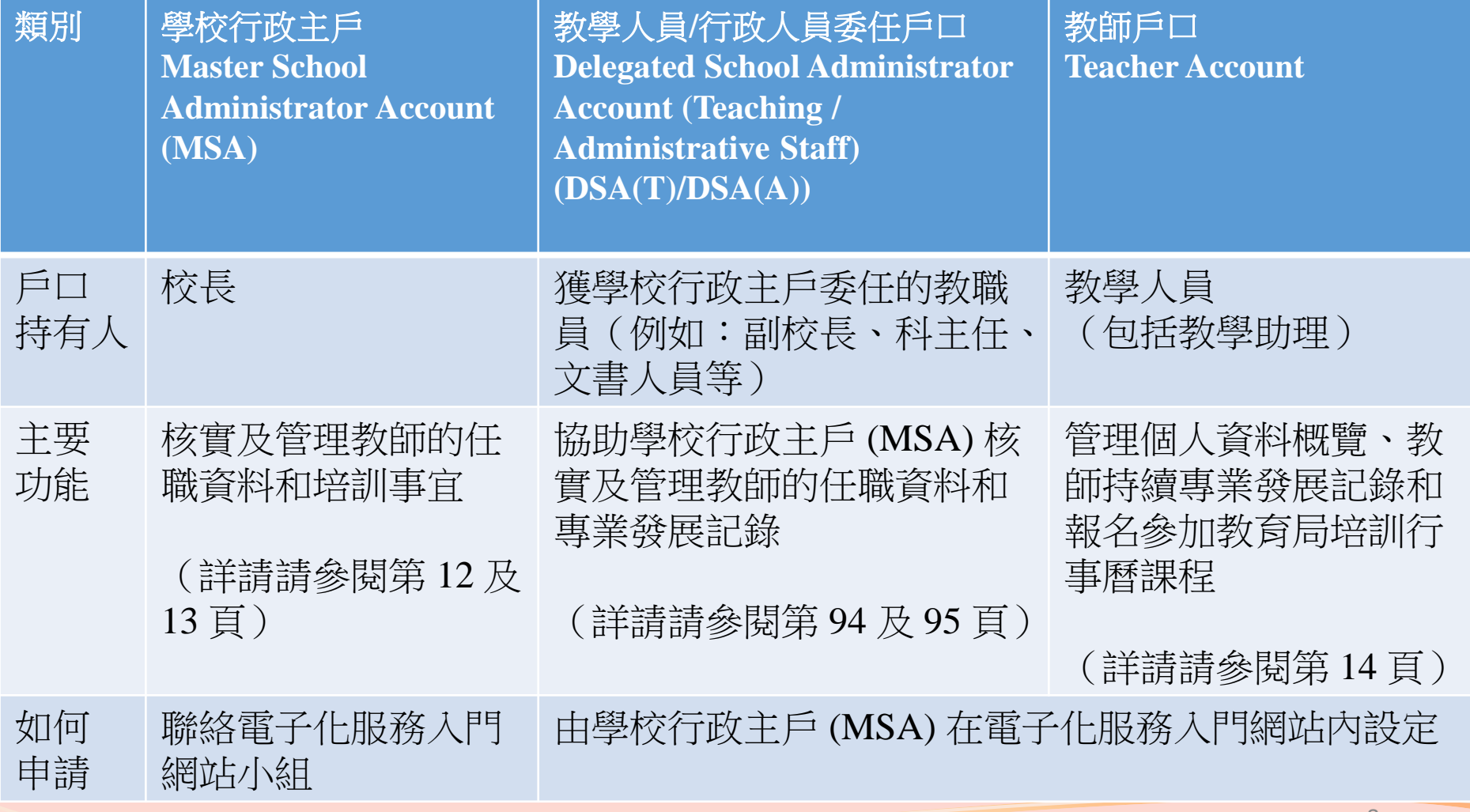

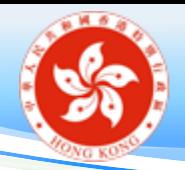

# 其他戶口類別

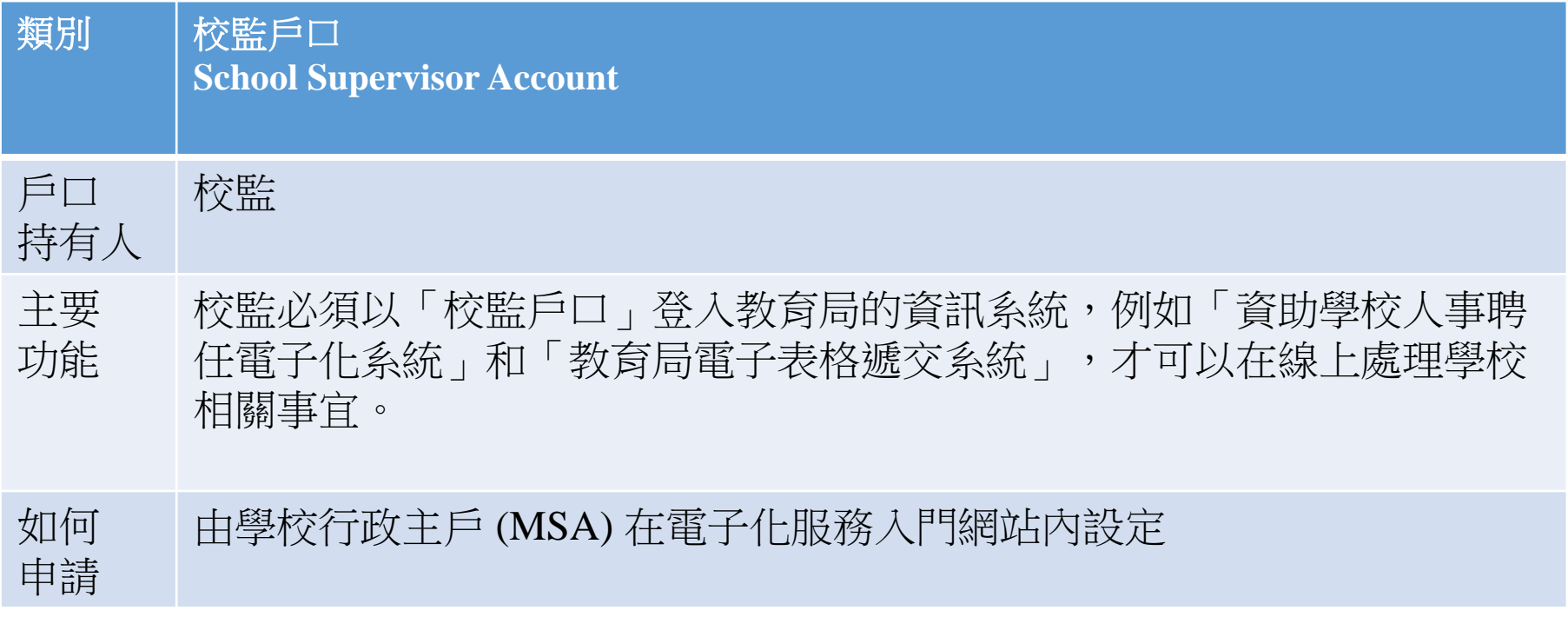

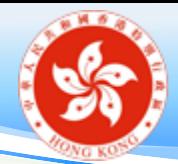

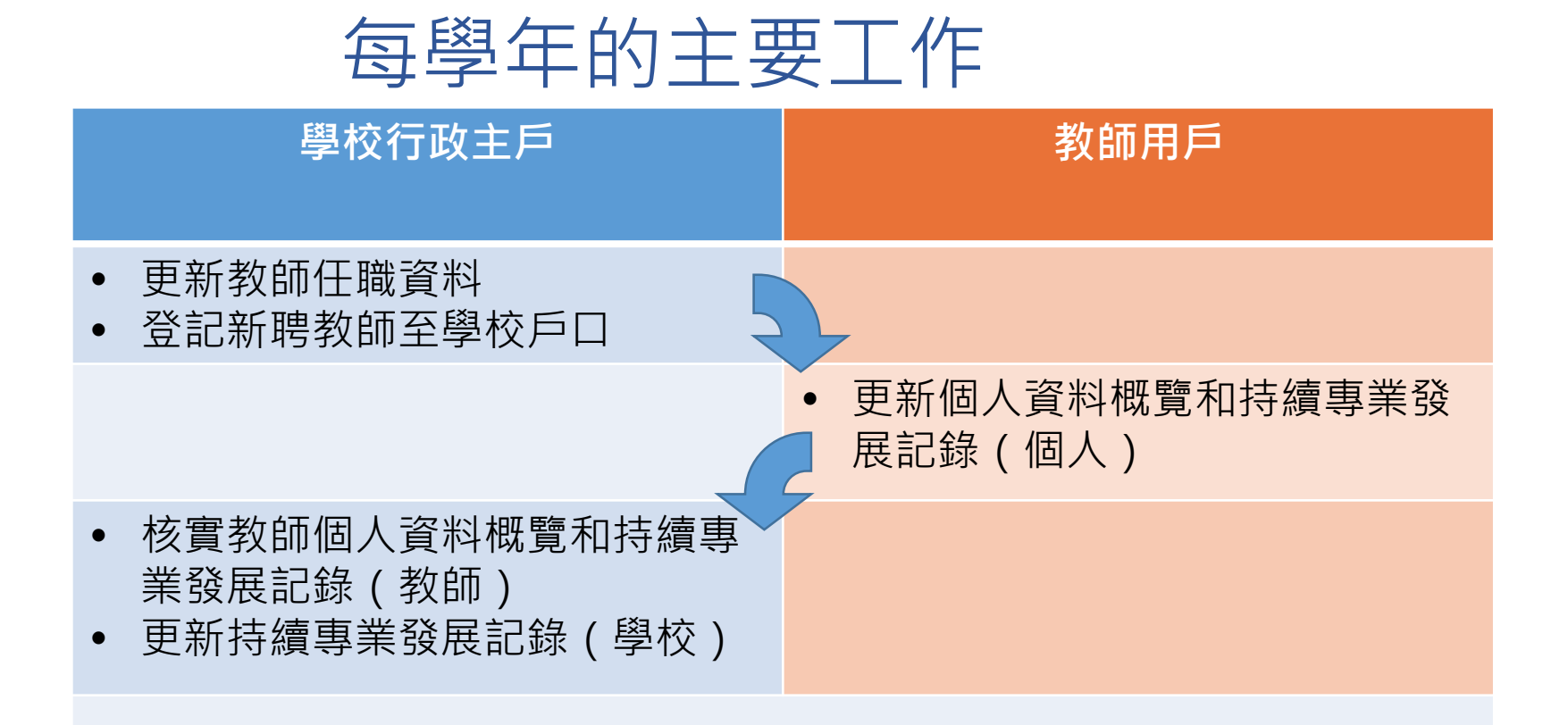

**2024** 年 **9** 月 **20** 日或以前完成,如其後教師的個人資料有變,務請盡快更 新。

# 目錄

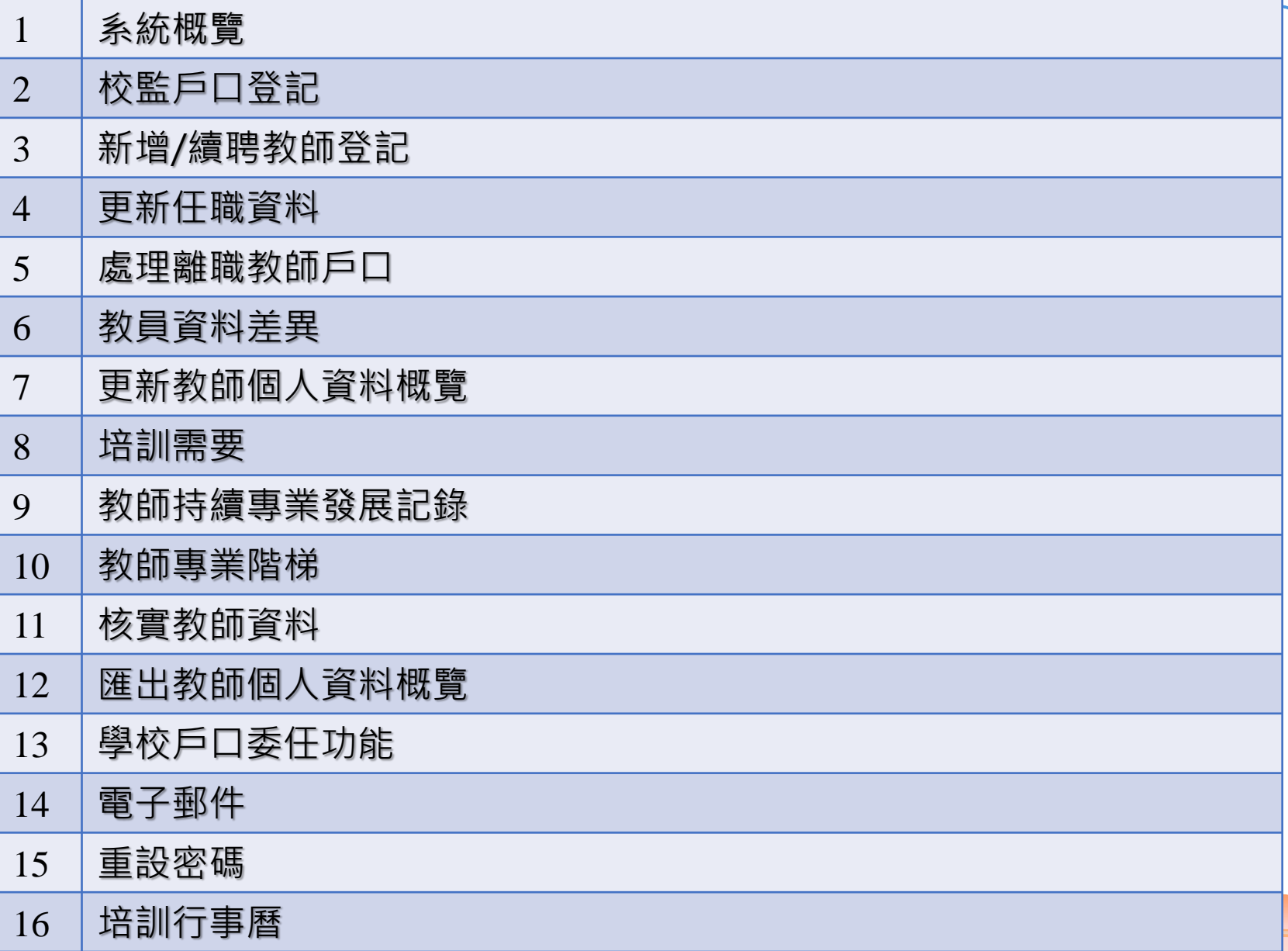

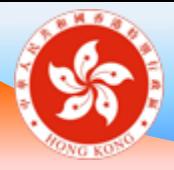

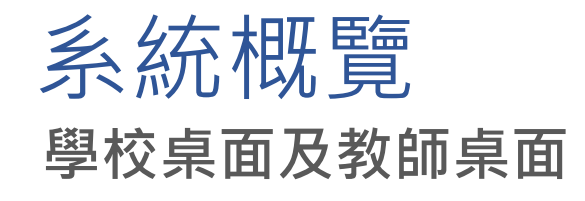

# 學校行政主戶桌面功能

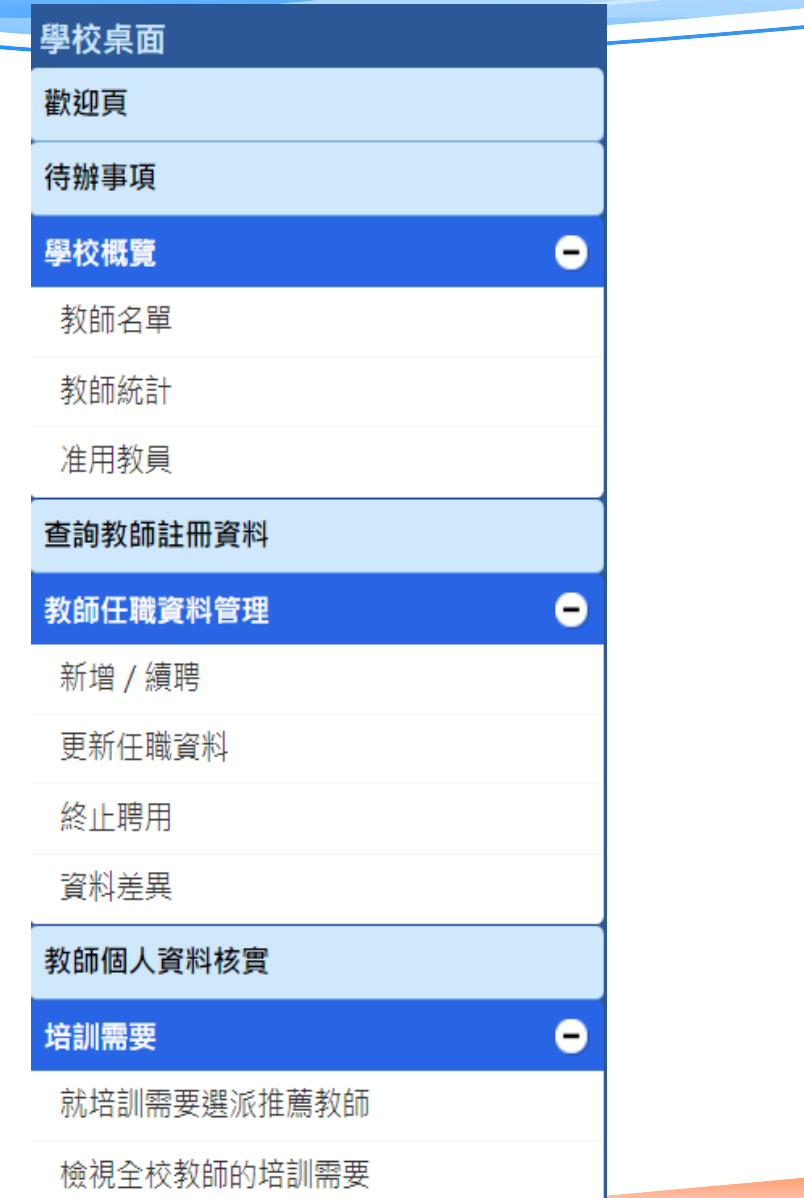

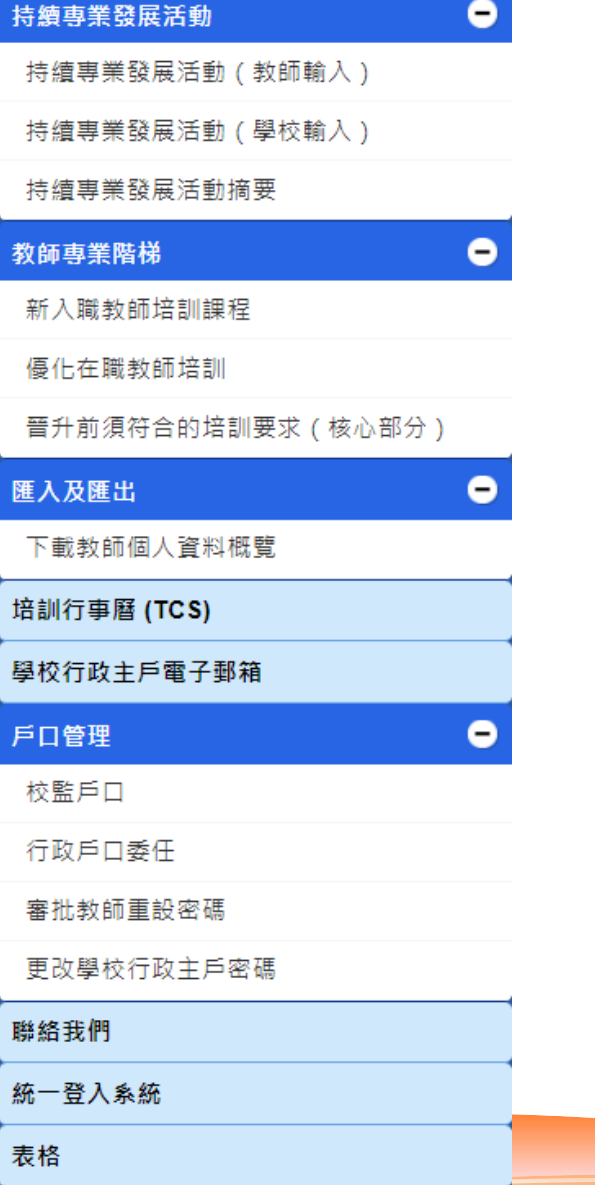

匯

F

Ę

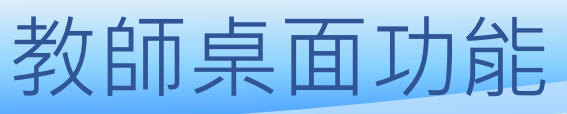

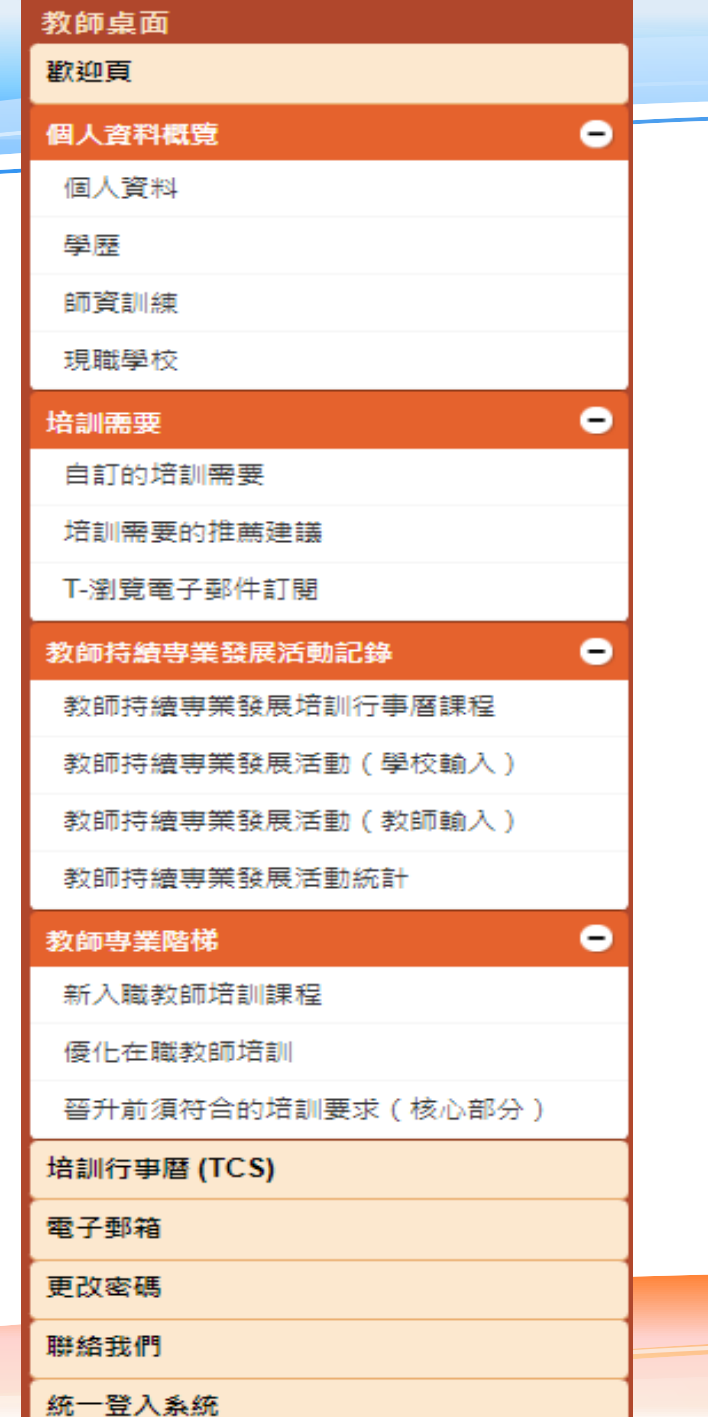

14

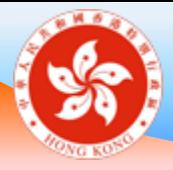

## 校監戶口登記 **學校桌面**

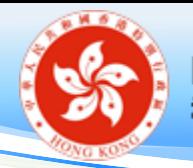

# 新增校監戶口

學校行政用戶於「戶口管理 」選擇「校監戶口」,按「新增」並輸入以下資料 :

- 輸入校監的**用戶名稱**/**電郵地址**
- 按「下一步」
- 如果輸入的用戶名稱或電郵地址已登記校監戶口,頁面將顯示校監的中、英文姓 名及電郵地址
- 勾選「本人謹此聲明上述電郵地址擁有人是本校校監。」
- 按「儲存及傳送電郵給校監」

完成後,系統將會發送標題為「**登記教育局「統一登入系統」的校監 戶口」**電子郵件給校監,電郵有效期為 1 個月。

**備註:每間學校只可註冊一名校監戶口,校監戶口則可登記到多間學校。**

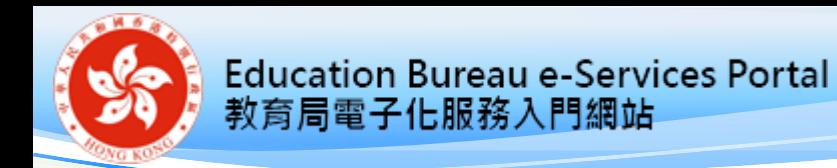

新增校監戶口(一)

### **校監檢查電子郵件並提供電郵地址驗證**

#### 登記校監戶口

示範學校要求登記你的校監戶口到校,以登入教育局「統一登入系統」網上處理學校相關事宜。

第一步:認證

請提供你的電郵地址作登入「統一登入系統」。

電郵地址:

esteamuat@gmail.com

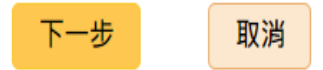

Eng 繁

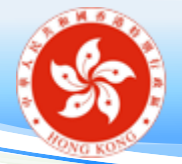

新增校監戶口(二)

#### 登記校監戶口

第二步:提供個人資料

你尚未有登入教育局「統一登入系統」的戶口。

請提供以下資料以登記新戶口·

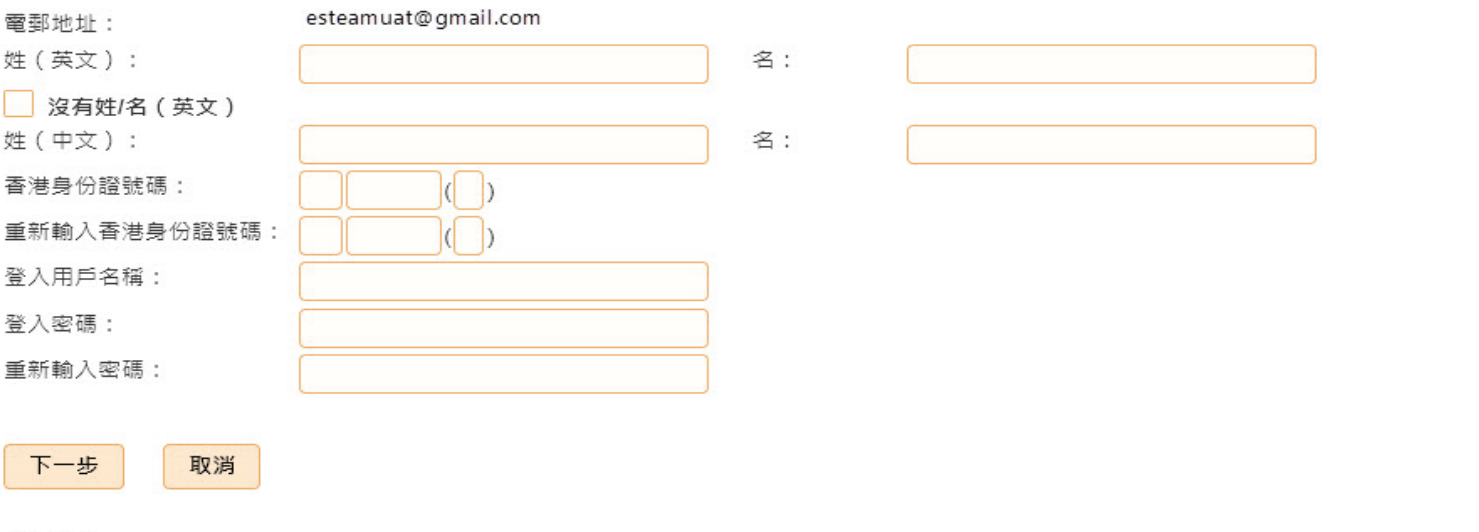

#### 密碼指南:

密碼最少 8 個字符,必須包括大小寫字母 (A 至 Z、a 至 z ) 、數字 ( O 至 9 ) 和特殊字符 ( !、 \$、 #、 %、 @、 - 或 ) 。

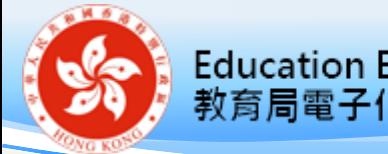

新增校監戶口(三)

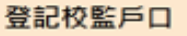

- 第三步 : 確認
- 學校編號: 552216-0001-13 學校名稱: 示筆學校 級別: 中學 資助種類: 官立
- 完成登記到期日: 27/03/2023

本人同意將本人的「統一登入系統」戶口登記到以上學校,以便使用教育局的網上系統盧理學校事宜。 \* է

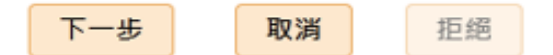

**校監請在教育局「統一登入系統」(CLO)登入 網址:https://clo.edb.gov.hk/**

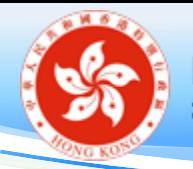

# 更新校監戶口

#### **學校行政用戶於「戶口管理 」選擇「校監戶口」,按「更改」**

- 「你是否要移除已登記的校監戶口?」, 按「是」
- 「你是否要登記校監戶口到本校?」,按「是」
- 輸入校監的**用戶名稱**/**電郵地址**
- 按「下一步」
- 勾選「本人謹此聲明上述電郵地址擁有人是本校校監。」
- 按「儲存及傳送電郵給校監」

完成後,系統將會發送標題為「**登記教育局「統一登入系統」的校監 戶口」**電子郵件給校監,電郵有效期為 1 個月。

**備註:每間學校只可註冊一名校監戶口,校監戶口則可登記到多間學校。**

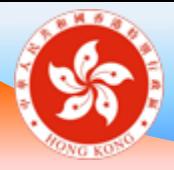

## 新增/續聘教師登記 **學校桌面**

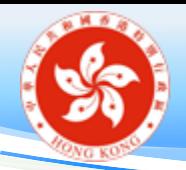

新增/續聘——學校加入教師

**輸入教師個人資料 制度 輸入聘任資料** 

學校行政用戶於「教師任職資料管理」選擇「新增/續聘」,並輸入 以下資料:

### **教師個人資料**

- 英文姓名(必須與身份證上顯 示的姓名相同)
- □ 出生日期 (日/月/年)
- 性別、稱謂
- 身份證號碼
- 電郵地址

**聘任資料**

- 任職記錄的生效日期 □ 實任職級 (不包括署任安排 )
- □ 受聘條件
- 「全職等值」單位

完成後,系統發送標題為「電子化服務入門網站 - 新增 / 續聘教職員 登記」電子郵件給教師。

(學校須聲明上述應徵者已受聘**/**將受聘為該校教師)

**備註:教師戶口須於教師到任/學期開始前開設** <sup>22</sup>

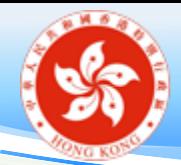

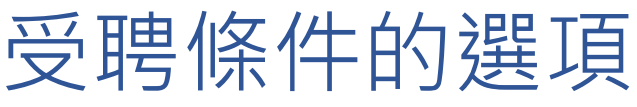

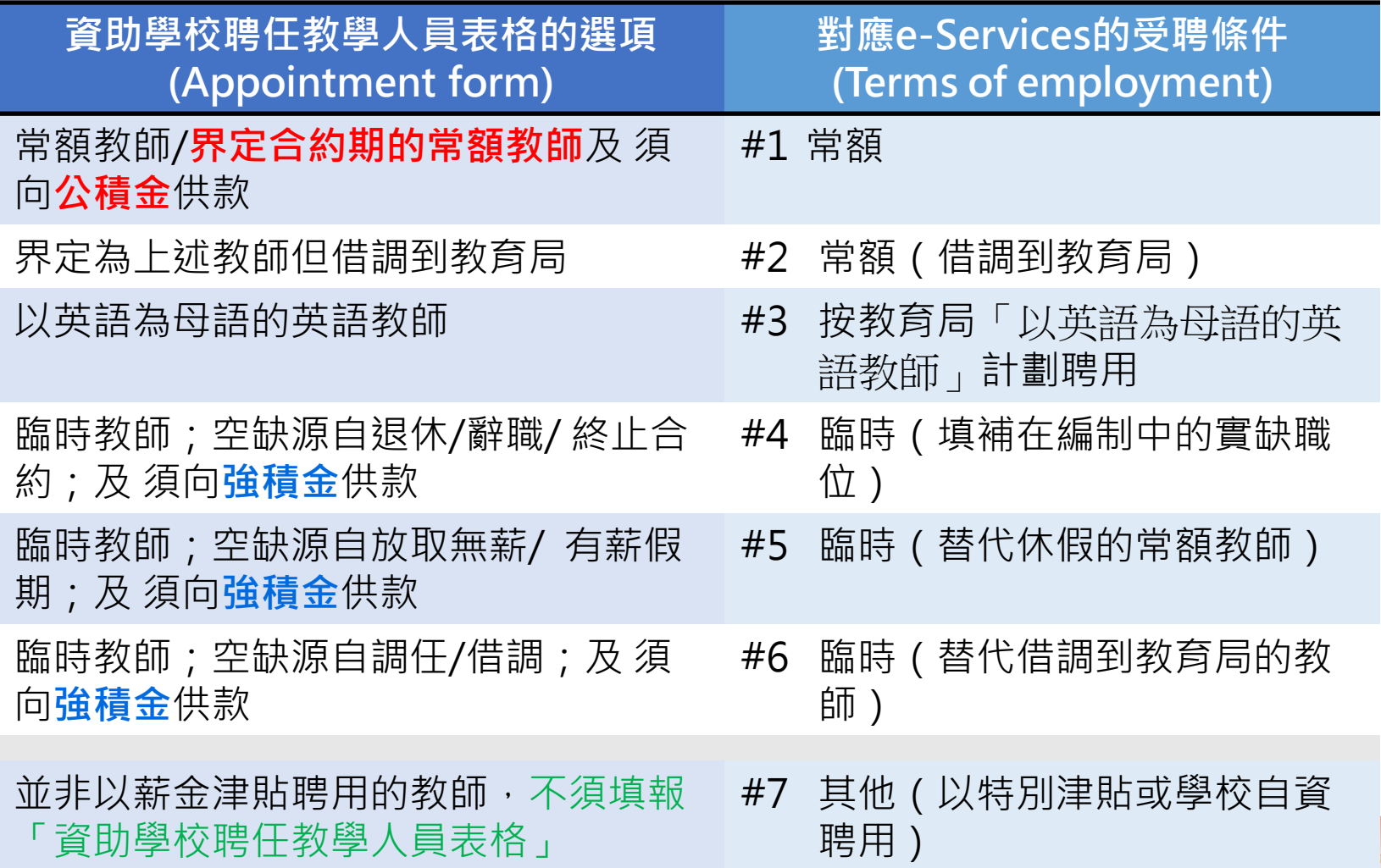

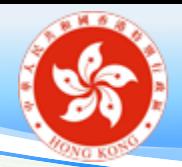

例子一:薪金由不同經費組成的輸入

某位全職教師的薪金來源:

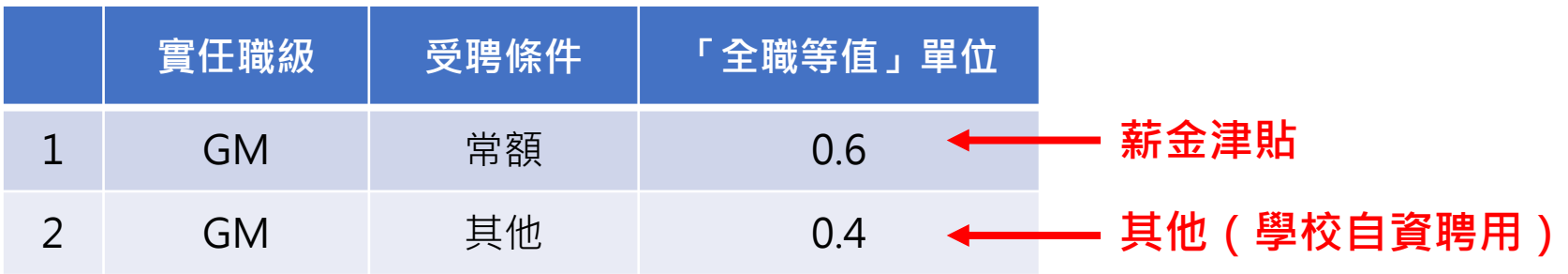

**備註:每項由不同經費組成的聘任資料均可輸入系統, 累積全職等值不能多於1.0**

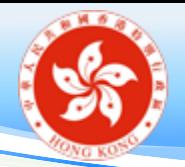

例子二:不同職級的輸入

某位教師的部份職級是教學助理 (TA):

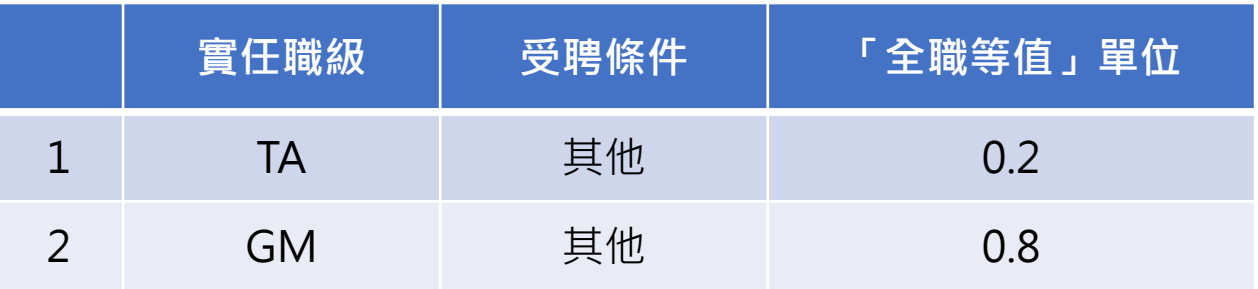

**備註: 學校行政用戶應盡可能為教師揀選相關的標 準職級,如未能為他們選取合適的職級,可 揀選「學校自訂教學職級」(TEACH RANK) , 並須於受聘條件內揀選「其他」**

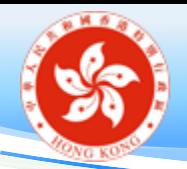

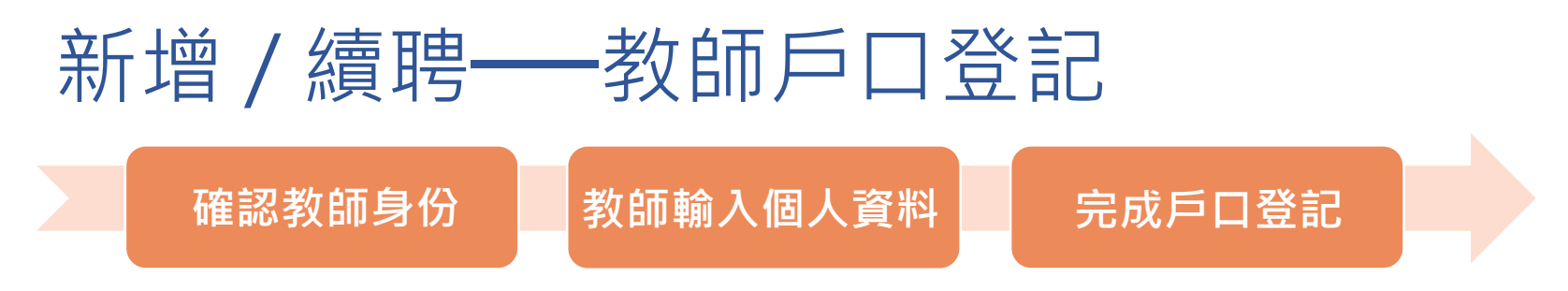

教師登入個人電郵,開啟標題為**「教育局電子化服務入門網站登記」** 的郵件並點擊**超連結(請在電郵發出日起 30 天內完成登記程序)**

**新用戶輸入以下個人資料:**

- 香港身份證號碼
- 出生日期
- □性別

#### **核實身份後,請設置:**

- **用戶名稱**
- **密碼**
- **個人電郵地址**

#### **舊用戶(轉校教師適用)**

- □ 登入個人戶口
- 點擊連結以確認將個人戶口登記到學 校戶口
- **備註:教師如忘記密碼而未能在新校登記,請 使用個人電子郵箱重設密碼或聯絡電子 化服務入門網站小組聯絡**

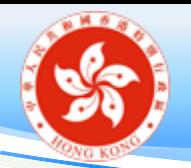

## 新增任職記錄至戶口組合內的另一所學校(一)

- 適用於已有戶口組合功能的學校
- 「教師任職資料管理」> 「更新任職資料」>

### 「新增任職記錄至戶口組合內的另一所學校」

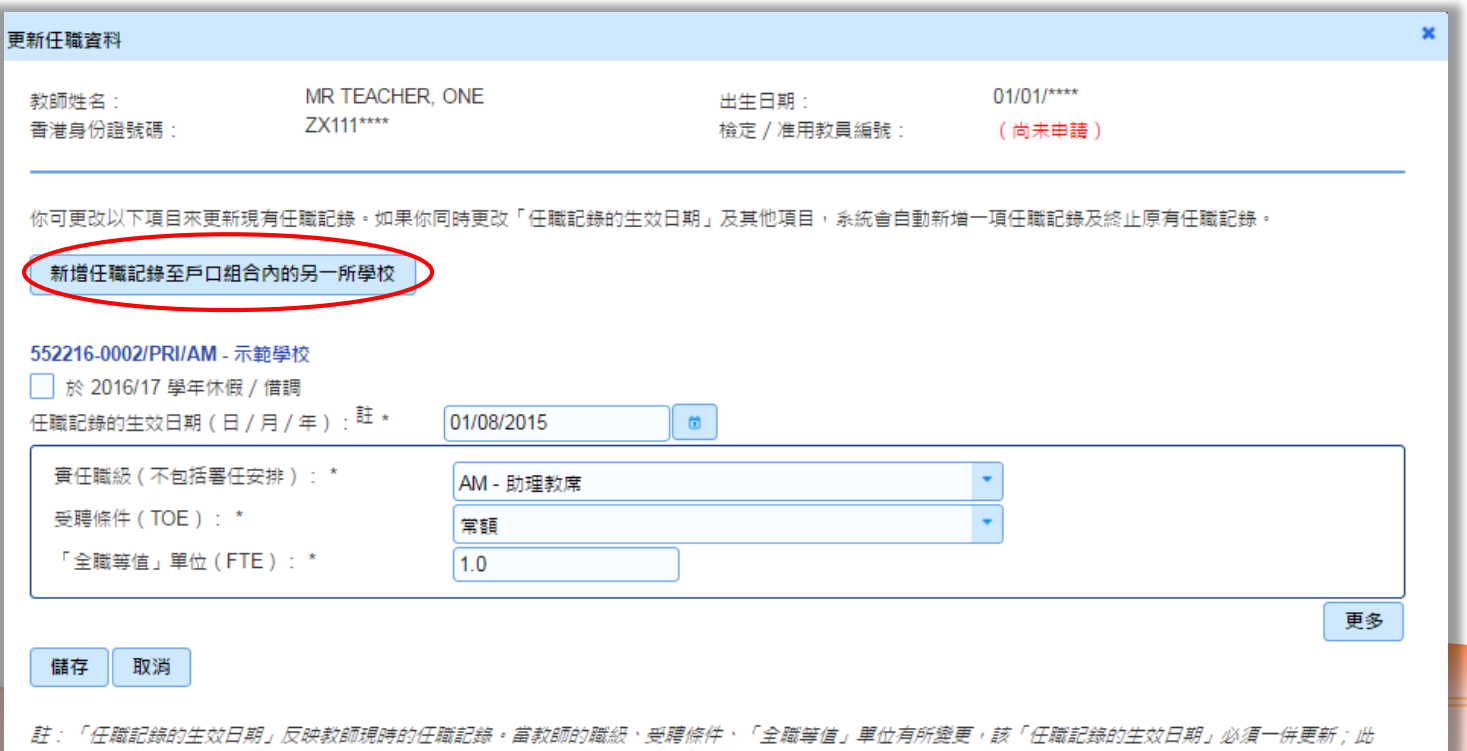

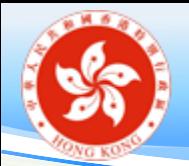

## 新增任職記錄至戶口組合內的另一所學校(二)

- 輸入聘任資料
	- 學校戶口組合名單內的學校
	- 任職記錄的生效日期
	- 實任職級(不包括署任安排)

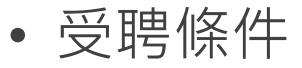

• 「全職等值」單位

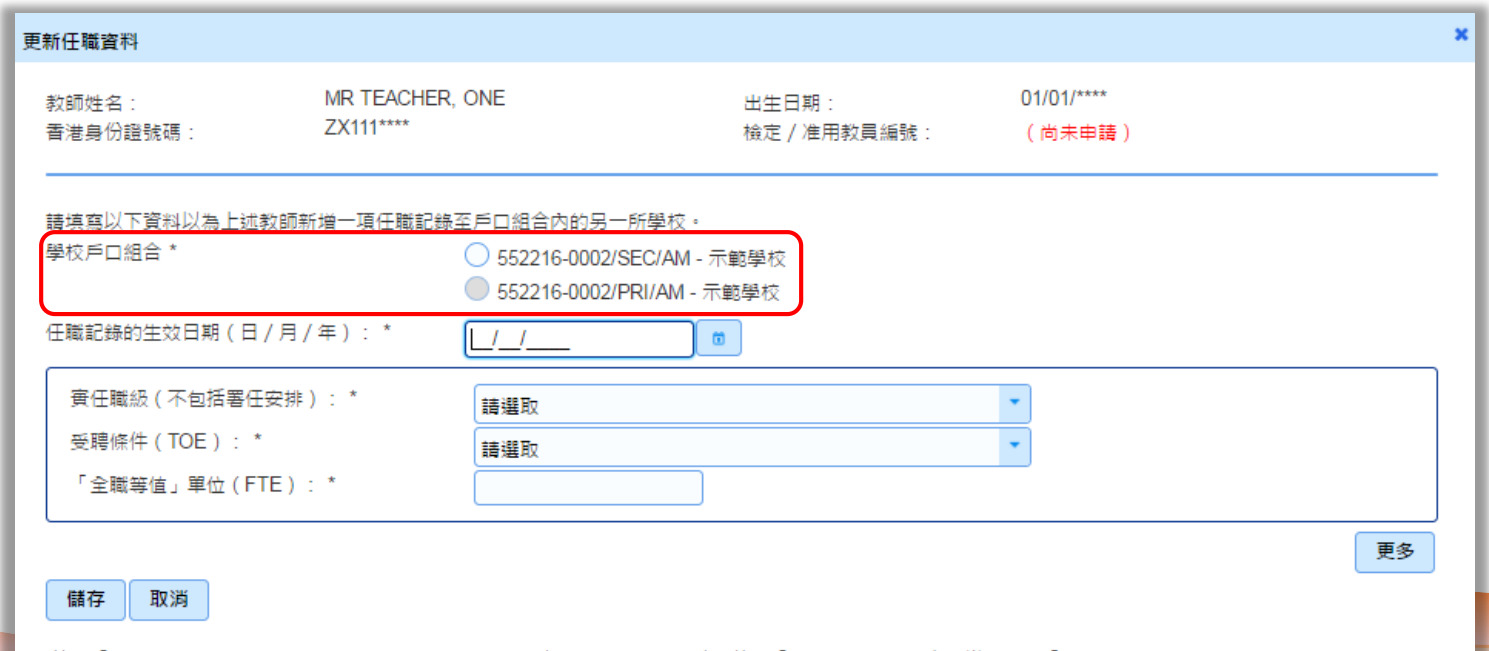

註:「任職記錄的生效日期」反映教師現時的任職記錄。當教師的職級、受聘條件、「全職等值」單位有所變更,該「任職記錄的生效日期」必須一併更新;此 外,如學校地點有所變更,任職記錄的生效日期會相應地調整為新校舍的註冊日期。

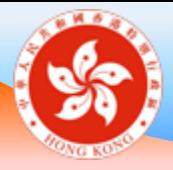

### 更新任職資料 **學校桌面**

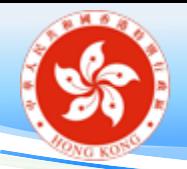

更新任職資料

- 「教師任職資料管理」> 「更新任職資料」
- 在教師名單內,點選一位需要更新任職資料的教師
- 按需要修改教師的實任職級 / 受聘條件 / 「全職/兼職」 及現在實任職級的開始日期

**備註: 如學校的註冊地址有變,任職記錄生效日期會相應調整 為新校舍的註冊日期。**

# 更新任職資料 (基本法及香港國安法)

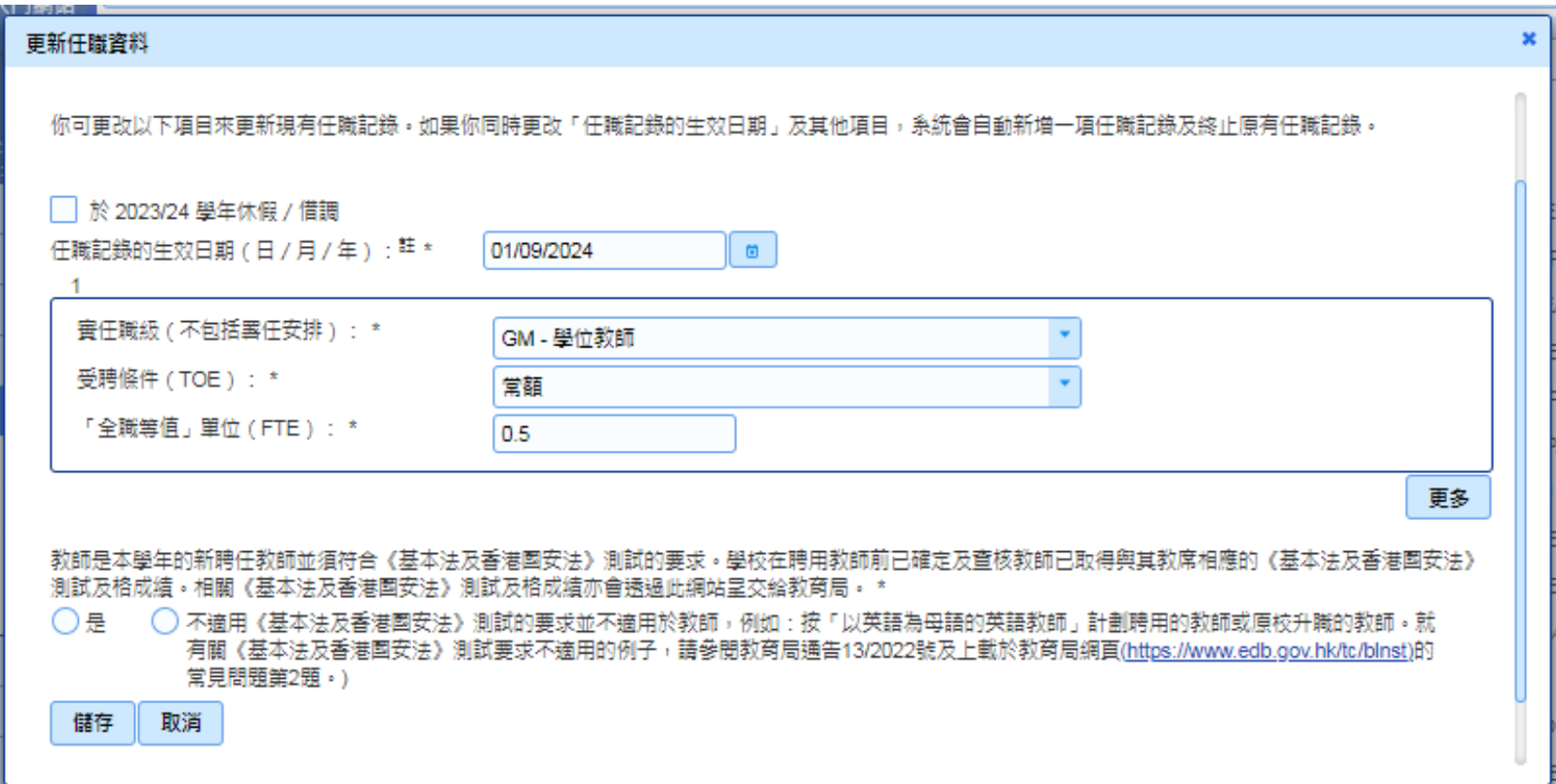

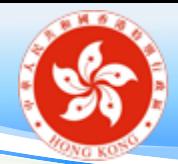

更新任職資料 - 例子 1

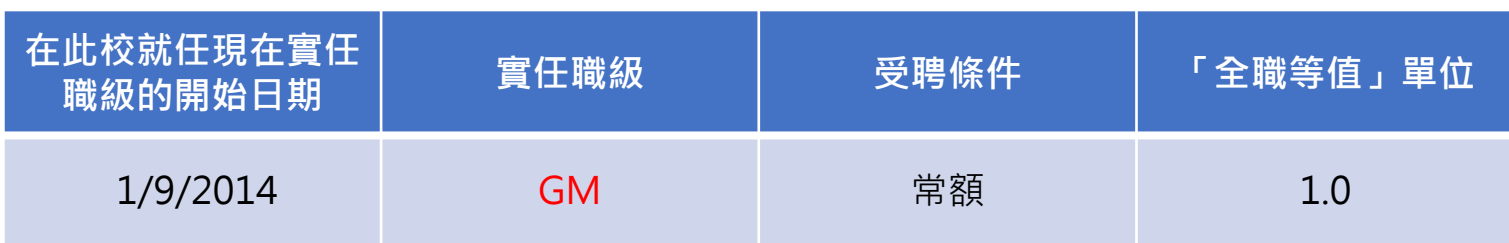

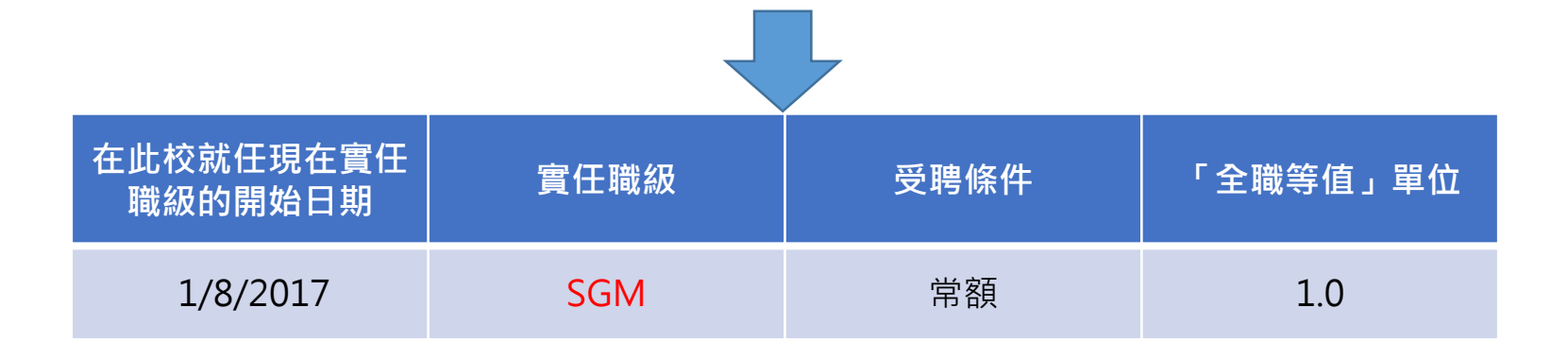

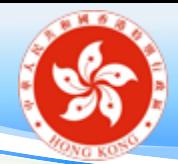

更新任職資料 - 例子 2

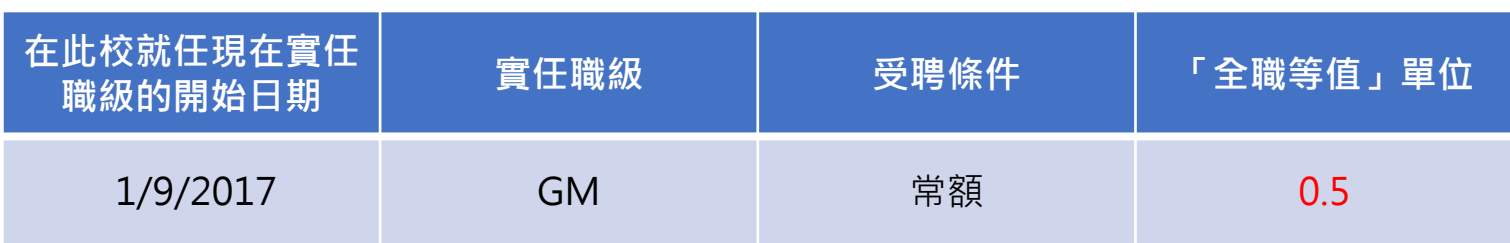

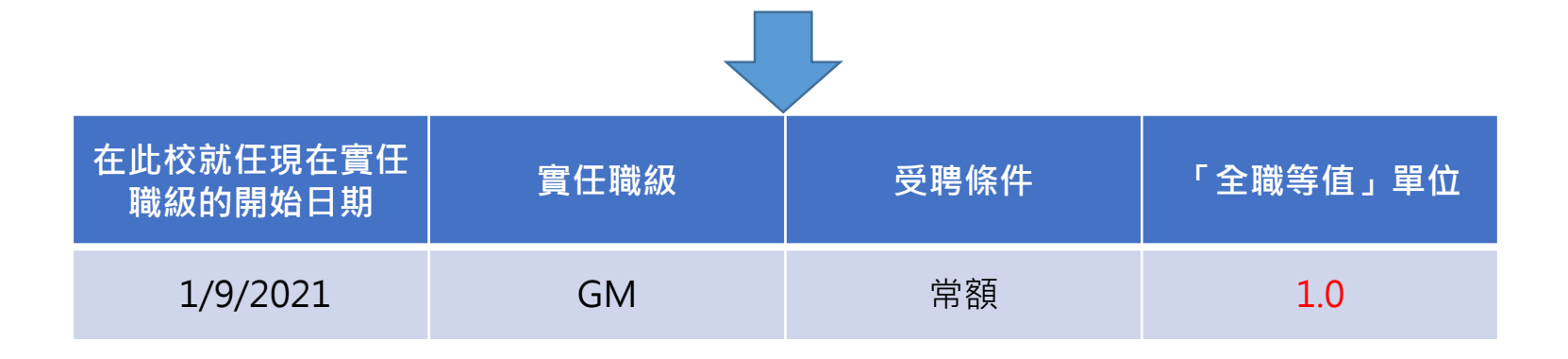

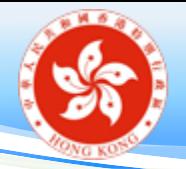

# 更新任職資料──例子(續)

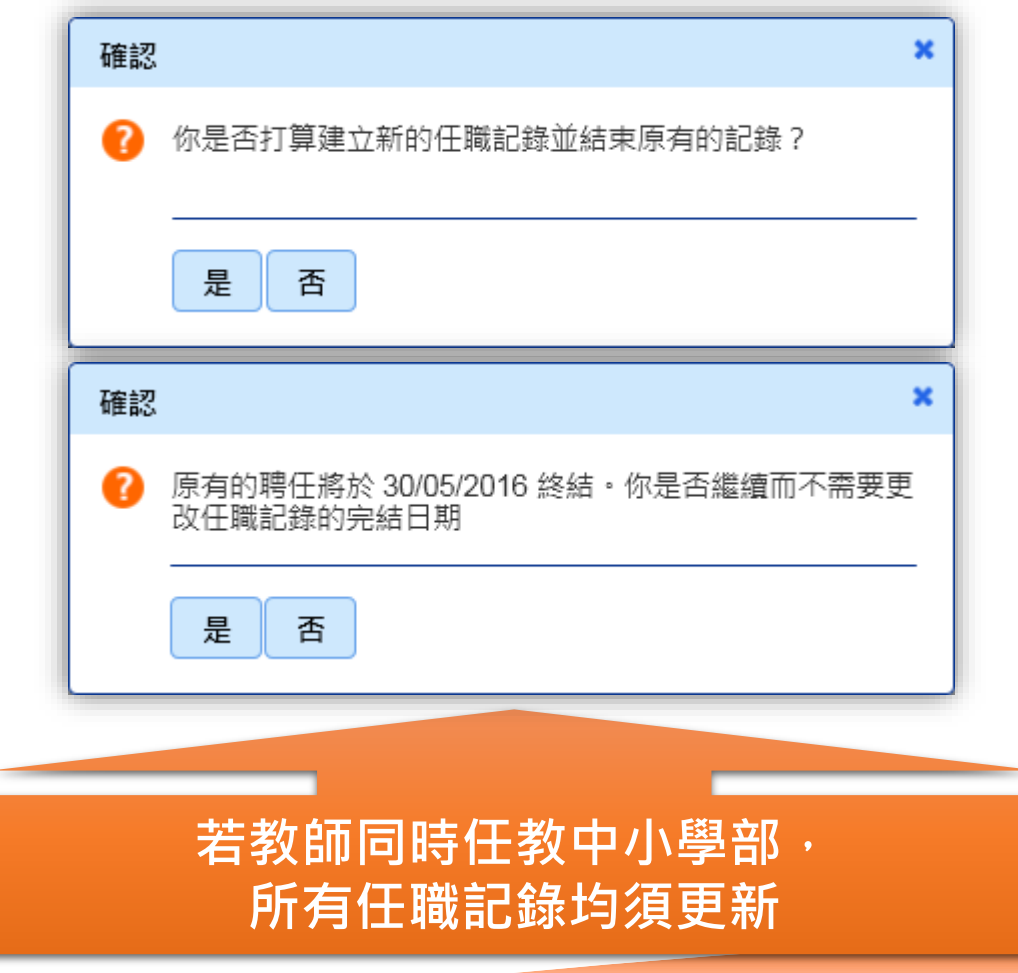

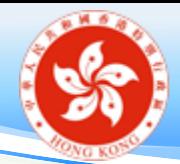

# 修正任職資料 - 例子 1

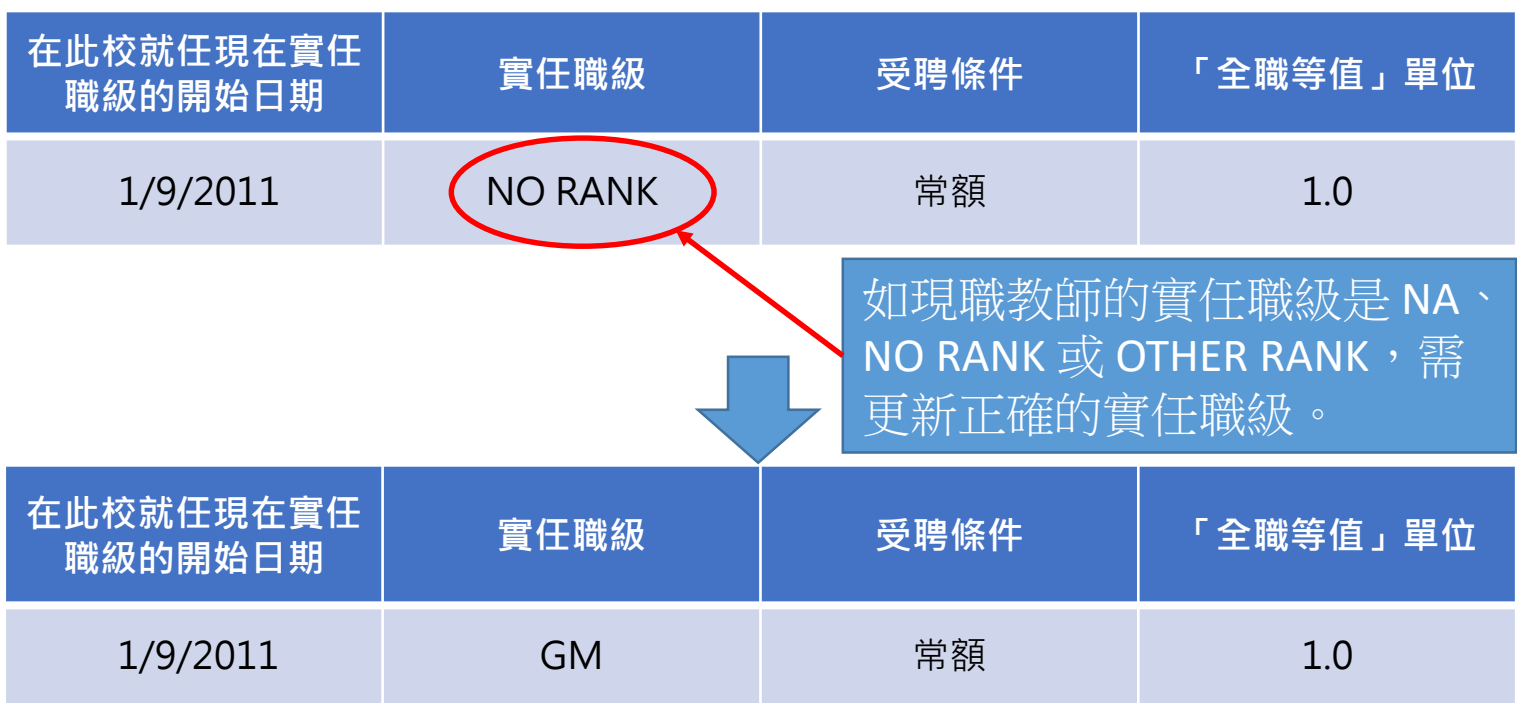

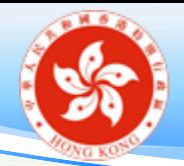

修正任職資料——例子 2

• 如已離職的教師仍在更新任職資料名單上, 須在終止 聘用選取相關教師,並輸入聘任終止日期。

(請參閱「處理離職教師戶口」)
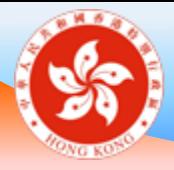

## 處理離職教師戶口 **學校桌面**

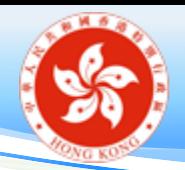

終止聘用

- 在教師名單內,選取一位已離職/將離職的教師,按下 職級旁的 圖示。學校亦可在「教師任職資料管理」> 「終止聘用」,按下教師姓名,亦會出現相同版面
- 輸入「聘任終止日期」及「終止原因」
- 終止日期為教師任職的最後一天,例如教師任職至本學 年終結, 聘任終止日期是 8 月 31 日而非 9 月 1 日
- 按「儲存」
- 若教師同時任教中小學部,所有任職記錄均須處理

\*註: 「終止原因」對往後的統計分析十分重要,敬請盡量提供資料。

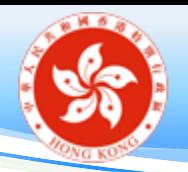

終止聘用

- 輸入過去的終止日期
	- 儲存後,教師姓名會**即時**在教師名單中移除,如要還原, 須聯絡教育局電子化服務入門網站小組
- 輸入今天/未來的終止日期
	- 儲存後, 教師姓名會出現在「即將離職教師」名單內
	- 教師的記錄會在「聘任終止日期」之後一日從學校移除, 如要還原,須聯絡教育局電子化服務入門網站小組
	- 在輸入的「聘任終止日期」或之前,學校可在「教師任職 資料管理」> 「終止聘用」內,還原教師的任職記錄
- 處理離職教師戶口最早可於教師離職前一個月內進行

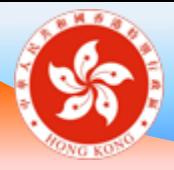

## 教員資料差異 **學校桌面**

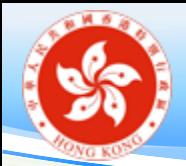

# 教師編制教席數目與電子化服務入門網站內 教師戶口數目比對(只適用於津貼學校)

1 (a) 欄的職位數目與 (b) 至 (e) 欄相加的教師數目不符。請因應情況修正所有差異。如有需要‧請與電子化服務入門網站小組聯絡。

#### 教師編制教席數目與電子化服務入門網站內教師數目比對

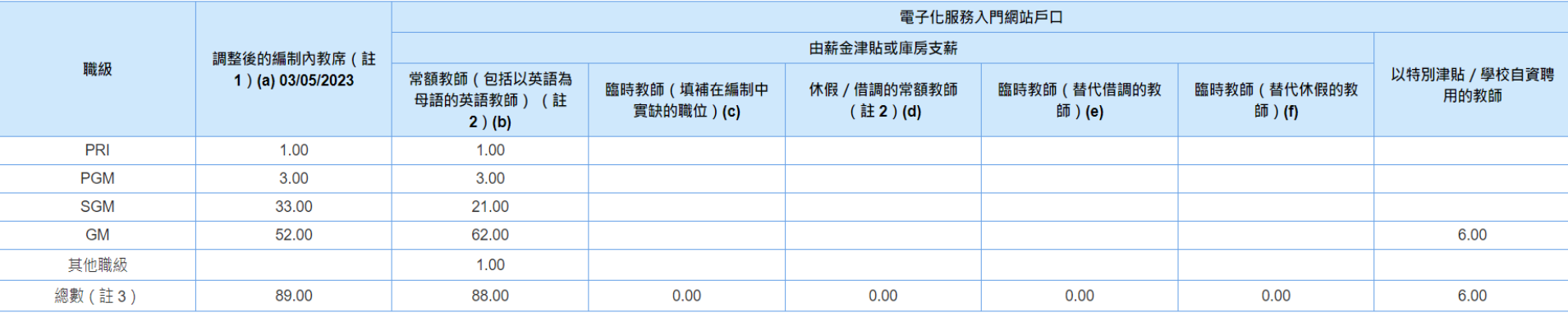

「調整後的編制教席」是確實可聘任的教師人數,當中已反映各種情況,如凍結職位及因特別安排而增設的教席。如有替代借調至教育局教師的臨時教師,亦已包括在內。至於替代休假教師的臨時教席則不會計算入編制之內 註1:

欄 (b) 不包括在欄 (d)顯示的休假或借調常額教師。 註2:

註3: 欄 (b) 至 欄 (e) 的總數不應多於欄 (a) 的教席總數,即 (b) + (c) + (d) + (e) ≤ (a) · 欄 (e) 至 欄 (f) 的總數不應多於欄 (d) 的總數, 即 (e) + (f) ≤ (d) 。

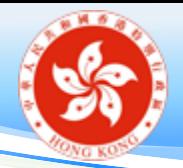

更新教師戶口數目

## • 只適用於直接資助計劃、私立及私立獨立學校計劃

### 教師數目

教師數目:

15/09/2023(包括校長及沒有任教科目的教學助理)

(請檢查在此填報的教師數目是否與「教師名單」內的教師數目相同)

儲存

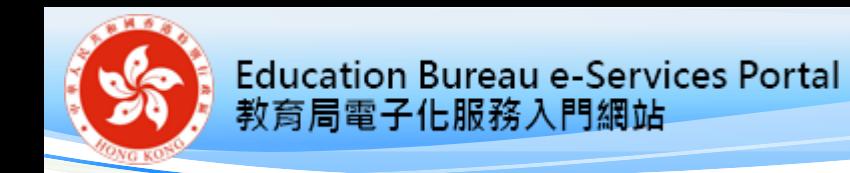

教師名單

#### 教學人員

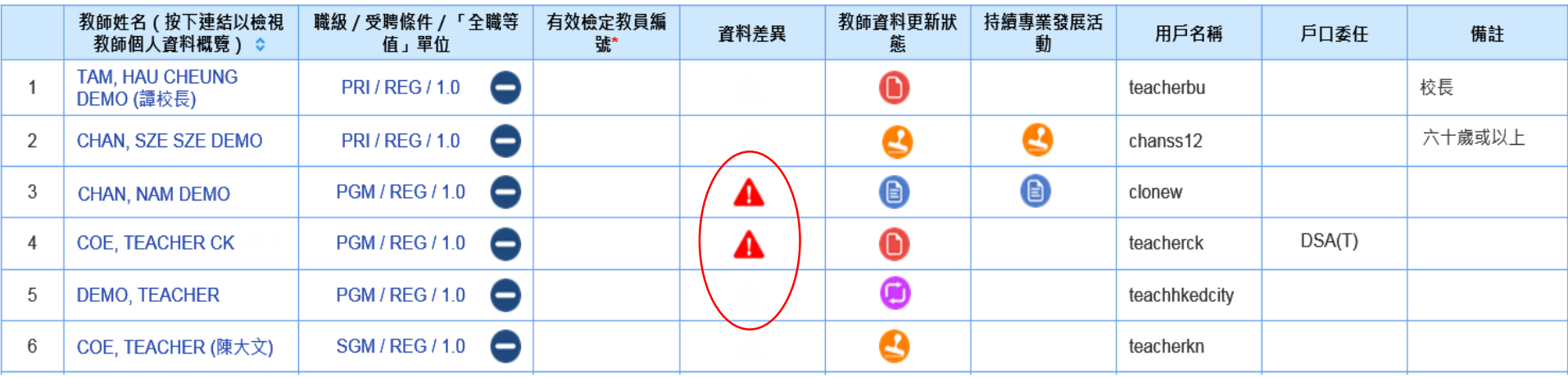

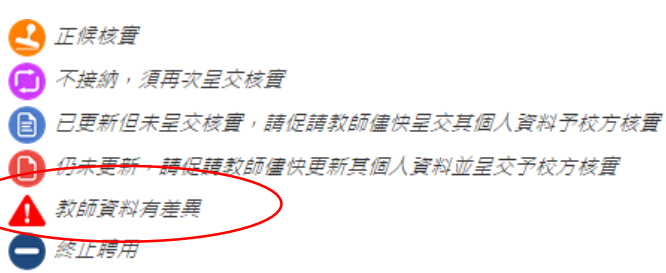

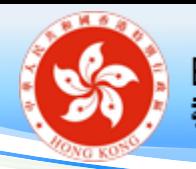

資料差異

## 「教師任職資料管理」 > 「資料差異」

下表顯示福麗記錄(Payroll)與電子化服務入門網站(ES)內所載的資料差異。請點選教師姓名以便更新其電子化服務入門網站內的任識資料,或發送電郵促請教師更正其個人資料概覽。若需要更新權麗記錄內 的資料,請墳妥「 致師個人資料更改通知書 」,並呈交公積金组,如有需要,請致電 2892 6220 / 2892 6221 與公積金組聯絡,或致電 3698 3640 向電子化服務入門網站小組尋求協助。

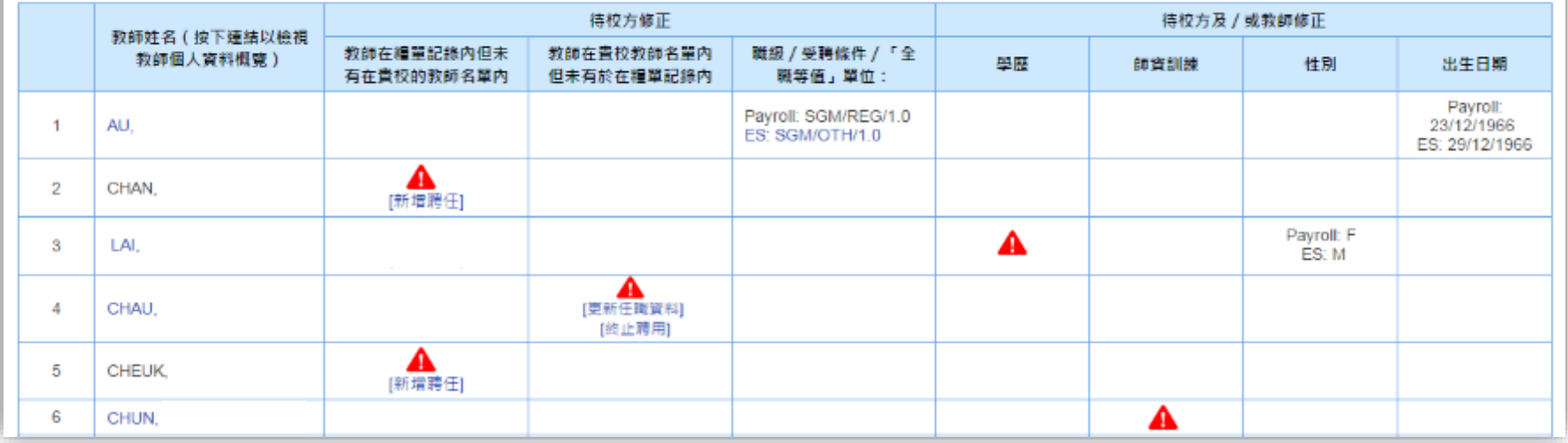

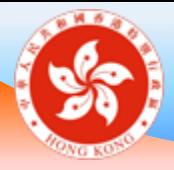

# 更新教師個人資料概覽 **教師桌面**

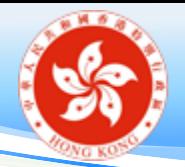

個人資料概覽

- 必須填寫的項目:
	- 個人資料(包括提供聯絡電話及通訊地址)
	- 學歷
	- 師資訓練
	- 語文教師師資訓練(中文或英文科教師適用)
	- 現職學校(必須每學年更新一次)
	- 以英語教授非語文科目教師(中學教師適用)

## **教師可於 9 月 1 日或以後更新該學年「個人資料概覽」**

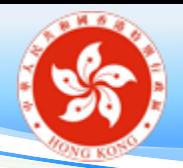

個人資料

- 英文姓名、香港身份證號碼、稱謂、出生日期及性別 在開立戶口時經已提供
- 必須填寫個人電郵地址

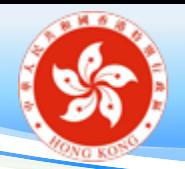

學術資歷及師資訓練

- 「學術資歷」是指**入職須具備的學歷**(如學士學位);
- 「師資訓練」是指**為教學而須接受的培訓**(如教育文 憑)
- 教師持有包含師資培訓的教育學士學位,在「學術資 歷」及「師資訓練」分頁均須填報該學歷
- 未受師訓的教師,亦須於「師資訓練」分頁揀選「沒 有師資訓練」選項

尚未取得資格的學歷 / 訓練資料, 必須於取得資格後盡快更新

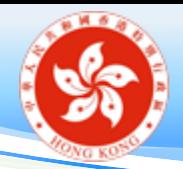

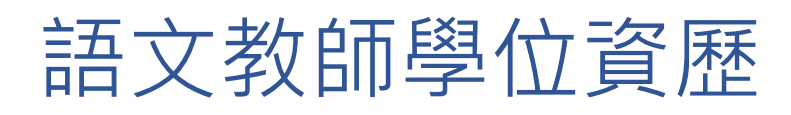

- 只適用於**中文或英文科教師**
- 已持有的學歷

已獲取中文科教師相關學位資歷 已獲取英文科教師相關學位資歷

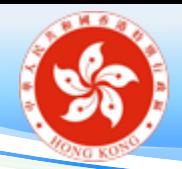

語文教師師資訓練

- 只適用於**中文或英文科教師**
- 已持有的學歷

已獲取中文科教師相關師資訓練 已獲取英文科教師相關師資訓練

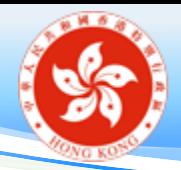

現職學校

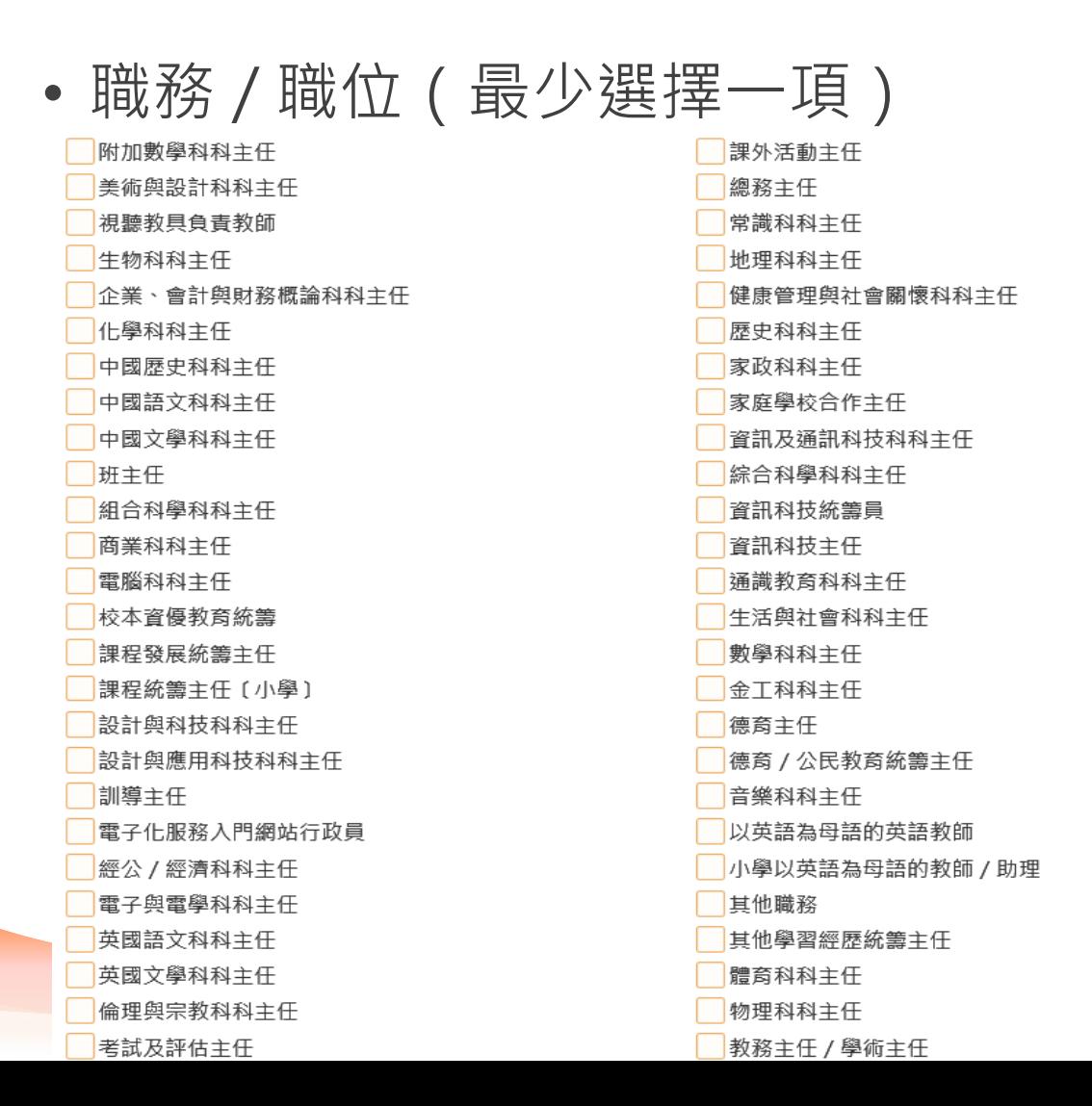

校長 校長 (署任) 普通話科科主任 宗教科科主任 輔導教學負責教師 校管系統行政員 校本管理統籌主任 校務主任 科學科科主任 社會科科主任 特殊教育需要統籌主任 特殊教育需要支援老師 S T E M教育統籌主任 學生輔導主任 學生輔導人員 學牛輔導教師 學科主任 (其他) 圖書館主任 借調到教育局的教師 / 校長 教師持續專業發展統籌主任 教學人員 工業繪圖科科主任 科技與生活科科主任 旅遊與款待科科主任 副校長/助理校長 視學藝術科科主任

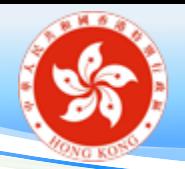

複製上學年的任教科目

• 9月1日新學年開始時,系統會在歡迎頁提示現職教 師更新個人資料概覽

新學年的資料更新程序已開始,請更新你的個人資料概覽,特別是「現職學校」內的職務/職位及任教科目資 料。

• 在「現職學校」內會提示教師須更新任教科目資料。 按「更新」會出現「複製上學年的任教科目」鍵。

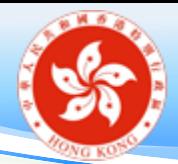

複製上學年的任教科目

### ▼ 現職學校 八

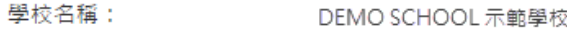

學校編號: 552216-0002/SEC/WD

任職記錄的生效日期: 01/09/1998

職級 / 受聘條件 / 「全職等 GM/REG/1.0 值」單位:

於現職學校的終止聘用日期:

#### 職務及職位

#### 新增職務 / 職位

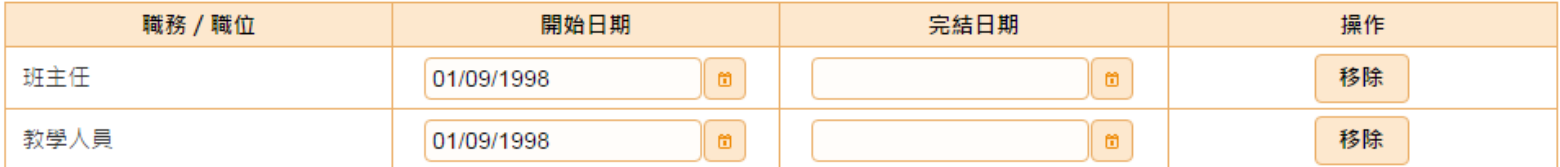

#### 任教科目 2015/16

新增任教科目 複製上學年的任教科目

每一循環周的教學節數 科目 操作 初中 (中一至中三) 新高中 (中四至中六) 總數: 移除 英國語文 8.0 15.0 23.00 總數: 23.00

取消 儲存

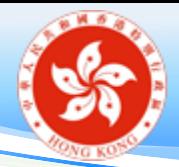

現職學校──任教科目

• 任教科目根據學科領域分類

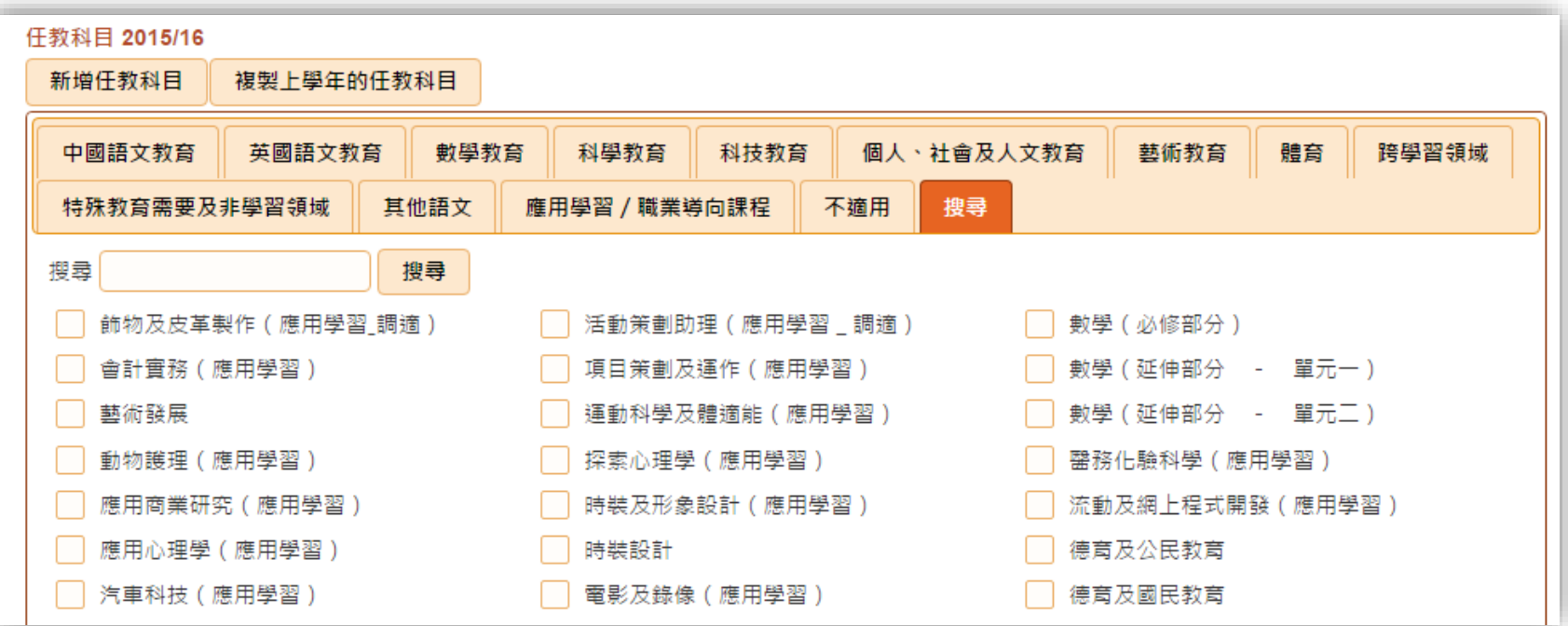

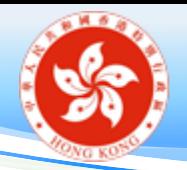

# 以英語教授非語文科目教師

- 只適用於使用英語教授非語文科目和進行英語延展教 學活動的**中學教師**
- 教師能力的要求
	- **已獲取**有關學歷(即達到以英語教授中一至中三 級別非語文科目的教師能力要求)
	- **不適用**(例如:以母語教授非語文科目、 只教授語文科目等)

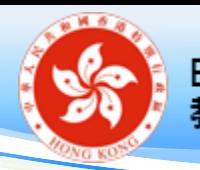

呈交審核

- 完成更新後,按「個人資料概覽全部呈交審核」
- 確定所有「將呈交項目」正確無誤
- 最後按**「確定將全部資料呈交審核」**呈交資料予學校 審核
- **限期**提示 **2024 年 9 月 2 日至 2024 年 9 月 20 日**

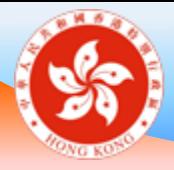

# 培訓需要 (Training Needs)

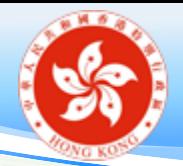

# 培訓需要 (Training Needs) 簡介

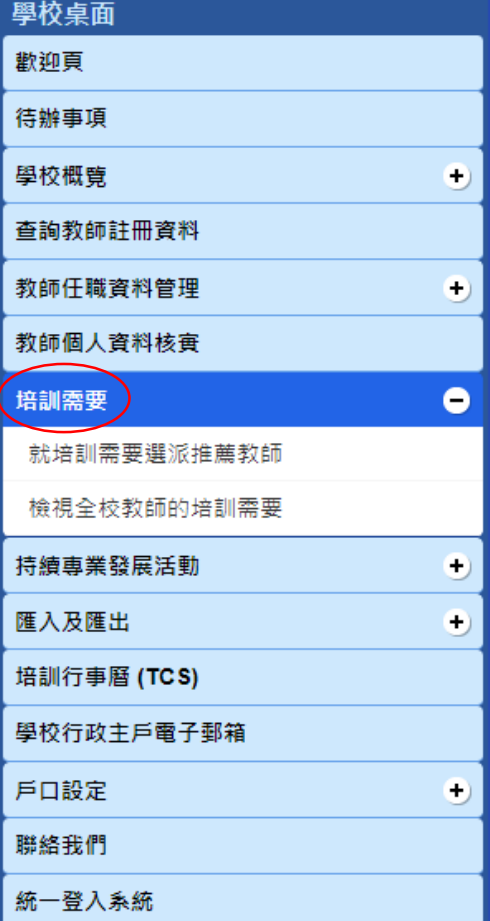

• 「培訓需要」功能

### 學校行政用戶

- 分析及了解教師的培訓 需要
- 為教師選派「推薦教師」

### 教師用戶

- 支援教師自訂培訓需要
- 參考推薦教師的建議
- 於 T-瀏覽24/7 搜索專業 發展課程
- 訂閱有關的電子郵件通 知

## • 可以**自行決定**是否使用「培訓需要」 的相關功能。

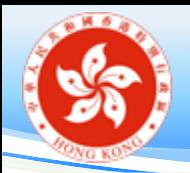

培訓需要與 T-瀏覽24/7 的連繫

**T-瀏覽24/7** (**[https://t-surf.hk](https://t-surf.hk/)**) **一站式平台**

- 方便教學專業團隊取得教育局、大專院校 和其他教育機構所舉辦各類專業發展課程 的資訊
- 利用各種電子學習資源和資料庫
- 按個人進度安排專業發展
- 教師於自訂培訓需要後,可以於 T-瀏覽24/7 更有效地搜尋培訓資訊。
- 教師亦可訂閱 T-瀏覽24/7 培訓課程電子郵 件通知,按照自訂的培訓需要收取最新培 訓課程資訊。

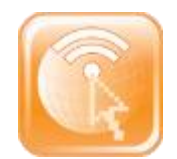

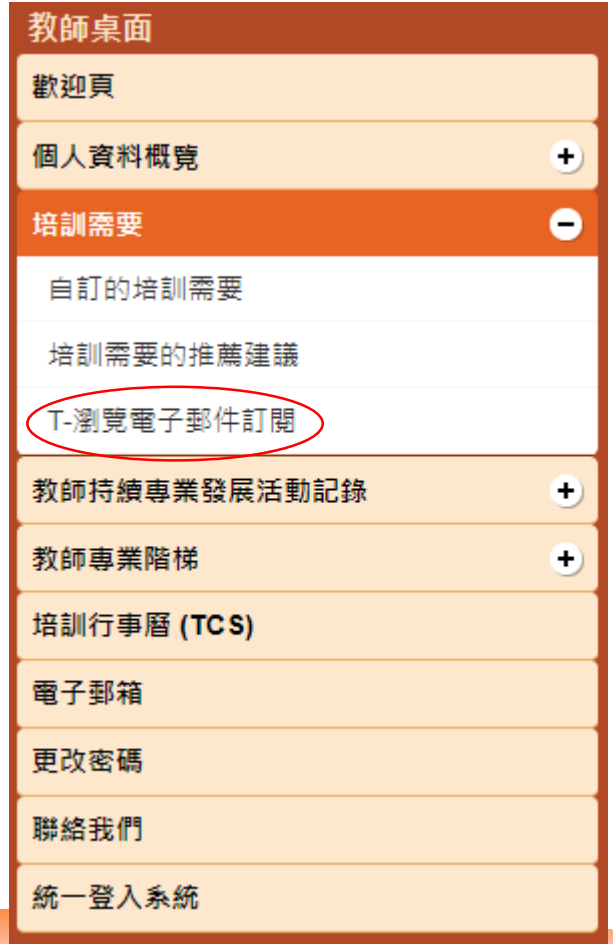

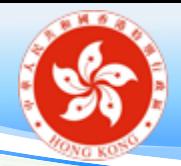

自訂培訓需要(教師桌面)

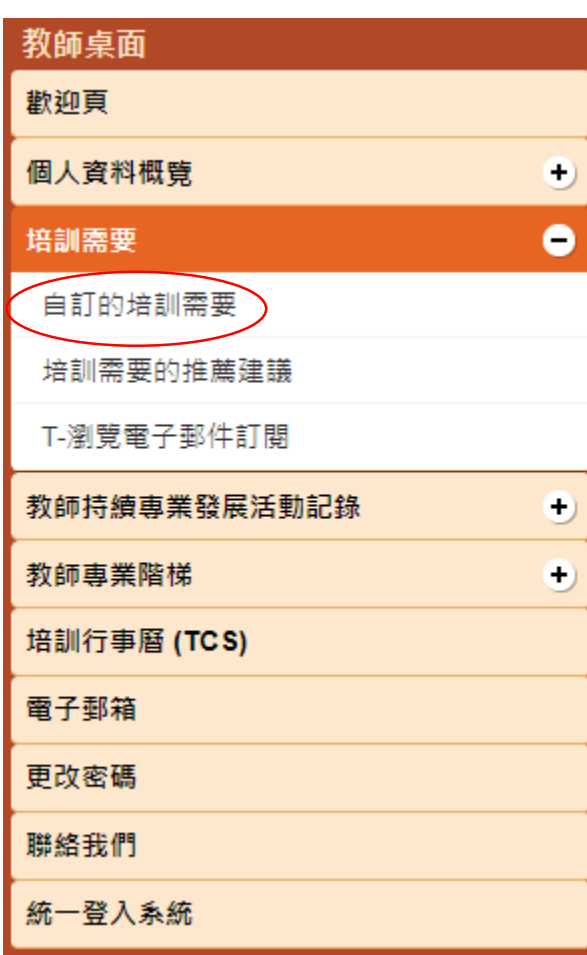

- 教師可透過培訓需要頁面中的 「自訂的培訓需要」,為自己 制定合適的培訓需要項目。
- 可透過「自訂的培訓需要」查 閱推薦教師的建議培訓需要。
- 「自訂的培訓需要」所設定的 項目,會**即時**傳送到 T-瀏覽24/7 系統。

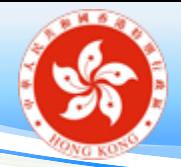

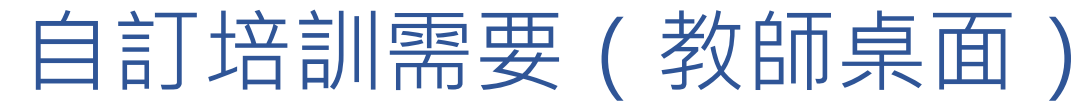

#### 自訂的培訓需要

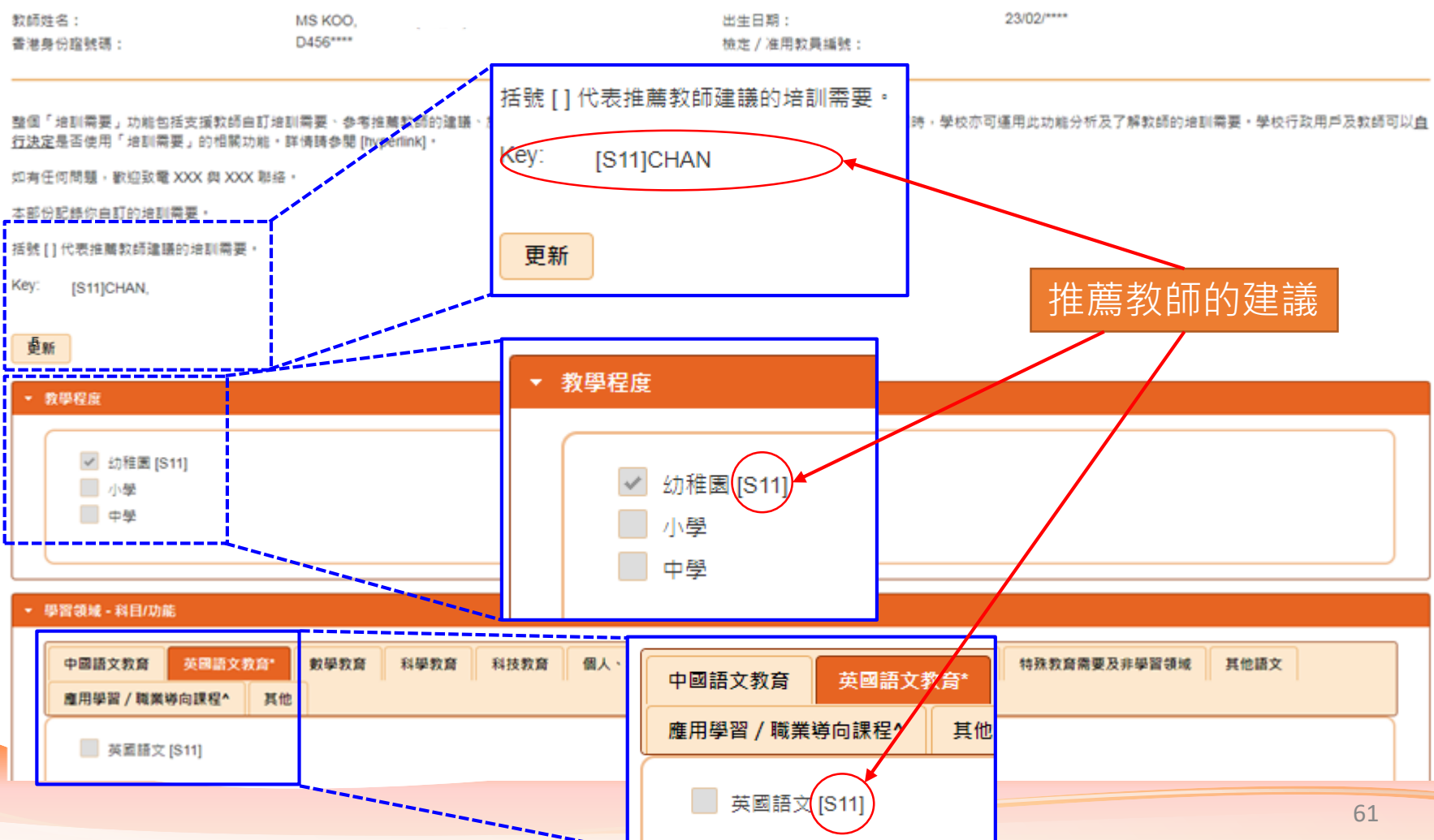

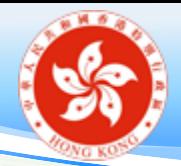

# 自訂培訓需要(教師桌面)

- 我的培訓需要組合
	- 教師可以透過套用篩選的項目(即**教學程度**、**學習領域** 、 **職位**、**主要領導才能範疇**、 **持續專業發展範疇**及 **活動內 容**中已點選的項目)自訂最多三個培訓需要組合。

### 我的培訓需要組合

為配合在T-瀏覽<sup>247</sup>中更有效地搜尋培訓課程,你可以透過套用以下的篩選項目 (即 (1) 教學程度、(2) 學習領域 – 科目/功能、(3) 職位、(4) 主要領導才能範疇(校長 適用)、(5) 持續專業發展範疇(老師適用)及 (6) 活動內容) 去自訂一至三個培訓需要組合。請點選方格以套用篩選項目。你亦可透過點擊在每個培訓需要組合旁的 「查閱組合」按鈕查閱已套用的篩選項目。

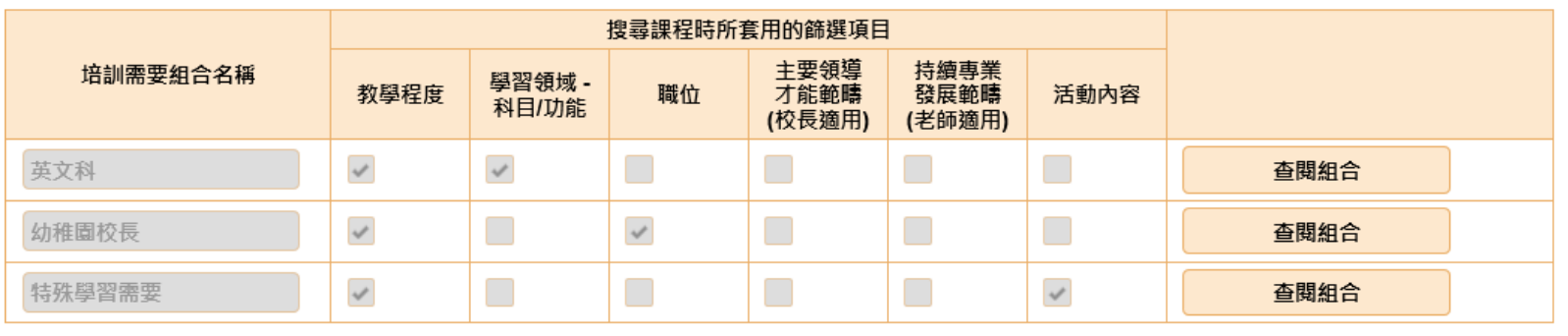

## 使用自訂培訓需要在 T-瀏覽24/7 搜尋課程

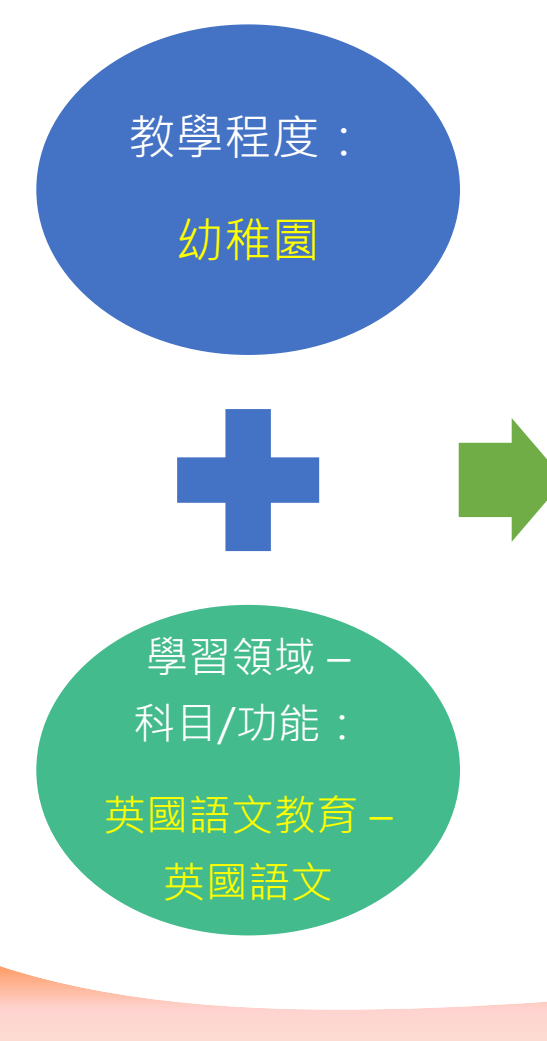

在 T-瀏覽24/7 使用統一登入系統帳戶登入後, 到「我的帳戶」>「使用我的培訓需要組合搜 索課程」,點擊所列的組合名稱,例如「英文 |科」, 可快捷地按你的培訓需要篩選課程:

### 使用我的培訓需要組合搜索課程

點擊下列的組合名稱,並利用在雷子化服務入門網站的「我的培訓需要 組合」中已選擇的類別作出篩選,並搜索課程 (如果尚未制定,則提供預 設組合):

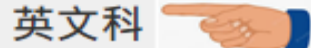

- 程度 / 類別  $\overline{v}$
- $\overline{\mathbf{v}}$ 學習領域
- ☑ 科目
	- 職位
	- 主要領導才能範疇(校長適用)
	- 持續專業發展範疇(老師適用)
		- 活動內容

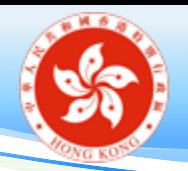

# 就培訓需要選派推薦教師(學校桌面)

- 「推薦教師」的 作用:為被指派 的教師推薦培訓 需要
- 校長已被預設為 校內**所有**教師的 「推薦教師」
- 教師可參考「推 薦教師」的建議, 為自己制定培訓 需要

#### 就培訓需要選派推薦教師

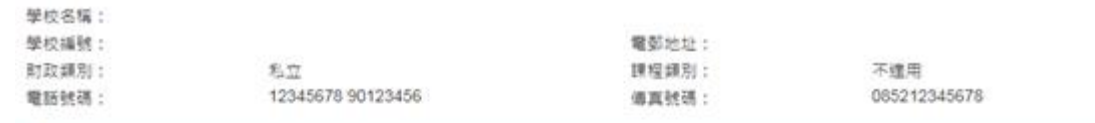

整個「坦訓需要」功能包括支援教師自訂培訓需要·参考推薦教師的建議·於T-測覽<sup>247</sup>提業專業發展課程·以及訂關有關的電子郵件通知·同詩·學校 功能分析及了解教師的增訓需要·學校行政用戶及教師可以直行決定是否使用「增訓需要」的相關功能,詳備請参閱 [hyperlink]。

如有任何問題,歡迎致電 XXX 與 XXX 聯絡,

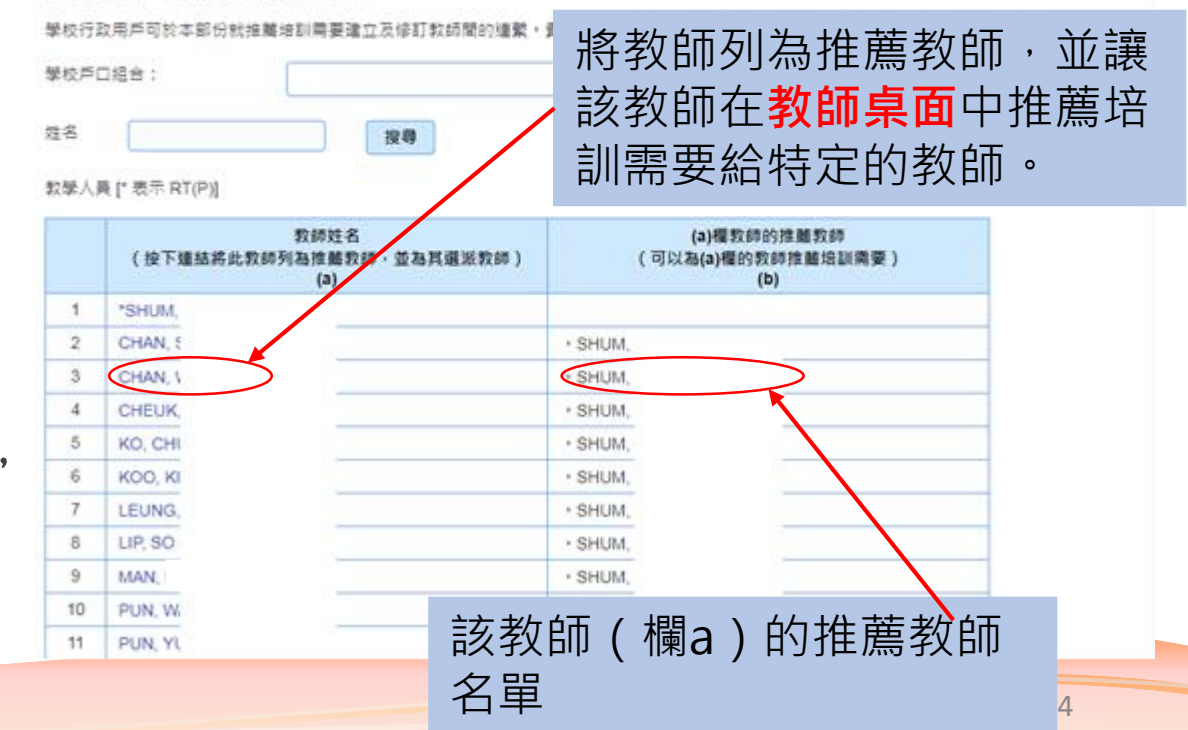

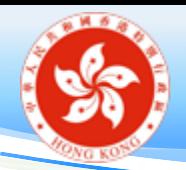

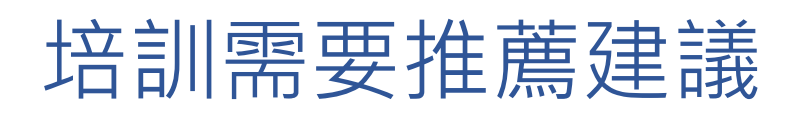

- 新校長於上任後首次使用「培訓需要的推薦建議」時, 須先決定:
	- 採用上任校長所推薦的培訓需要;或
	- 保留先前向有關教師推薦的培訓需要 (**只適用於**曾在同一學校擔任推薦教師的新任校長);或
	- 刪除推薦的培訓需要

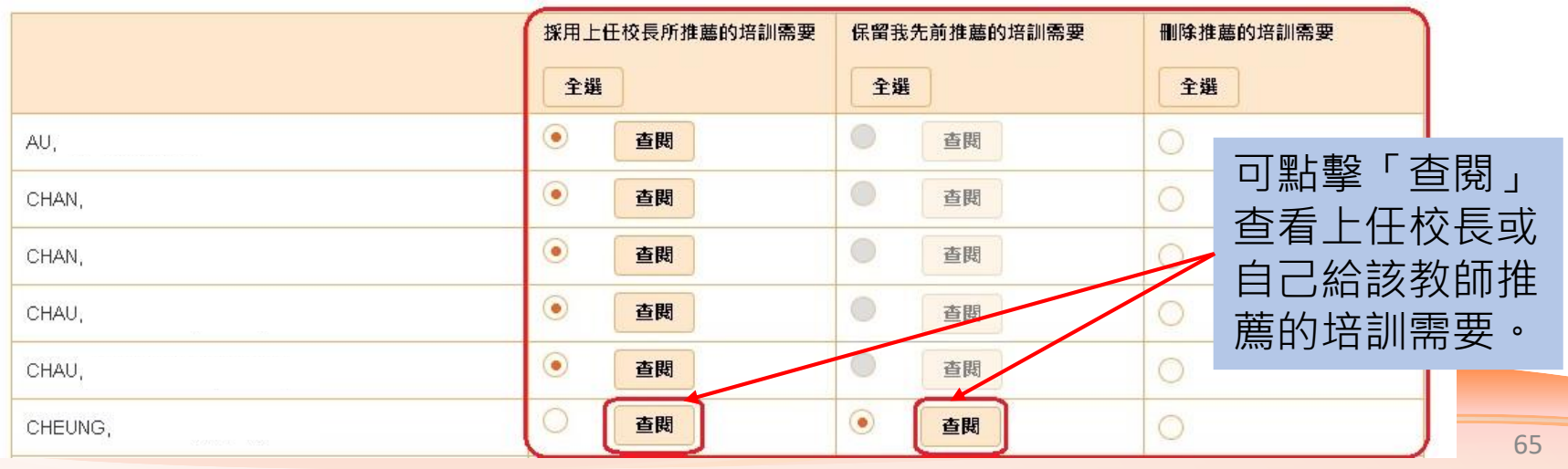

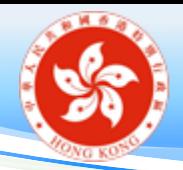

# 檢視全校教師的培訓需要

## • 學校行政用戶的功能:

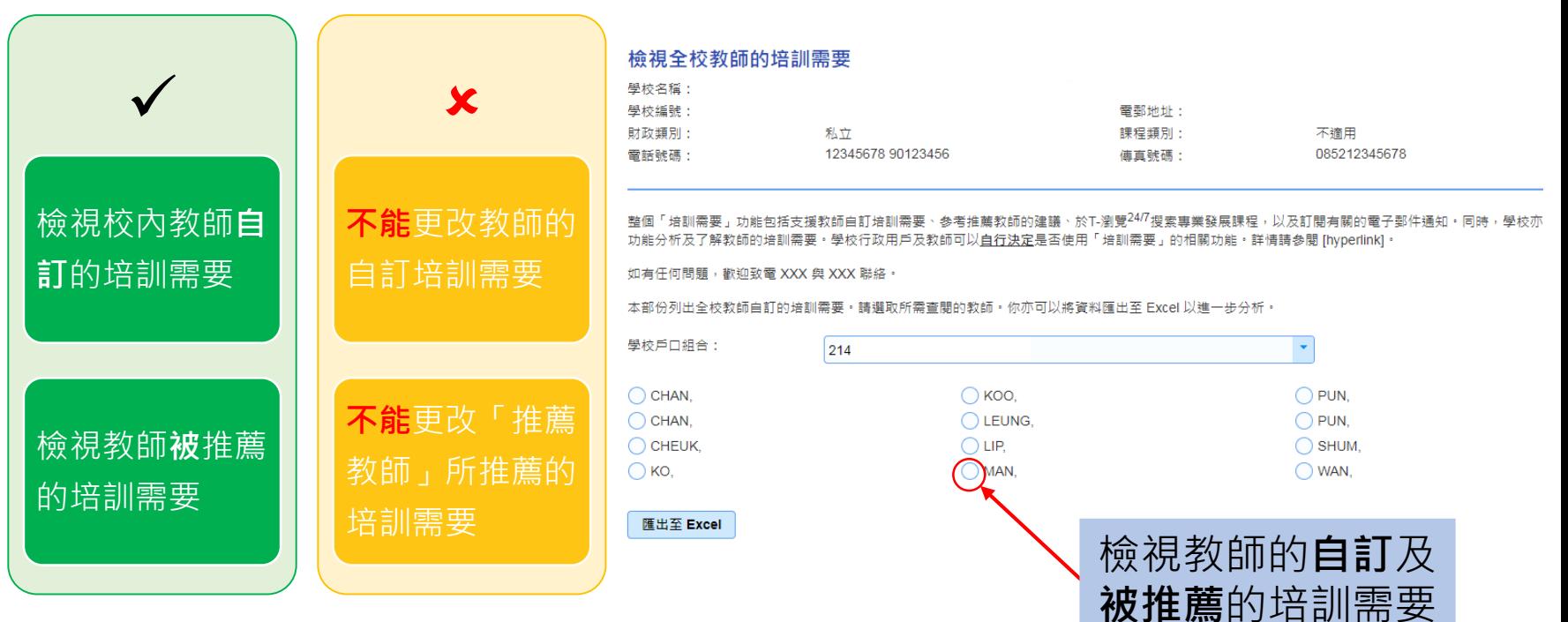

• 可將所有教師的培訓 需要匯出至 Excel

66

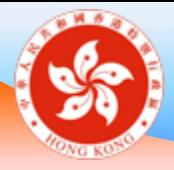

# 教師持續專業發展活動 **教師桌面及學校桌面**

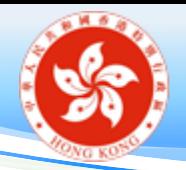

# 教師持續專業發展活動記錄

- 教師持續專業發展活動記錄來源
	- 培訓行事曆 (TCS) 課程
	- 學校輸入
	- 教師輸入
- 教師持續專業發展活動(學校桌面)/持續専業發展 活動記錄(教師桌面)
	- 可使用培訓行事曆課程的關鍵字搜(活動名稱、學習領域、 科目/功能、職位和活動內容)尋個別課程

**學校/教師可於任何時候更新持續專業發展紀錄**

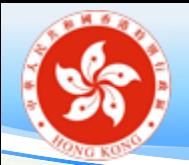

教師持續專業發展活動記錄——教師輸入(一)

自訂活動名稱:

- 1. 先選擇「課程/活動類別」(若沒有合適的選項,可選「其他」)
- 2. 再選擇「課程/活動名稱」(若沒有合適的選項,可選「其他」)
- 3. 如果「課程/活動名稱」選「其他」,在新增的欄位上輸入自定 的活動名稱
- 4. 輸入主辦機構

新增 / 更新教師持續專業發展活動 ( 教師輸入 )

課程 / 活動類別: \*

課程 / 活動名稱: \*

課程 / 活動名稱 (請列明) : \*

主辦機構: \*

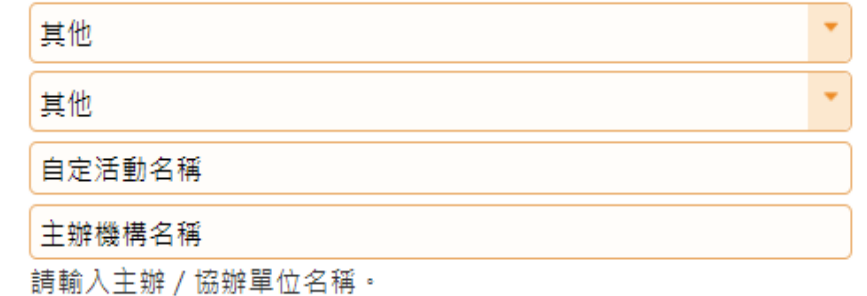

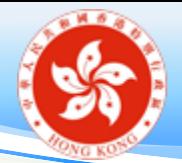

## 教師持續專業發展活動記錄——教師輸入 (二)

#### 新增 / 更新教師持續專業發展活動 (教師輸入)

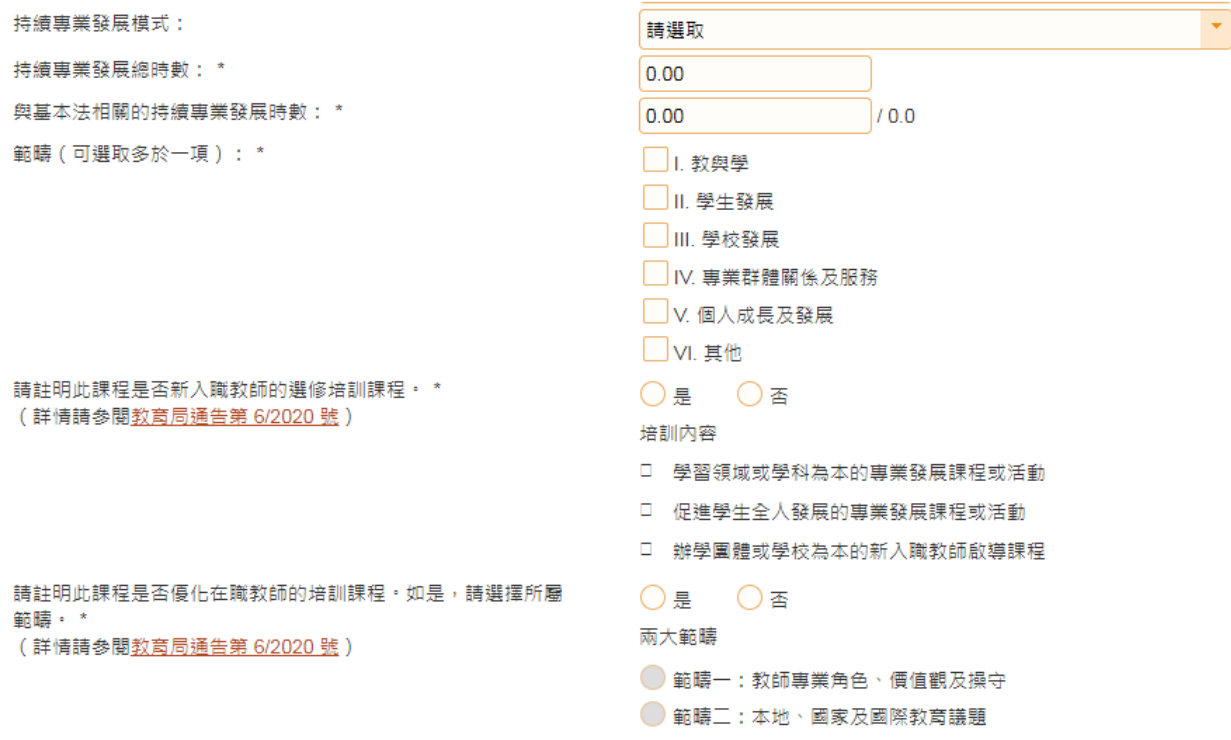

儲存 取消

**學校/教師可於任何時候更新持續專業發展活動記錄**

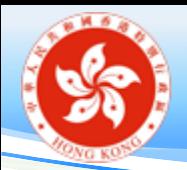

持續專業發展活動記錄——學校輸入

- 持續專業發展活動(學校輸入)
	- 輸入活動基本資料
	- 選擇參與者
	- 設定校長持續專業發展記錄(如需要)
	- 註明課程是否新入職教師的選修培訓課程 /是否優化在職教師的培訓課程
- 可複製已有的活動成另一記錄

## **學校可於任何時候更新持續專業發展活動記錄**

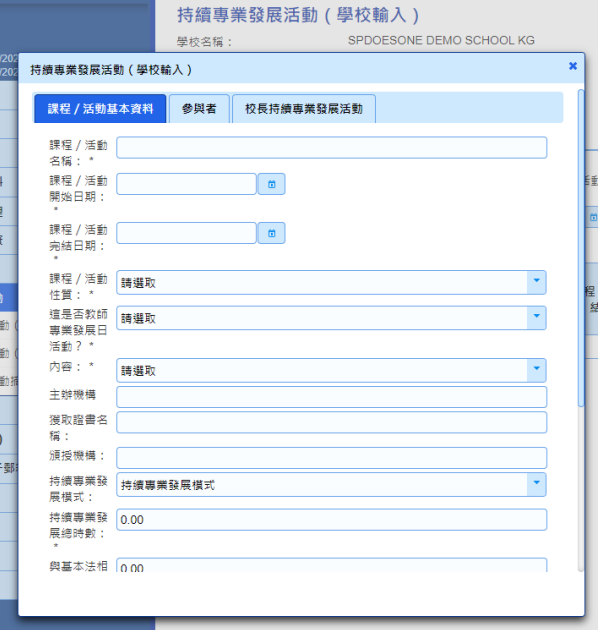

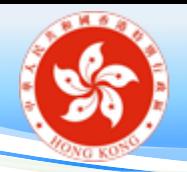

- 持續專業發展活動摘要
- 持續專業發展活動摘要
	- 輸入活動開始日期及完結日期
	- 可使用培訓行事曆課程的關鍵字(活動名稱、學習領域、 科目/功能、職位和活動內容)搜尋個別課程(或不輸入 關鍵字搜尋全部課程)
	- 選取所需查閱的教師
	- 檢視相關教師持續專業發展活動紀錄
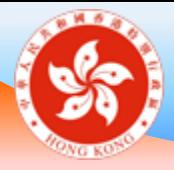

# 教師専業階梯 **教師及學校桌面**

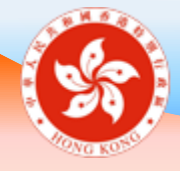

教師専業階梯

### 為促進教師專業成長及提升教師專業地位,教育局於 2020/21 學年為香港教師建立專業階梯,詳情請參閱教 育局網頁

### 主頁 >教師相關 >資格、培訓與發展 >發展 >教師持續 專業發展

教師可在電子化服務入門網站記錄參與和專業階梯有關 的專業發展活動和課程。

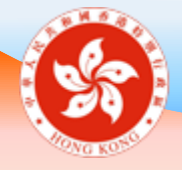

教師専業階梯 **教師桌面**

• 教師可在教師專業階梯瀏覽已完成的課 程/活動,相關時數及時數總計。

•教師參與培訓行事曆的課程 / 活動, 系 統會自動儲存有關記錄,無需自行輸入。

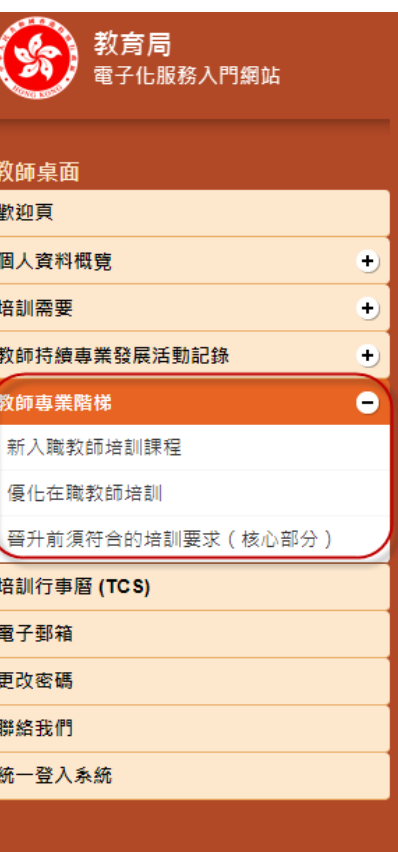

 $\overline{z}$ 

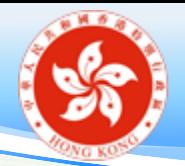

教師専業階梯 **學校桌面**

- 學校行政主戶可在教師專業階梯選擇教 師或按日期瀏覽完成的課程/活動和時數。
- 教師透過教師持續專業發展活動(教師 輸入)輸入的與教師專業階梯有關的課 程/活動,學校行政主戶需在持續專業發 展活動中核實,才可更新教師記錄。

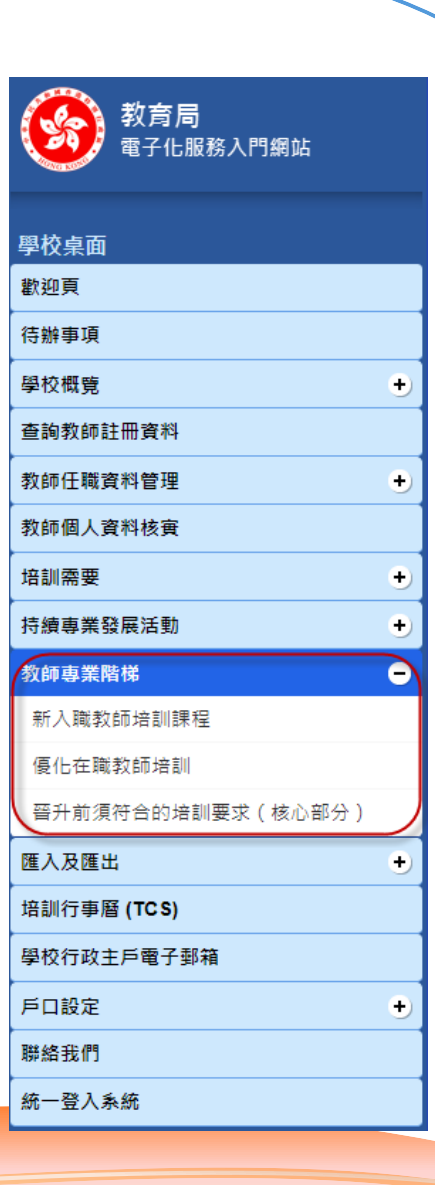

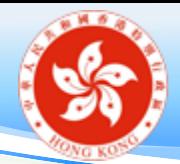

教師専業階梯 **學校桌面**

#### 示例(新入職教師培訓課程)

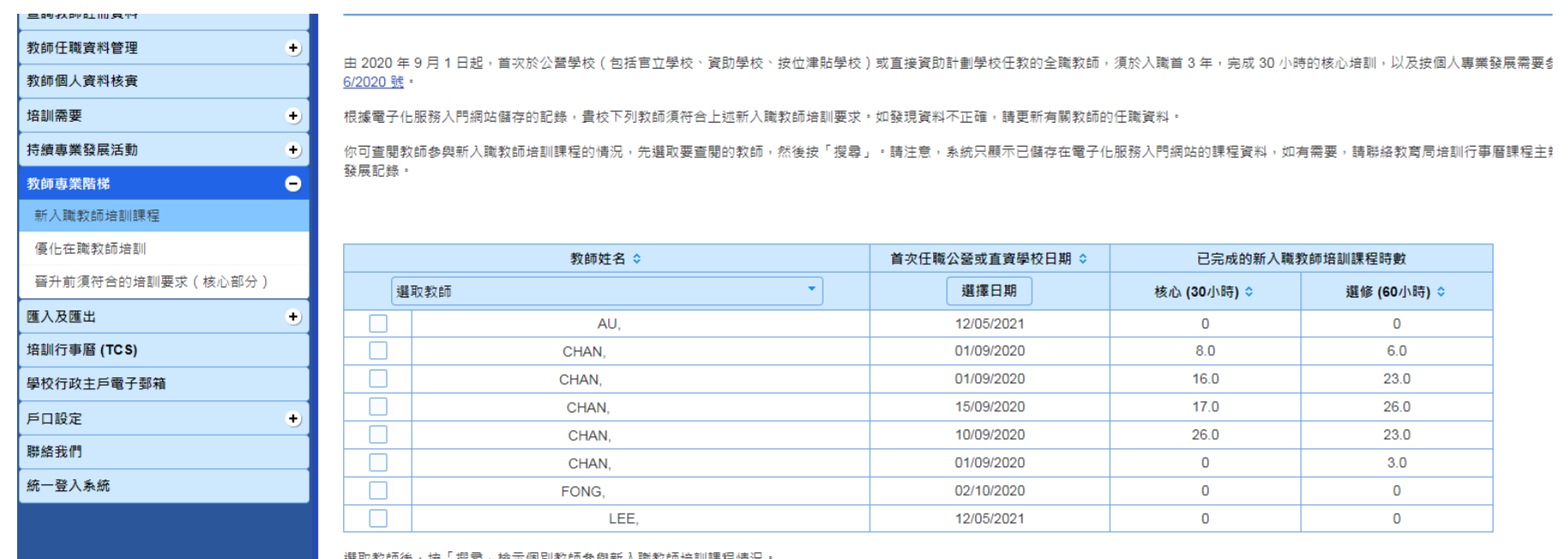

「搜尋」檢示個別教師参與新入職教師培訓課程情 選取叙師伎

搜尋

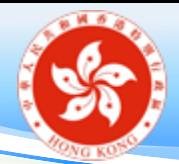

教師専業階梯 **學校桌面**

#### 示例(優化在職教師培訓)

全選

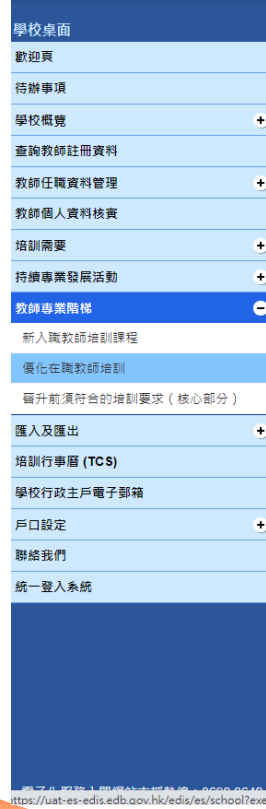

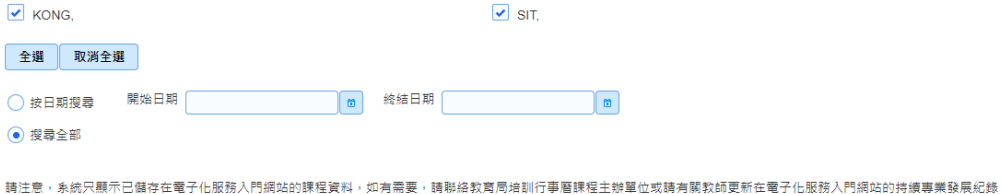

搜尋

 $\overline{\blacksquare}$  sit.

#### 教師姓名 CHAU, CHIN CHUN 周展真

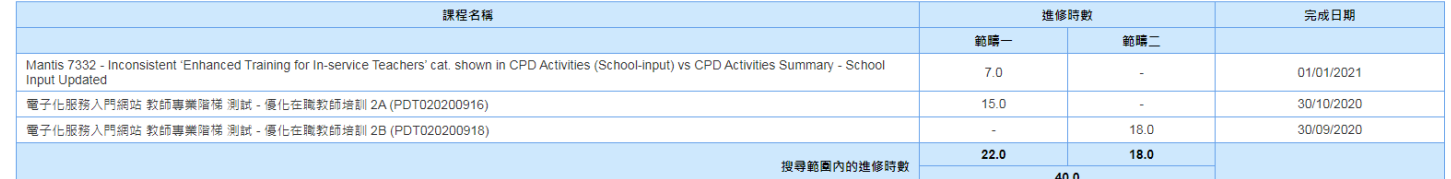

#### 教師姓名 CHAU, SAU YUE 周秀瑜

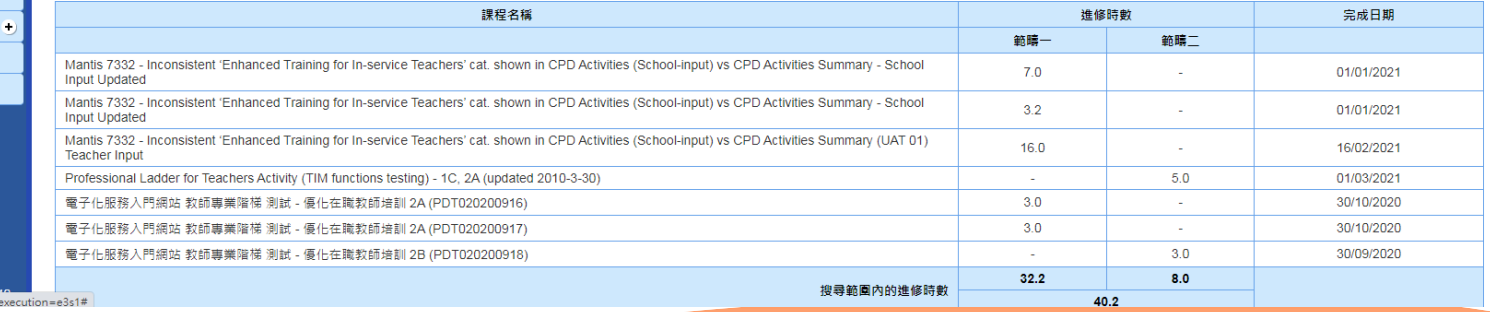

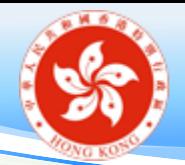

教師専業階梯

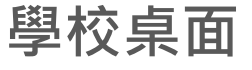

示例(晉升前須符合的培訓要求(核心部分))

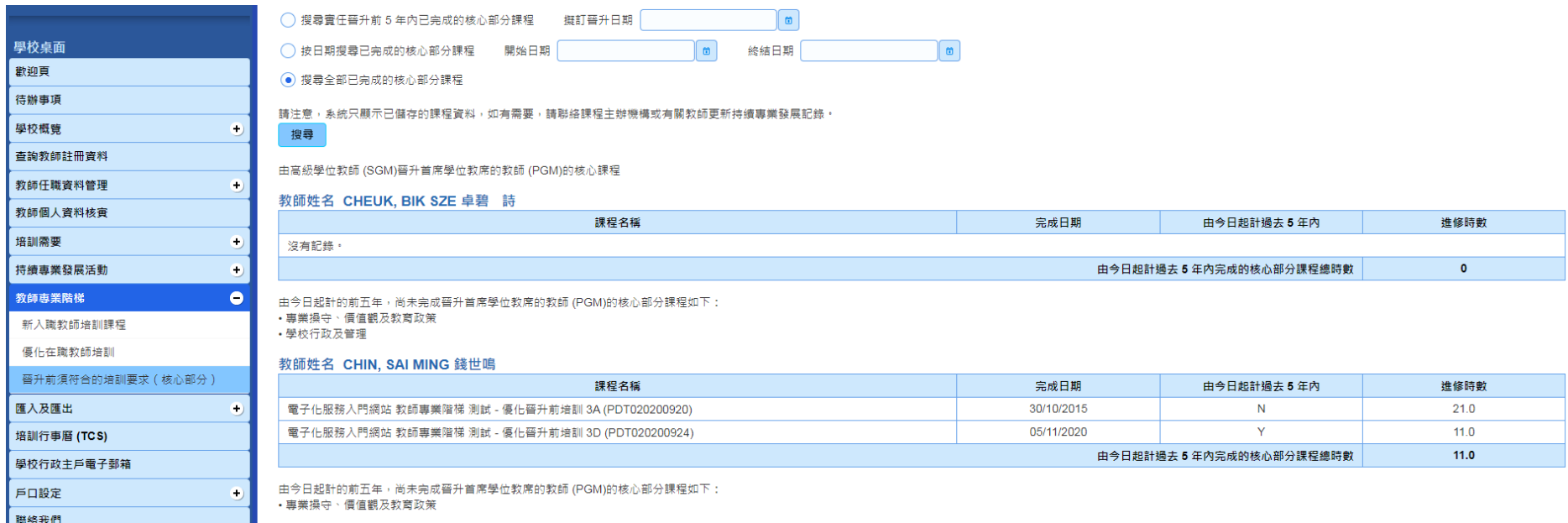

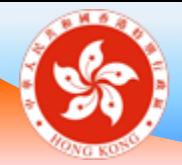

教師専業階梯 **教師桌面**

#### 示例(新入職教師培訓課程)

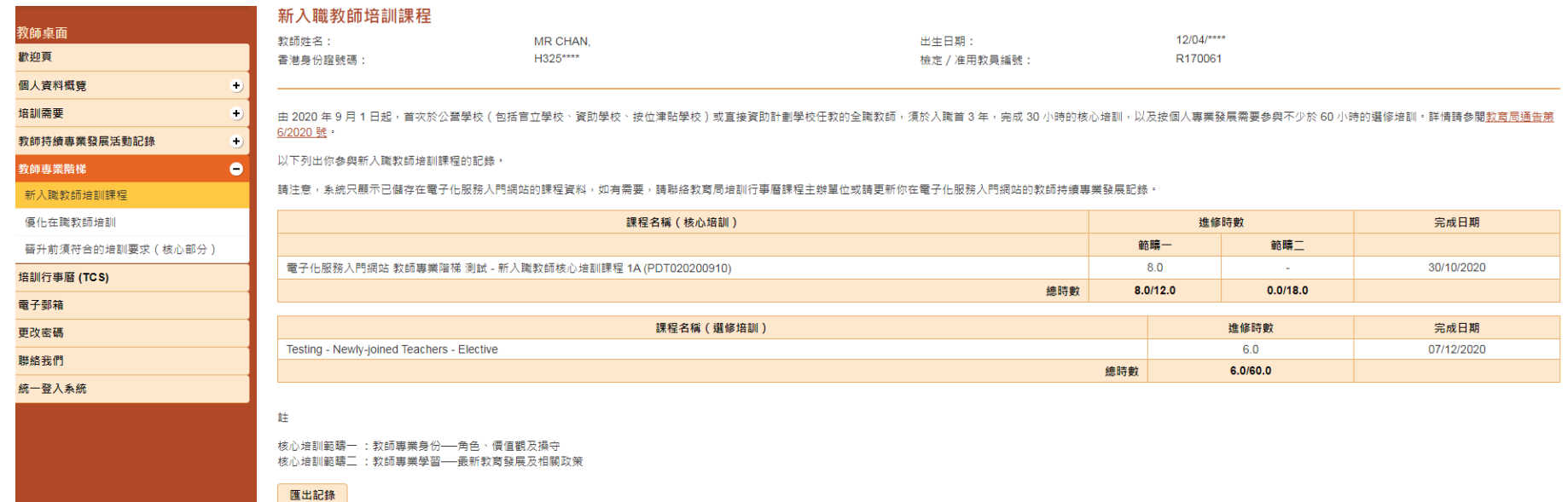

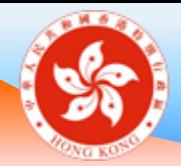

教師専業階梯 **教師桌面**

#### 示例(優化在職教師培訓)

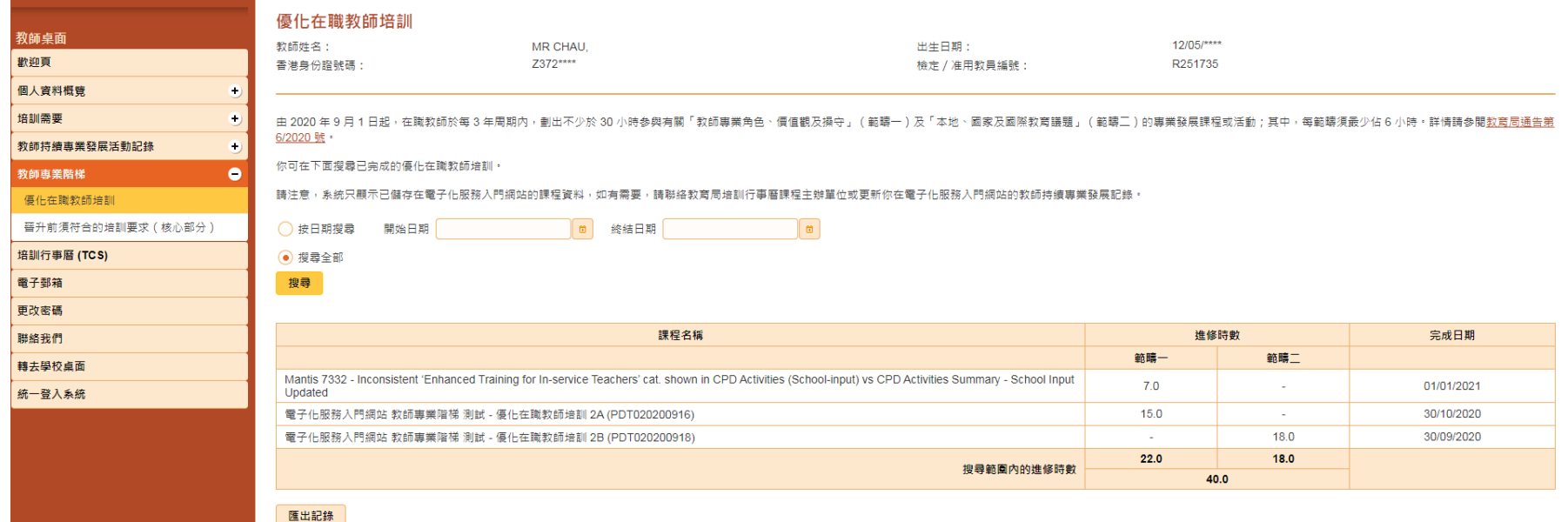

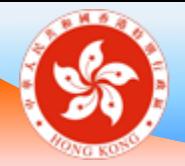

教師専業階梯 **教師桌面**

#### 示例(晉升前須符合的培訓要求(核心部分))

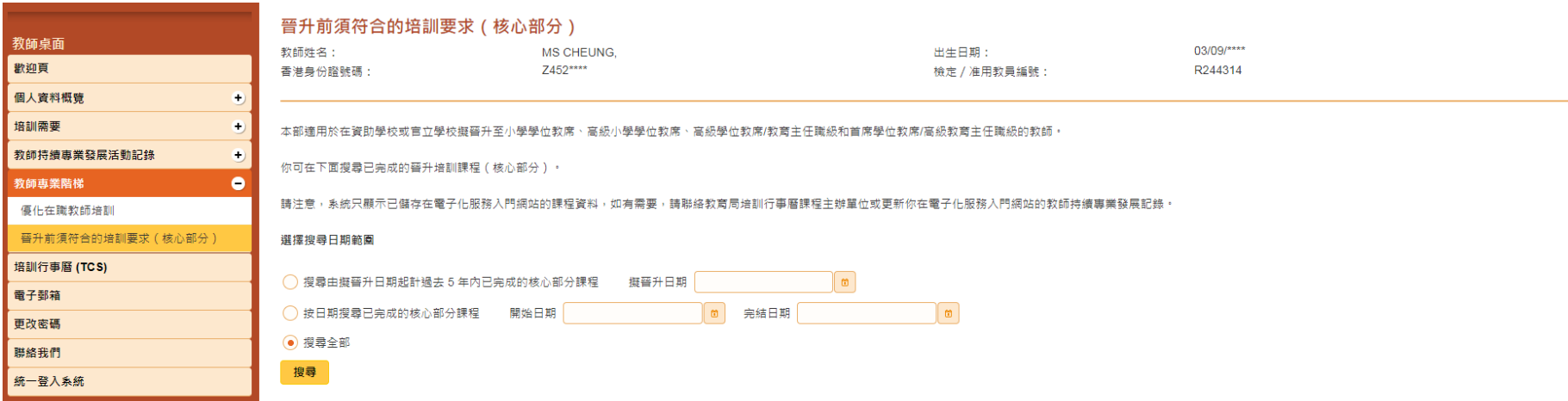

#### 由學位教師 (GM) 晉升高級學位教師 (SGM), 或由助理教育主任 (AEO) 晉升教育主任 (EO), 或由助理小學學位教師 (APSM) 晉升小學學位教師 (PSM)

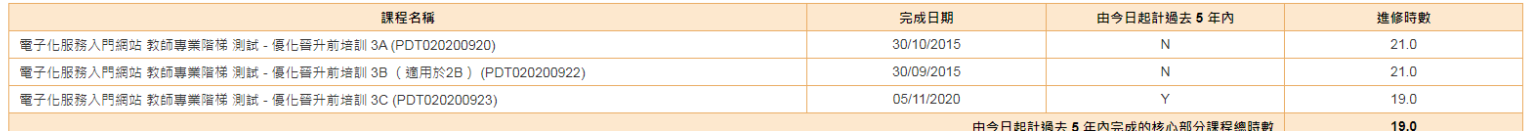

你於今日起計的前五年,尚未完成晉升高級學位教師 (SGM) / 教育主任 (EO) / 小學學位教師 (PSM) 的核心部分課程如下:

・專業操守、價值觀及教育政策

・學校領導的視野及成長

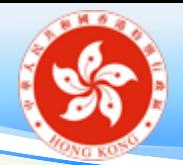

### 教師専業階梯

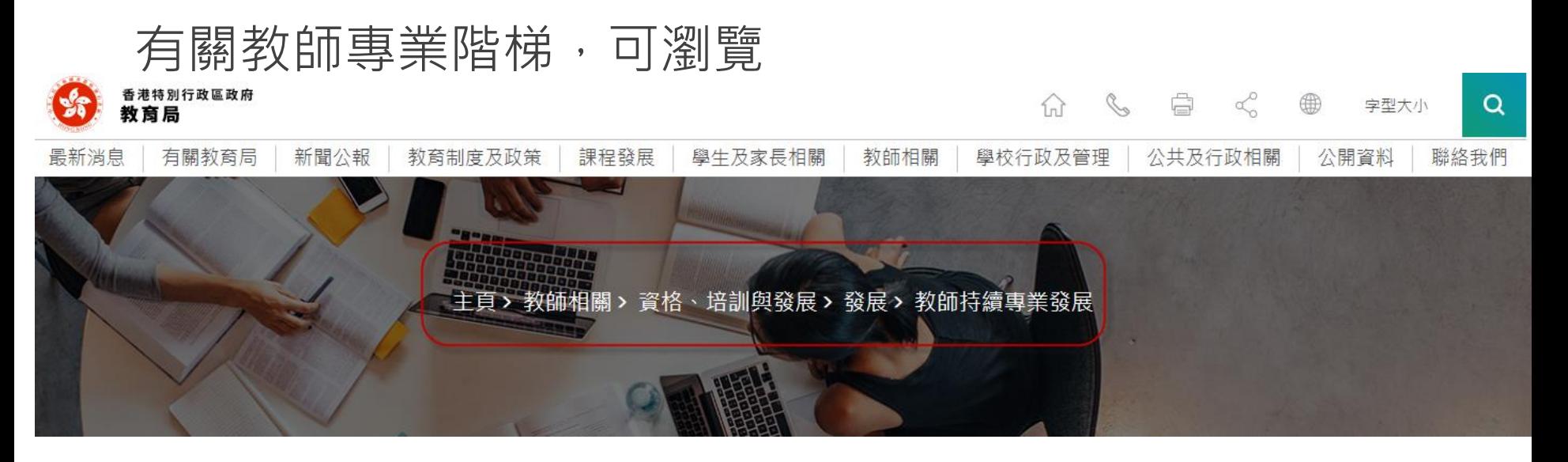

### 主頁 >教師相關 >資格、培訓與發展 >發展 >教師持續 專業發展

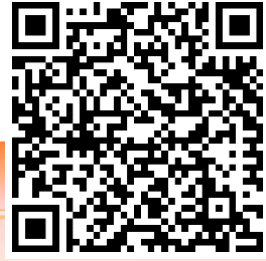

83

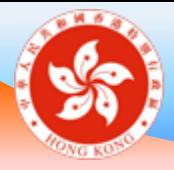

## 核實教師資料 **學校桌面**

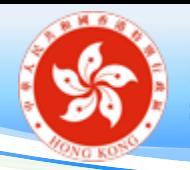

教師個人資料核實——狀態流程

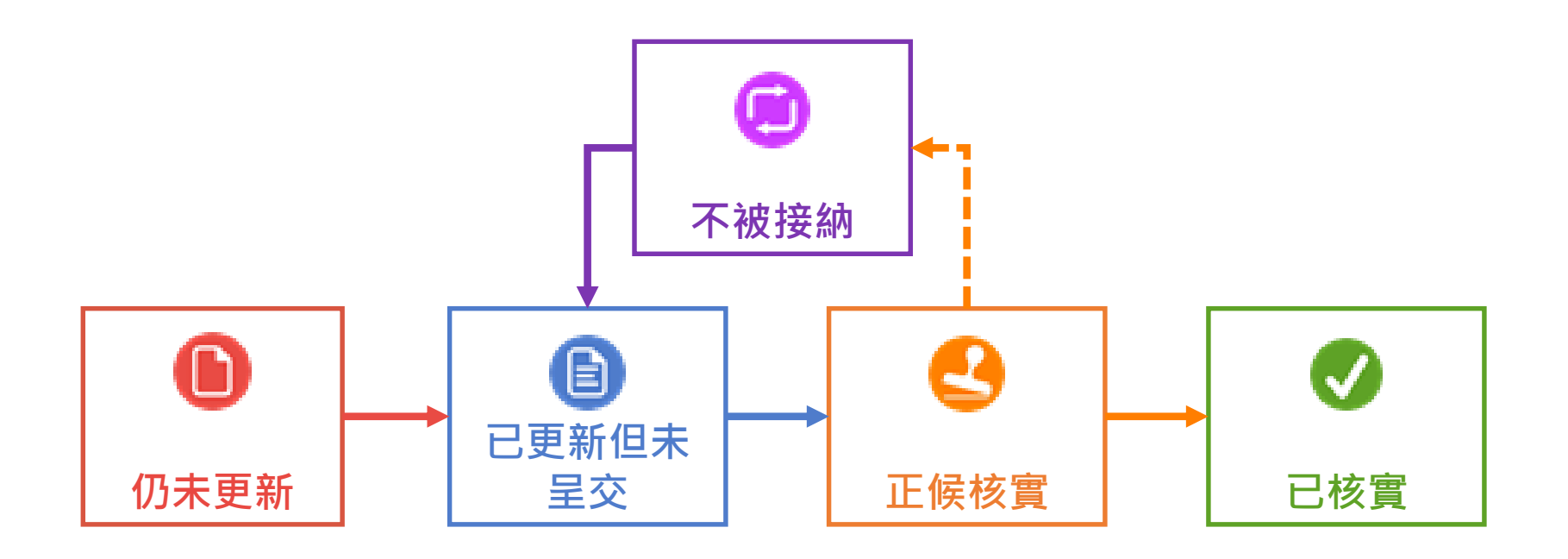

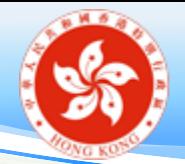

# 持續專業發展活動(教師輸入)核實

### 學校行政主戶須在學校桌面的「持續專業發展活 動(教師輸入)」核實教師自行輸入的持續專業 發展活動/課程。

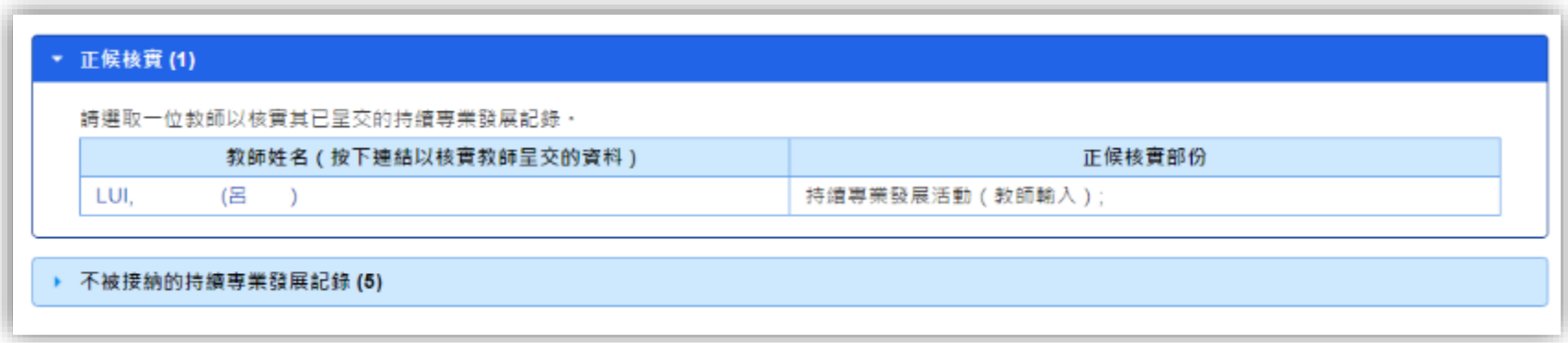

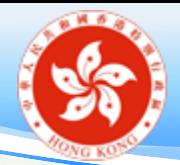

# 教師個人資料核實

#### ▼ 正候核實 (1)

請按下教師連結以核實其呈交的資料。

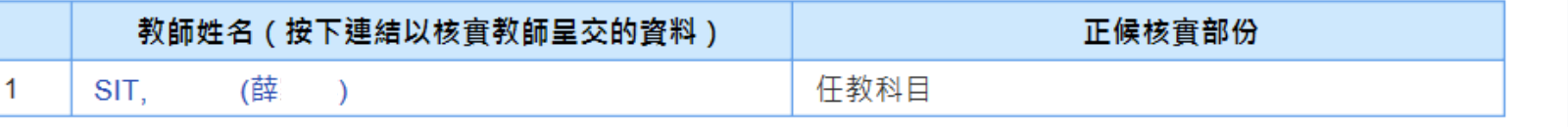

 $\bigotimes$ 不被接納(1) ▶ 已核實 (5)  $\bigotimes$ ▶ 已更新但未呈交(2) ▶ 仍未更新 (50)

#### 備註:教師於「正候核實」的狀態下不可更新資料

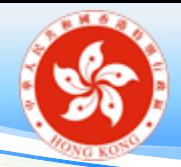

# 不同狀態的處理方法

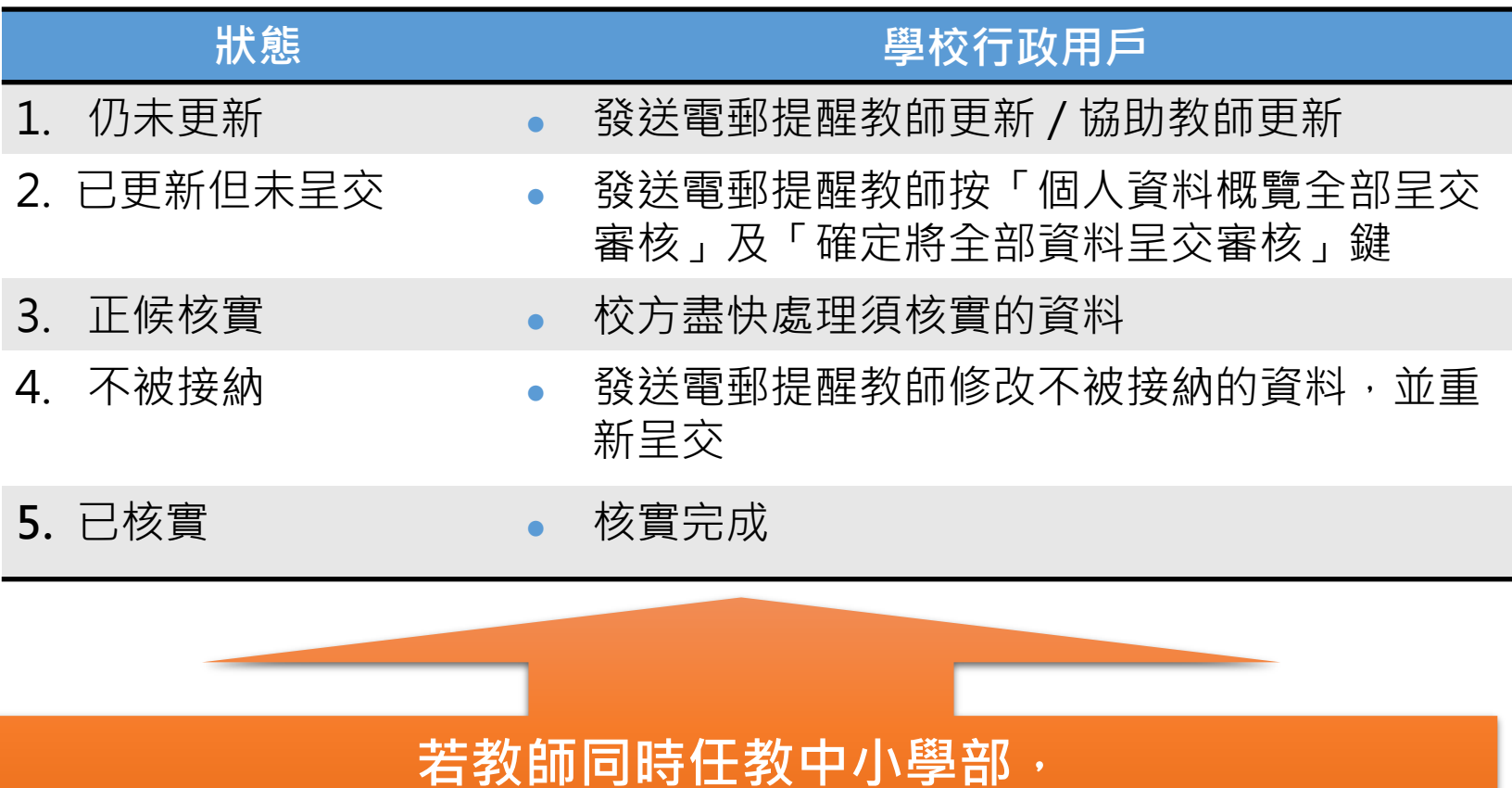

**所有資料均須核實**

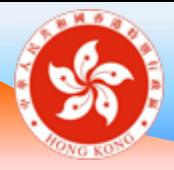

# 匯出教師個人資料概覽 **學校桌面**

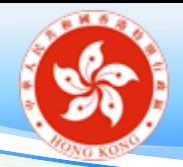

下載教師個人資料概覽

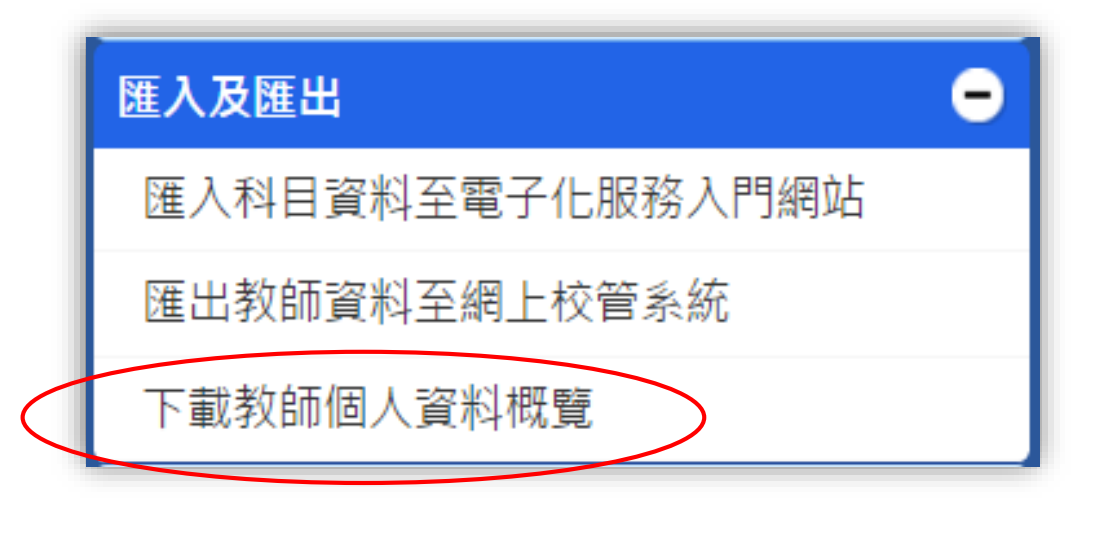

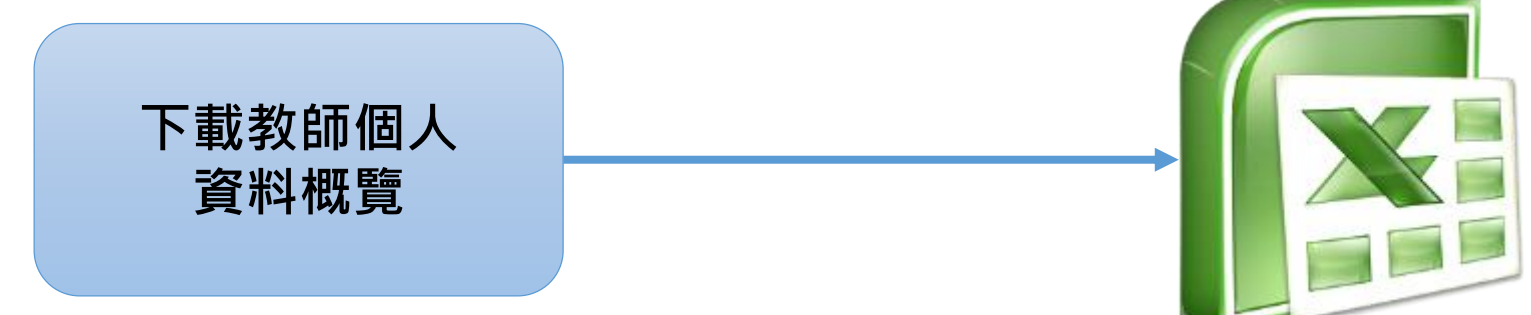

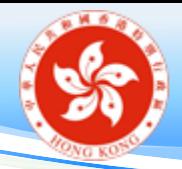

下載教師個人資料概覽(續)

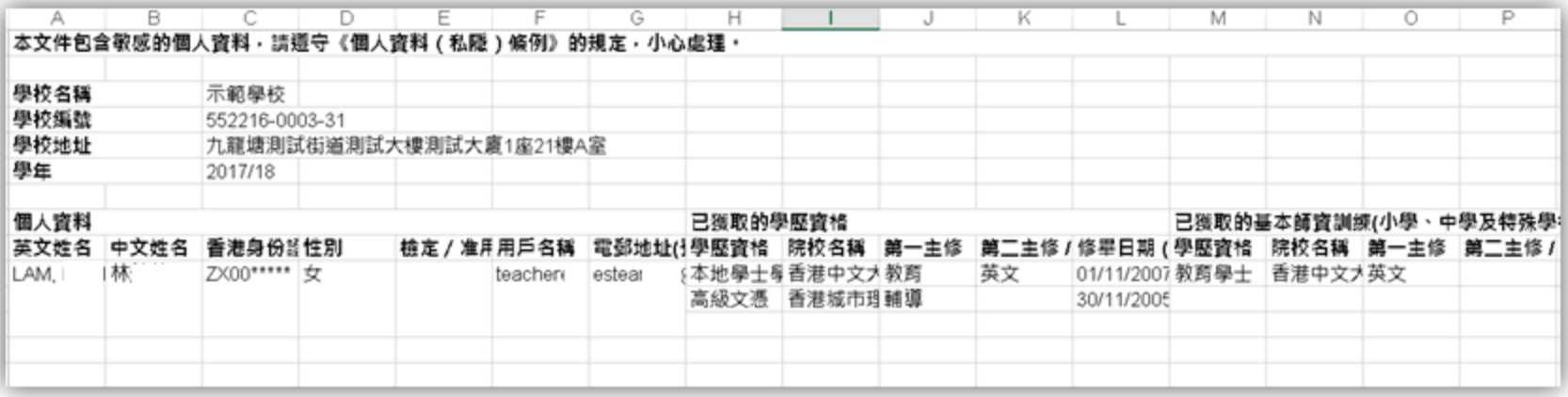

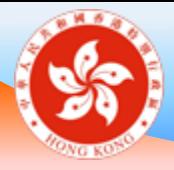

# 學校戶口委任功能 **學校桌面及教師桌面**

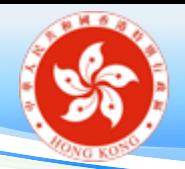

學校戶口委任功能

## 匯出或其他牽涉到教師個人資 料的功能是否只有校長可以使 用?

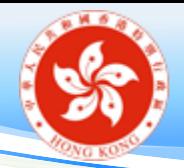

「戶口管理」 > 「行政戶口委任」

• 可開設的委任戶類別及限額:

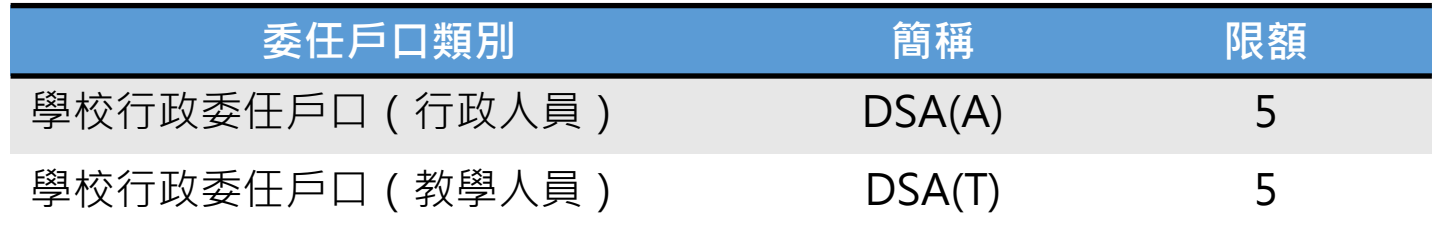

- 可指派給委任戶的功能 :
	- **歡迎頁,待辦事項及學校概覽** 查詢教師註冊資料
	- 教師任職資料管理
	- 教師個人資料核實
	- □ 培訓需要
	- 持續專業發展活動

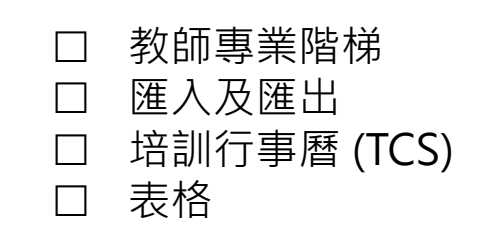

• 委任戶不能登入學校行政主戶的 「@eservices.hkedcity.net」電子郵箱(詳見第 94 頁)

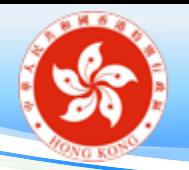

學校戶口委任

#### 注意事項:

- 學校應妥善記錄分配給行政人員或教師的委任戶口權 限,並定期檢視是否需要修改。
- 由於系統不會主動通知有關行政人員或教師,所以當 完成委任後,請通知他們有關安排。

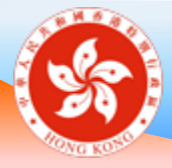

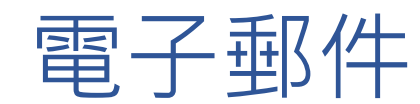

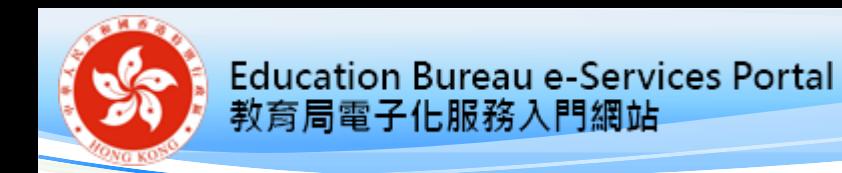

電郵系統

- MS Office 365 電郵系統:
	- 以 e-Services 用戶名稱及密碼登入 (例如 username@eservices.hkedcity.net)

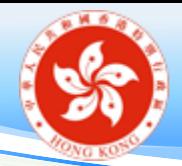

# 支援手機程式 (Android & IOS)

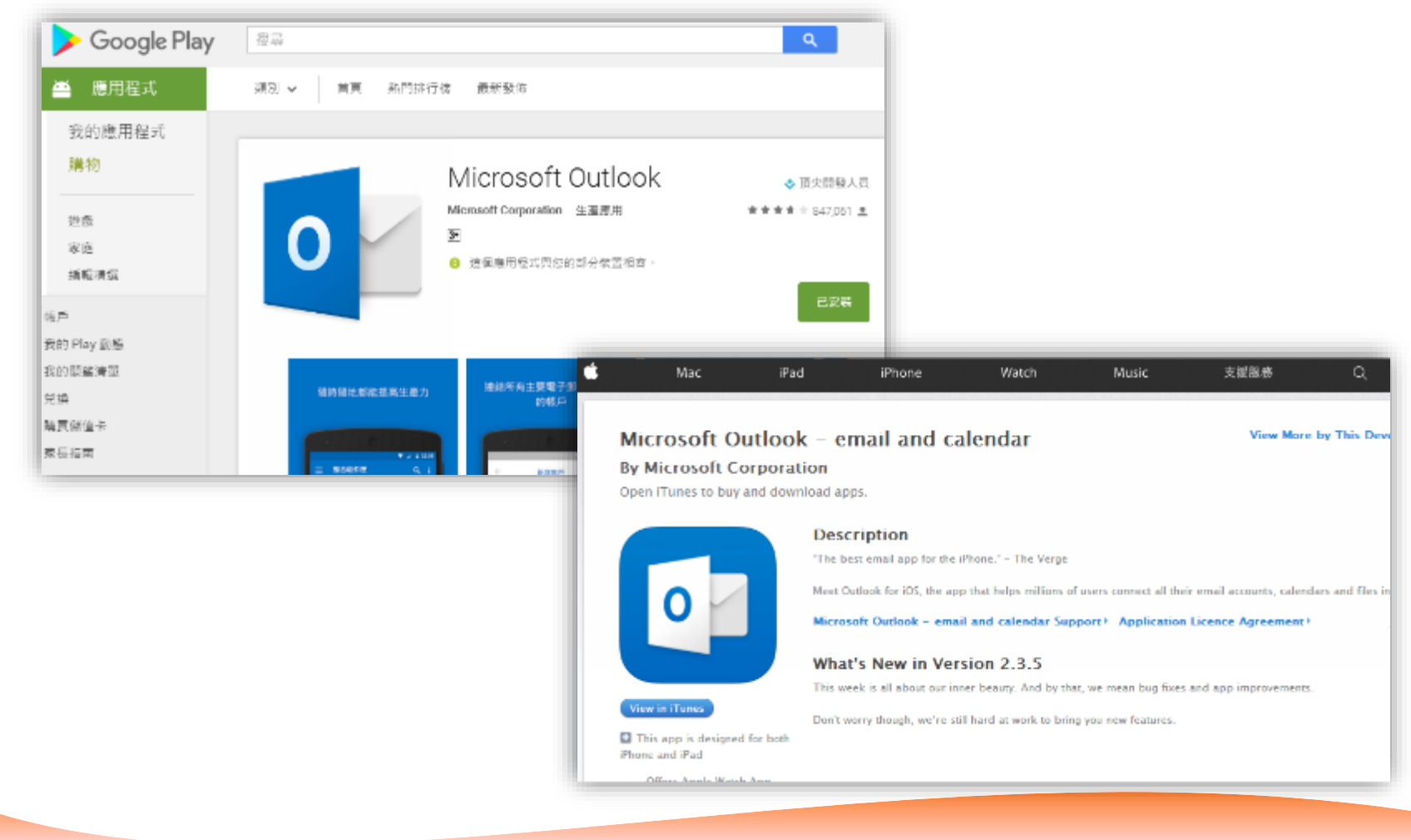

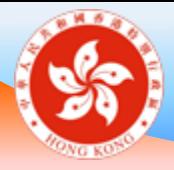

## 重設密碼 **學校桌面及教師桌面**

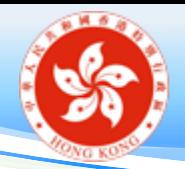

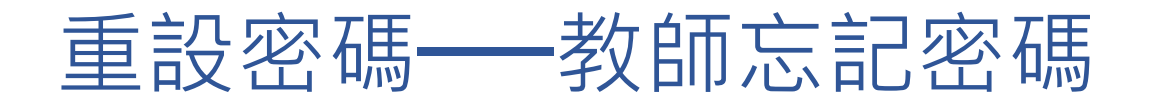

## 方法一:使用戶口內自行輸入的私人電郵地址**自 行重設密碼**

方法二:如未曾於戶口內輸入任何私人電郵地址, 或用戶無法透過私人電郵地址自行重設 密碼,則須**經校方審批**方可重設密碼

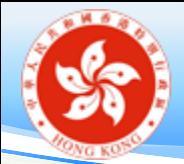

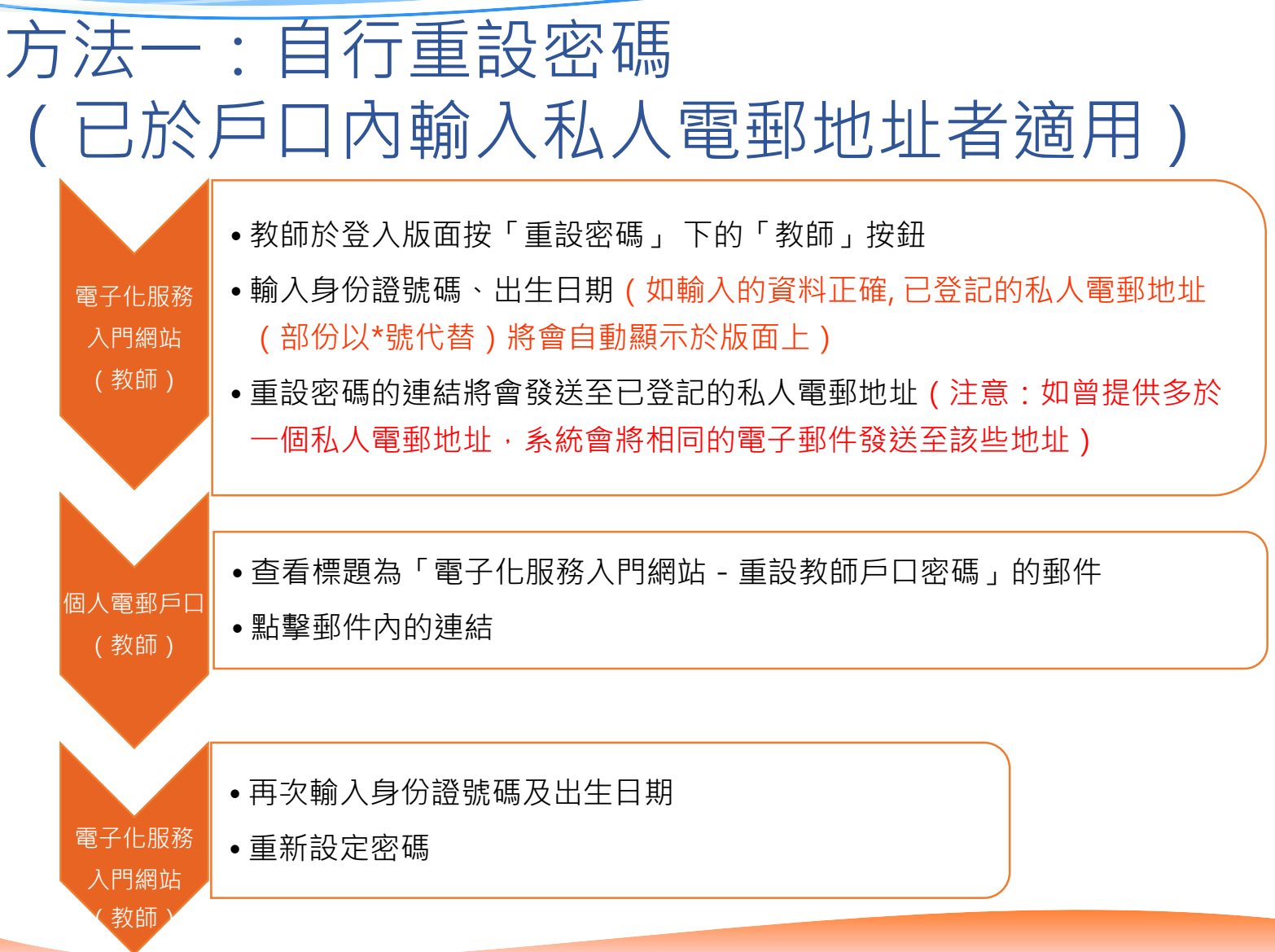

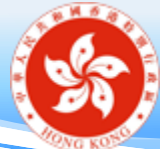

**Education Bureau e-Services Portal** 

教育局電子化服務入門網站

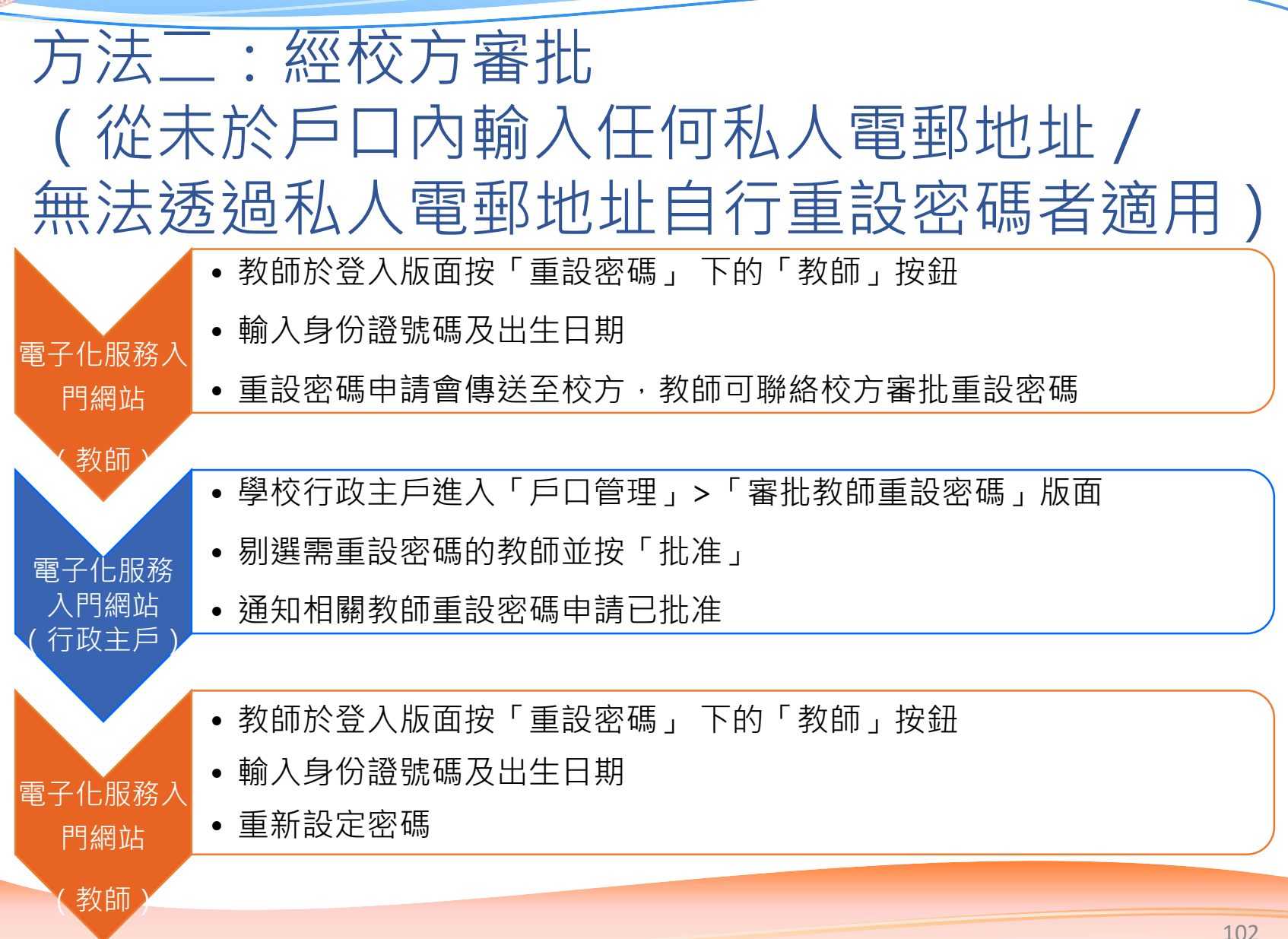

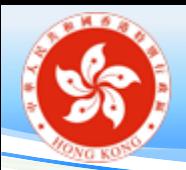

- 重設密碼——行政主戶忘記密碼 (一)
- 校長登入個人 e-Services 教師戶口
- 在教師桌面點選 **「表格」**
- 然後選擇 「**重設學校行政主戶密碼 申請表**」

建立新的申請

- 1. 更改教師任職資料、職務 / 職位、任教科目申請表 ( 小學和中學適用 )
- 2. 移除電子化服務戶口申請表
- 3. 重新啟動最後任職記錄申請表
- 4. 終止前任職學校任職記錄申請表
- 5. 學校戶口組合申請表
- 6. 重設學校行政主戶密碼申請表

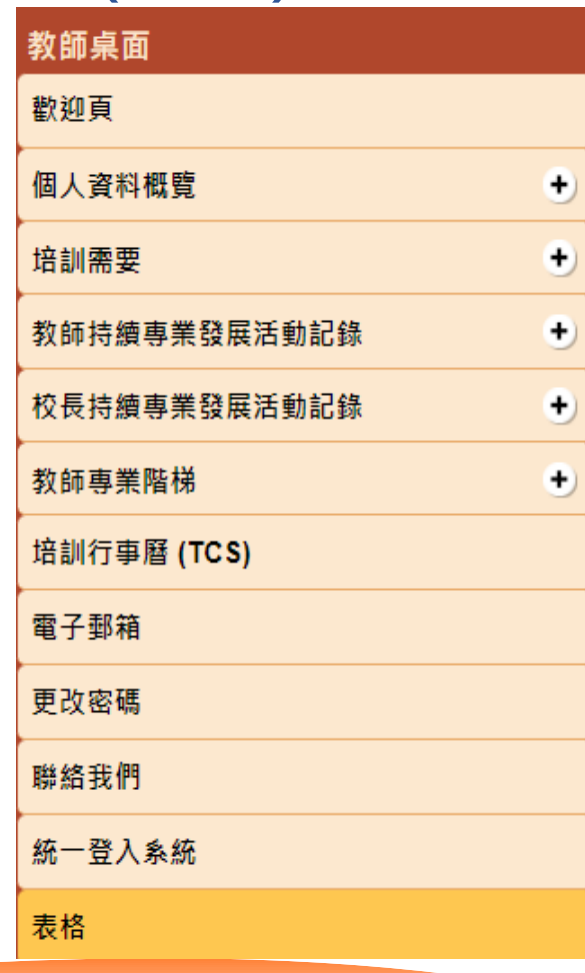

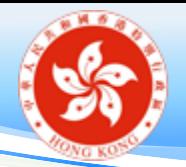

重設密碼——行政主戶忘記密碼(二)

- 輸入資料後,按「提交給教育局」
- 教育局處理相關申請後,會以電郵通知

#### 重設學校行政主戶密碼申請表

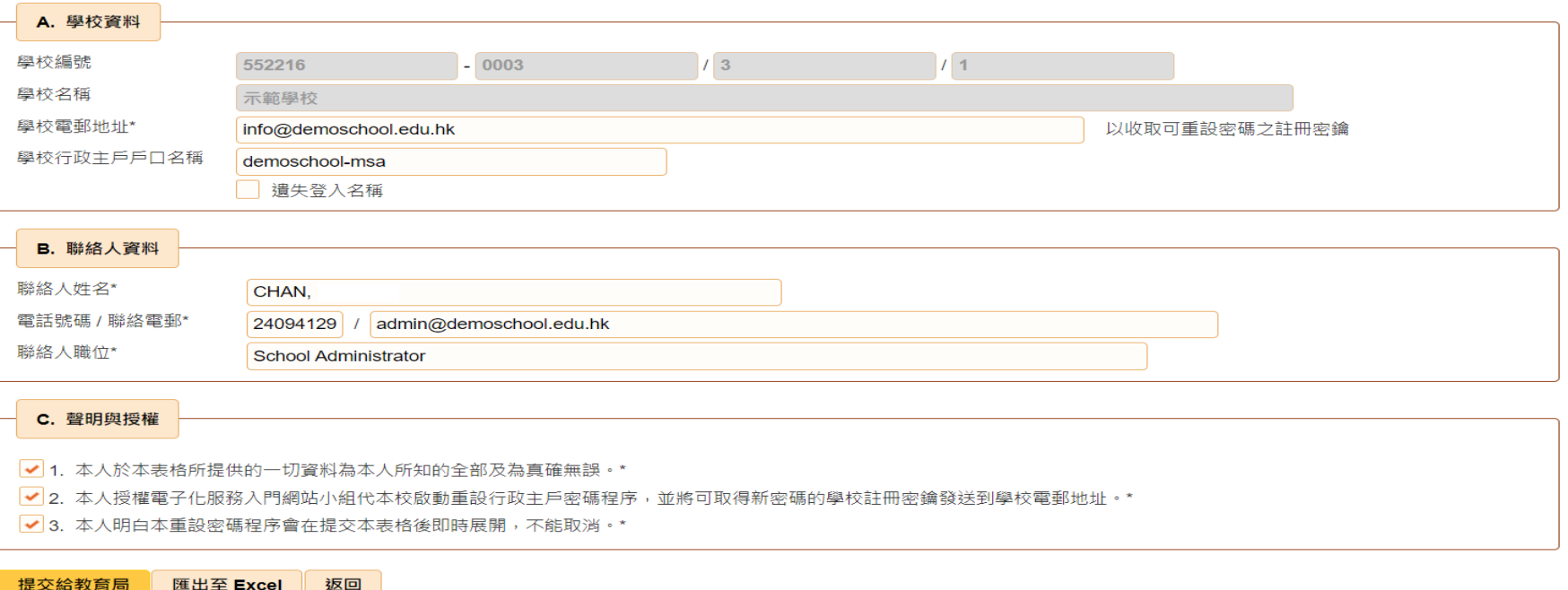

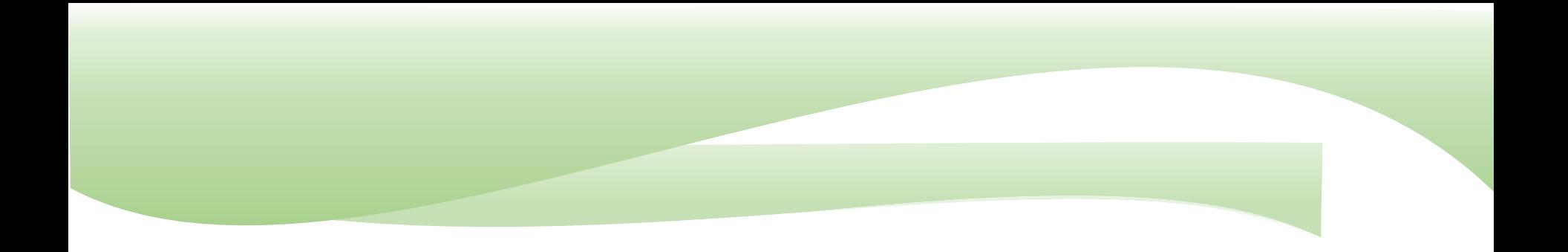

### 培訓行事曆 **培訓行事曆支援小組**

# 培訓行事曆學校主戶常用功能

- 1. 編修非電子化服務入門網站用戶名單
- 2. 更新用戶資料/重設密碼
- 3. 代員工報名參加課程

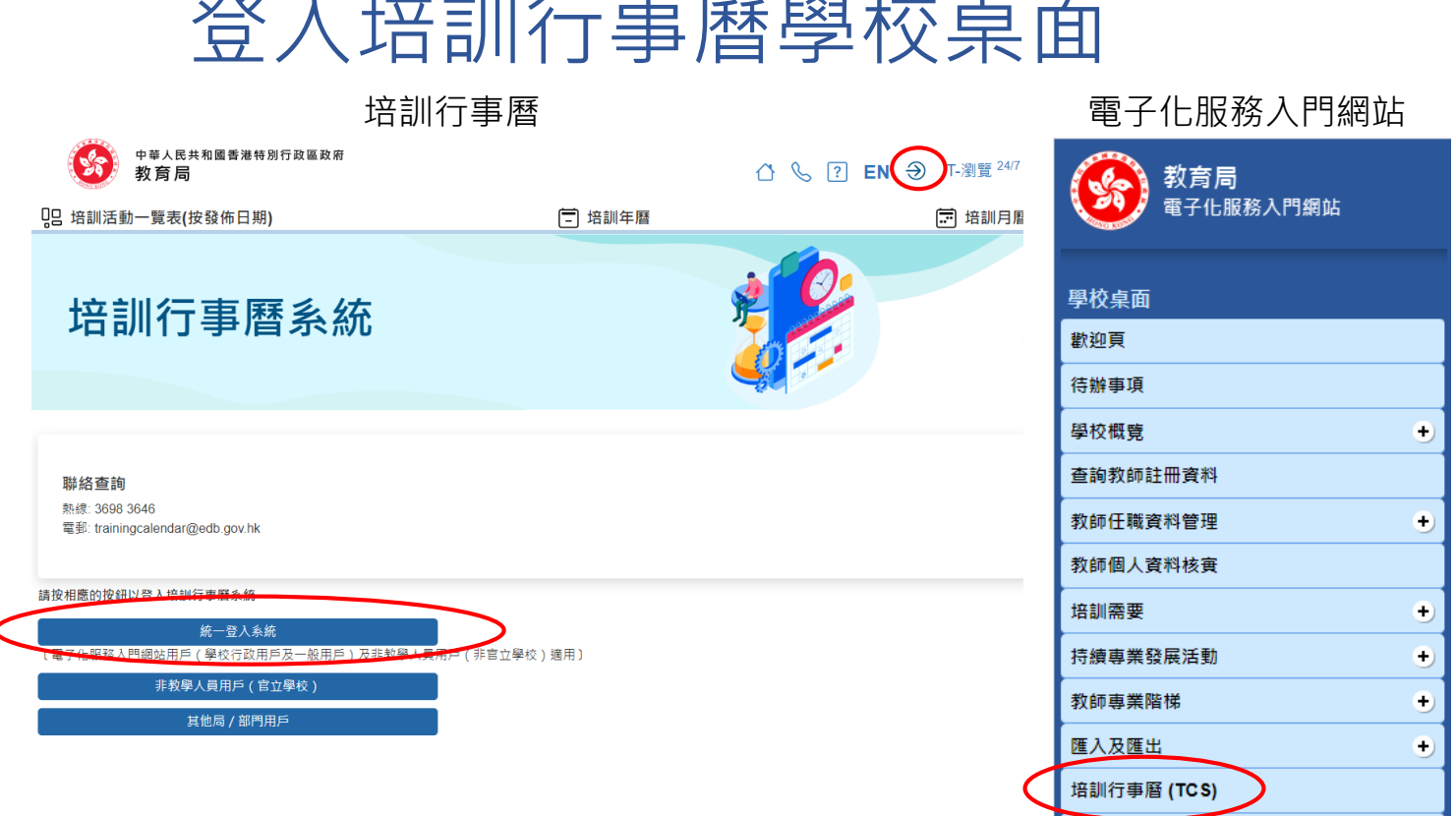

學校行政主戶電子郵箱

登入培訓行事曆學校桌面

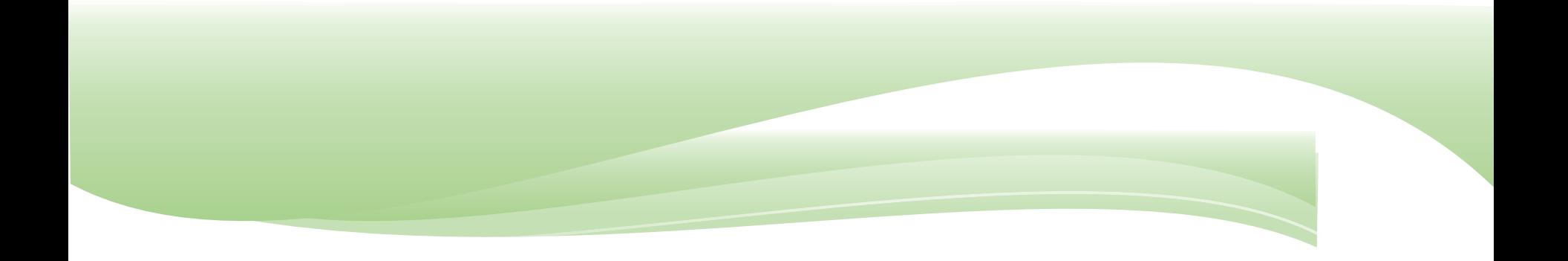

# 編修非電子化服務入門網站用戶名單

**培訓行事曆學校桌面**
# 帳戶功能

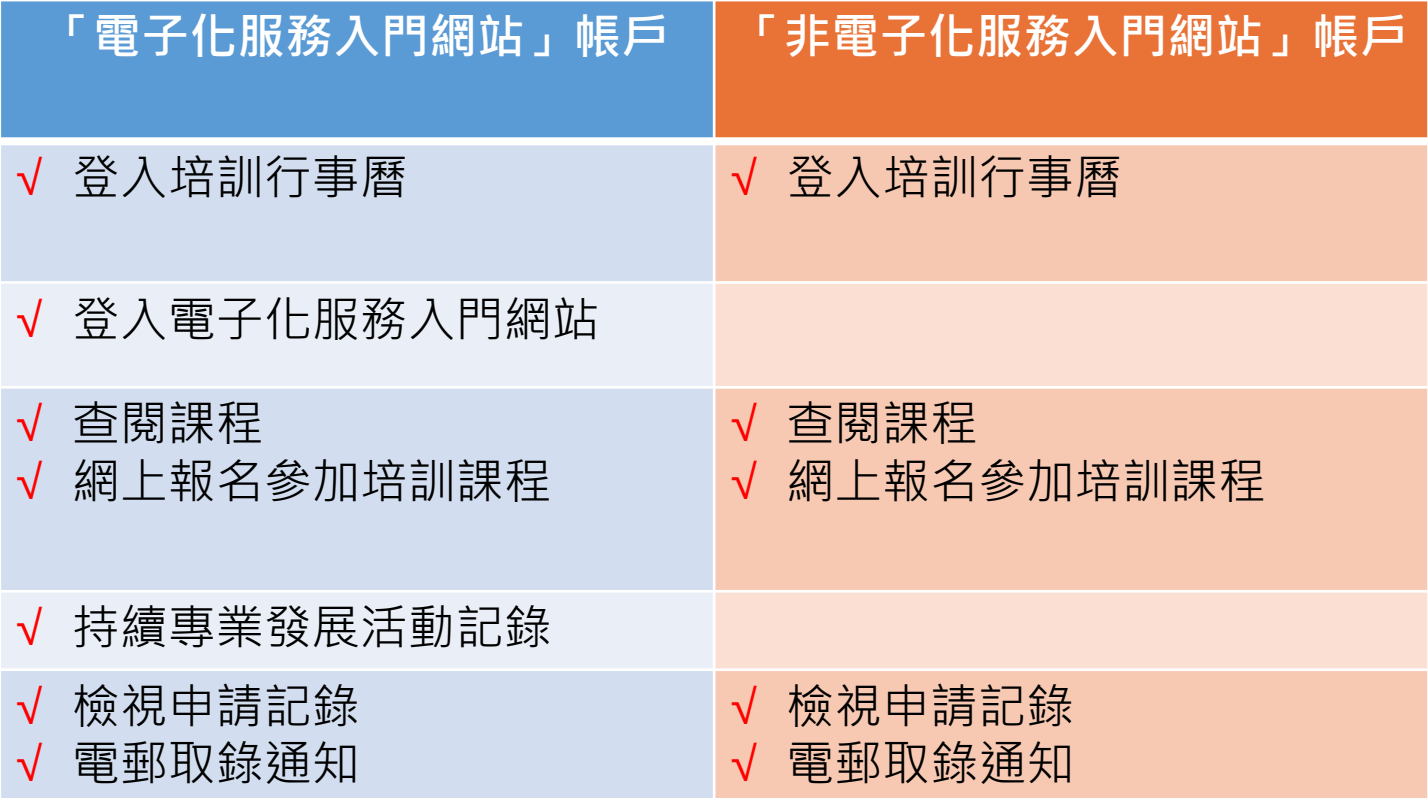

#### 編修非電子化服務入門網站用戶名單

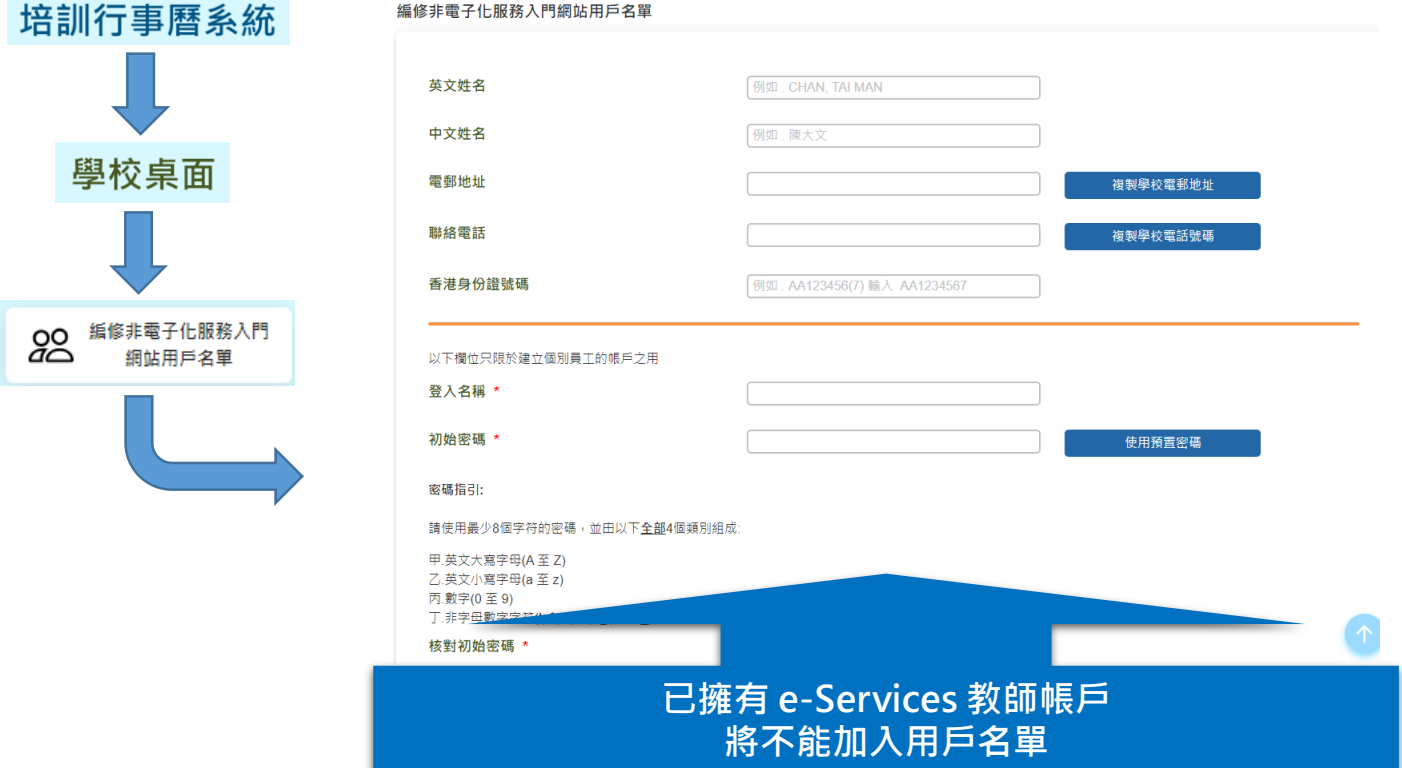

## 編修非電子化服務入門網站用戶名單

- 代報戶口:英文姓名,中文姓名,電郵地址, 聯絡電話,香港身份證號碼
- 獨立戶口:英文姓名,中文姓名,電郵地址, 聯絡電話,香港身份證號碼,登 入名稱,初始密碼,在此校就任 的開始日期,在此校就任的完結 日期

#### 編修非電子化服務入門網站用戶名單

#### 帳戶資料 密碼

培訓行事曆

http://tcs.edb.gov.hk

請列印此表格,並交給該職員核對資料。

職員資料

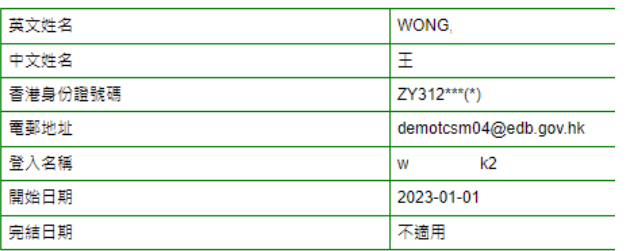

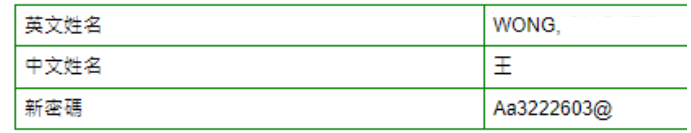

戶口持有人須知:

培訓行事曆

1. 如以上資料不正確,請聯絡學校行政用戶以作更改。

2. 在首次登入時,系統會要求你更改密碼。

列印日期: 2023-06-05 12:19

3. 如你已把密碼忘記, 請盡快聯絡學校行政用戶以便重設。

戶口持有人須知:

1. 如以上資料不正確,請聯絡學校行政用戶以作更改。

2. 為了保安理由,請聯絡學校行政用戶索取你的初始登入密碼。

3. 當你首次登入時, 系統會要求你必須更改密碼。

4. 如你忘記密碼,請盡快聯絡學校行政用戶以重設密碼。

5. 請前往以下網址以登入培訓行事層:

http://tcs.edb.gov.hk (建議路徑: 教育局網頁> 主頁> 教師相關> 資格> 培訓與發展> 培訓> 培訓行事層)

列印日期: 2023-06-05 12:19

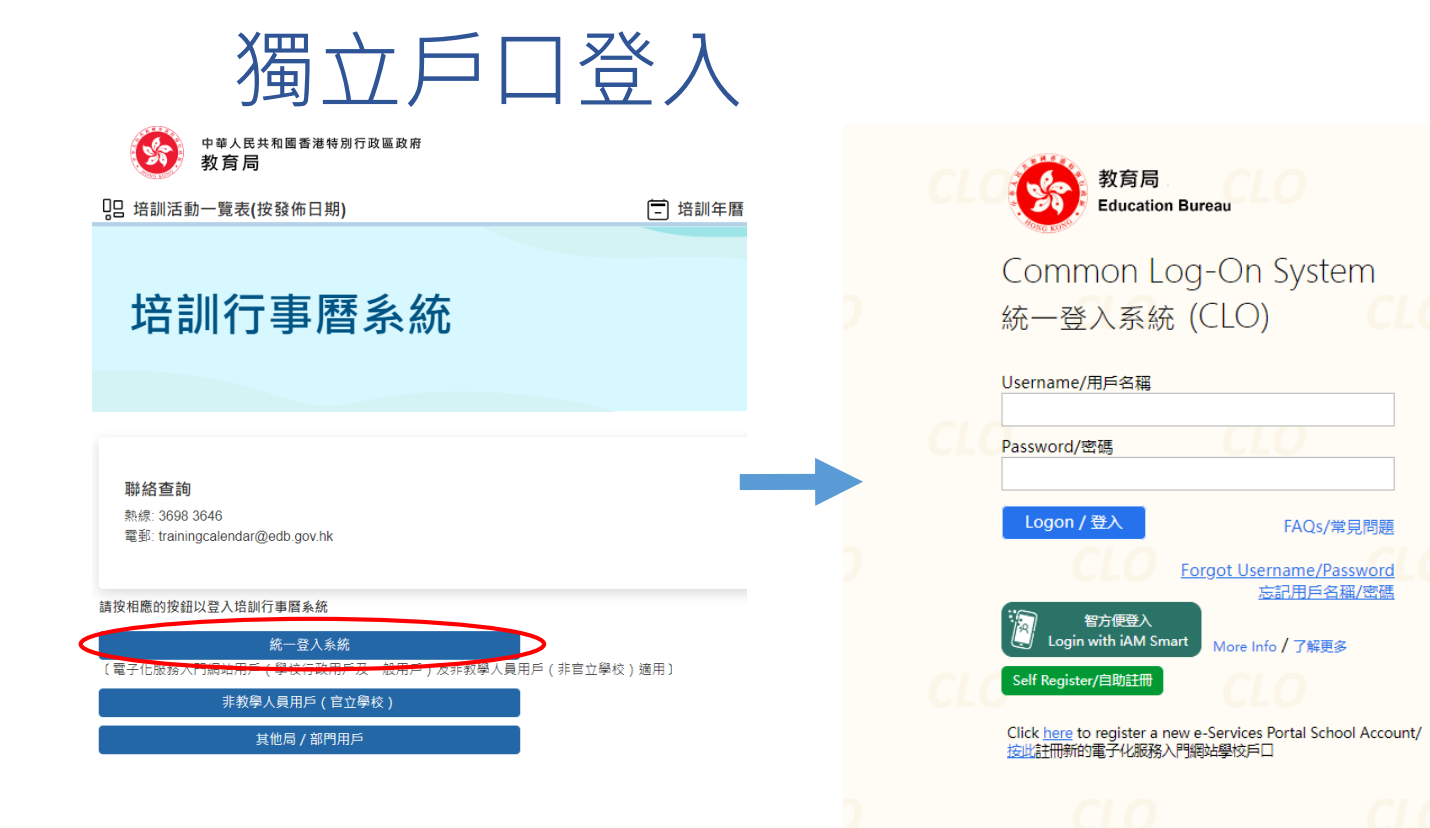

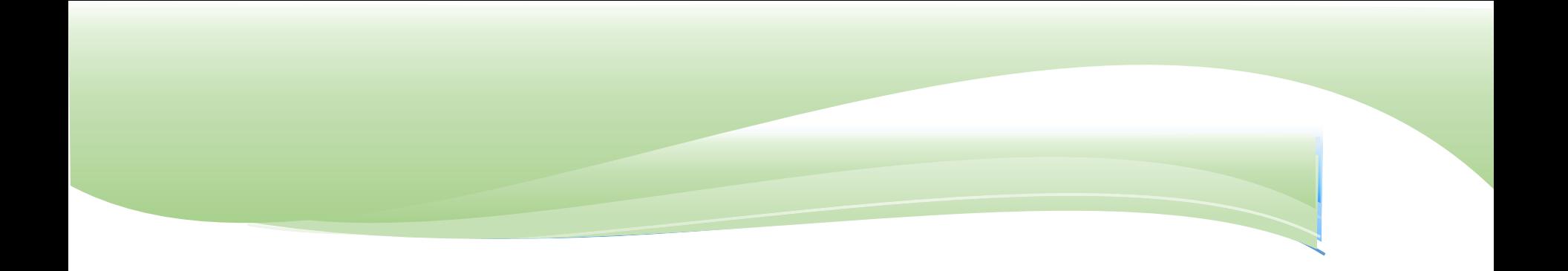

#### 更新用戶資料 / 重設密碼 **培訓行事曆學校桌面**

# 更新用戶資料

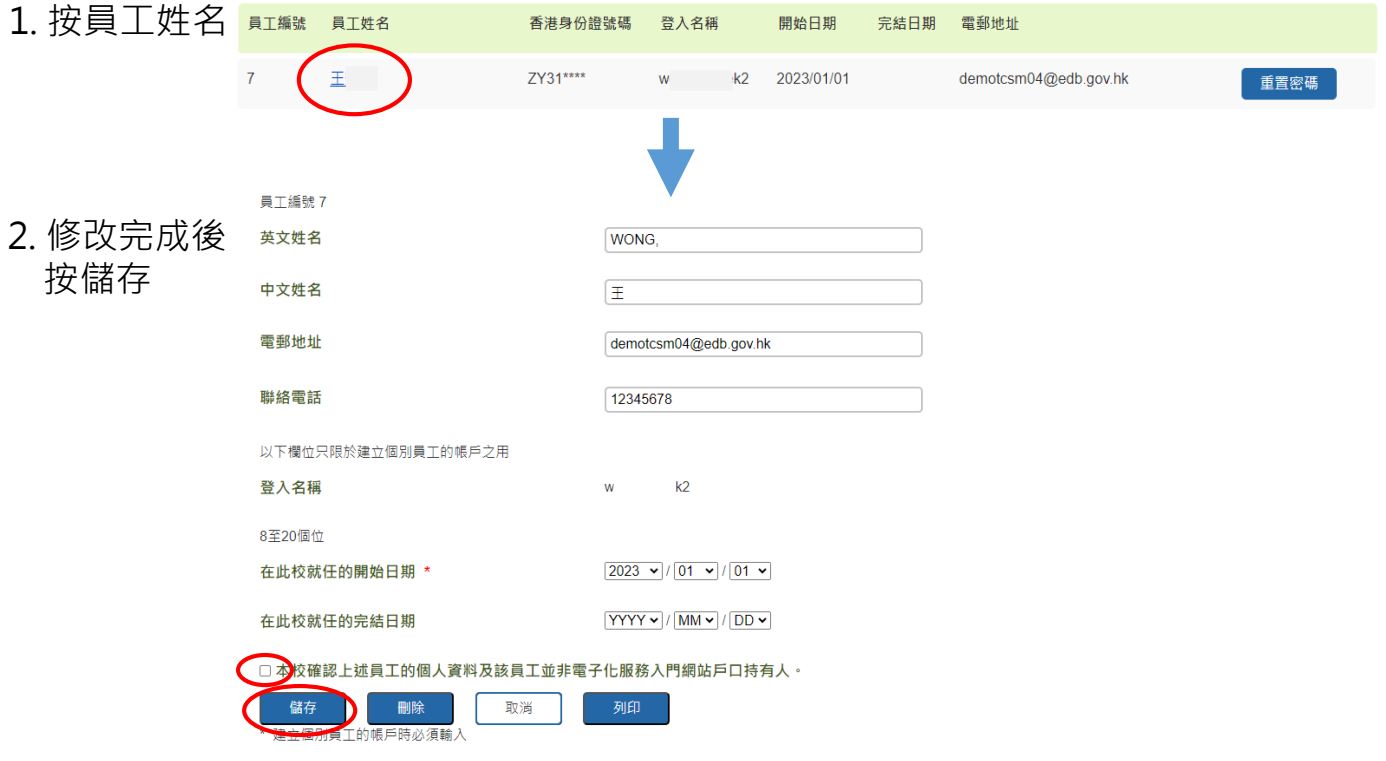

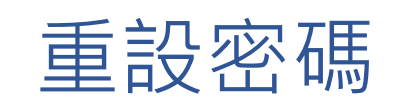

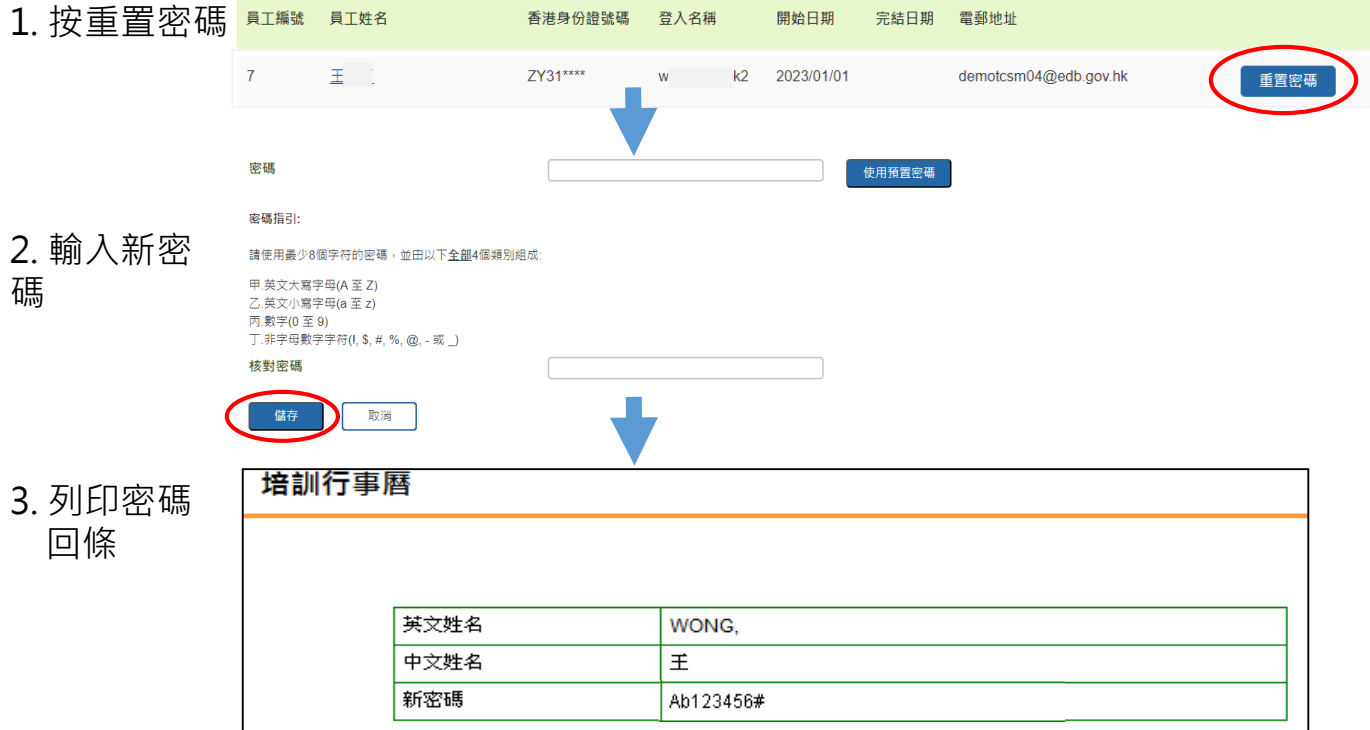

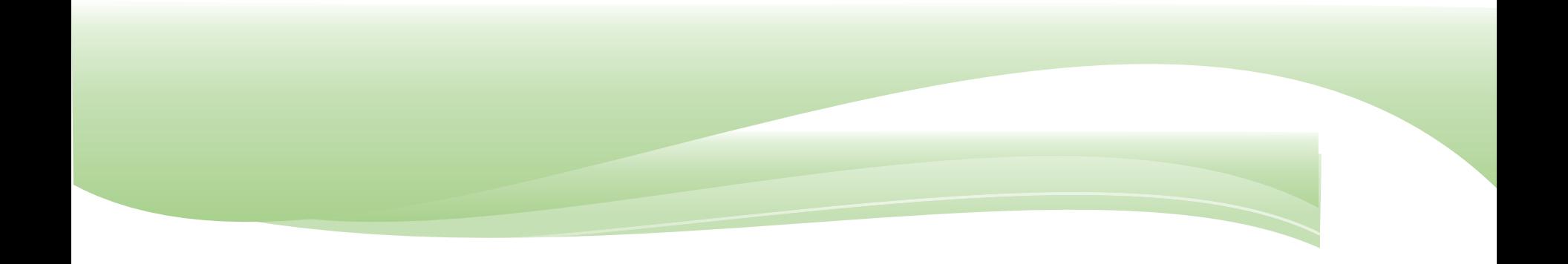

#### 代員工報名參加課程 **培訓行事曆學校桌面**

## 代員工報名參加課程

#空白的「登入名稱」表示該員工沒有個別帳戶。

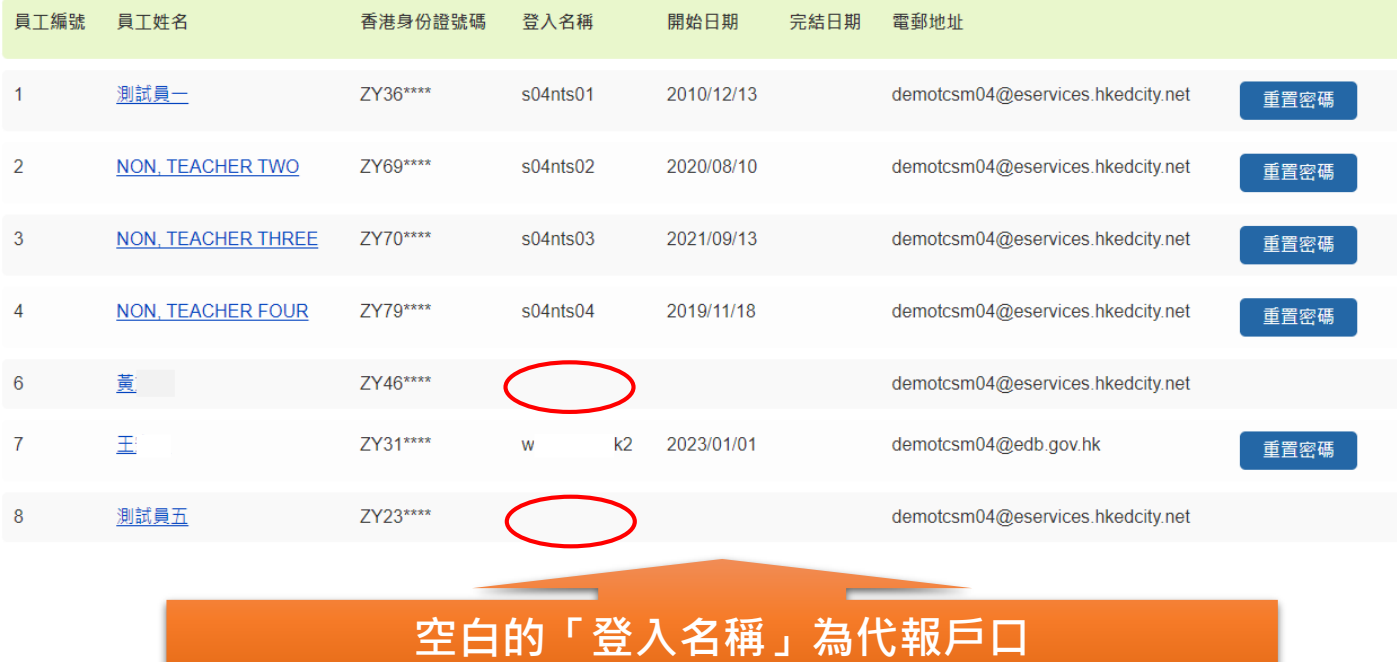

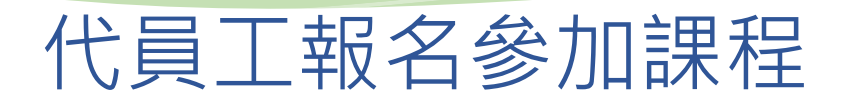

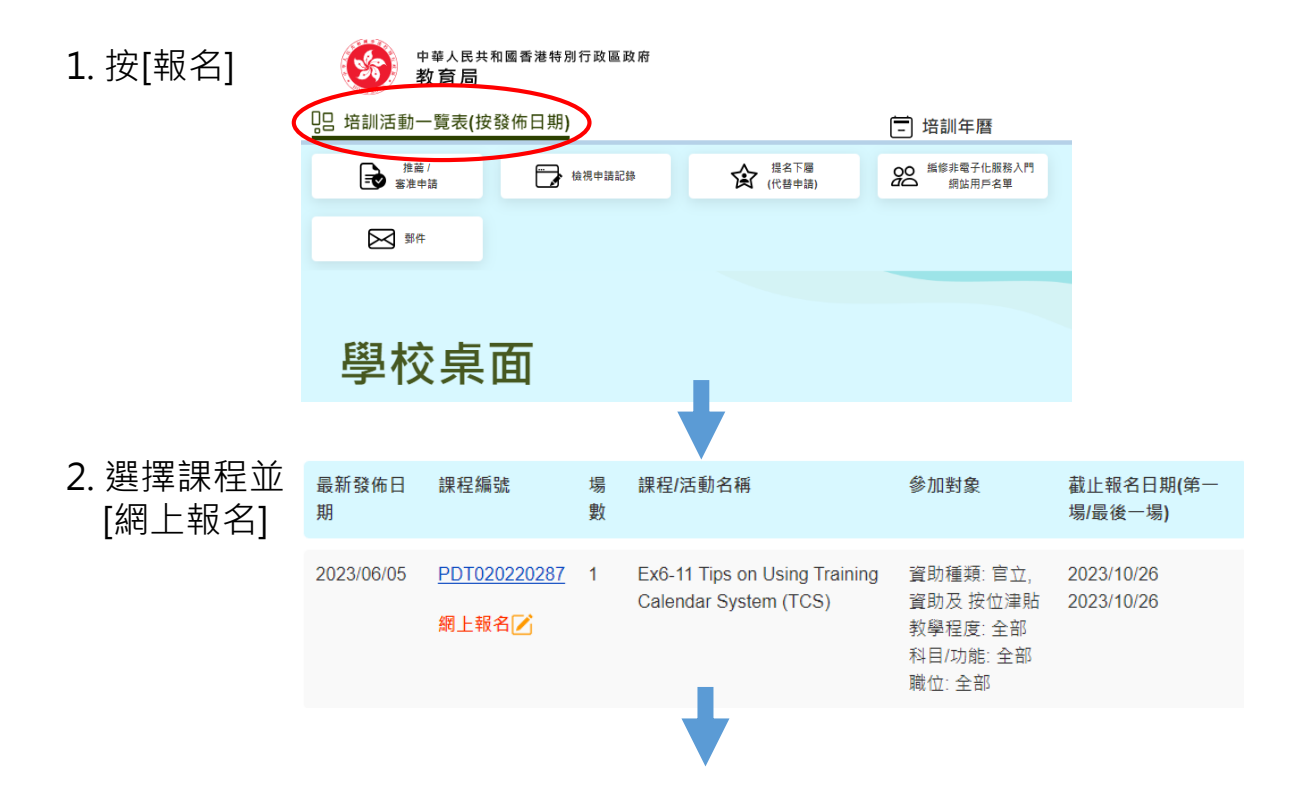

#### 代員工報名參加課程

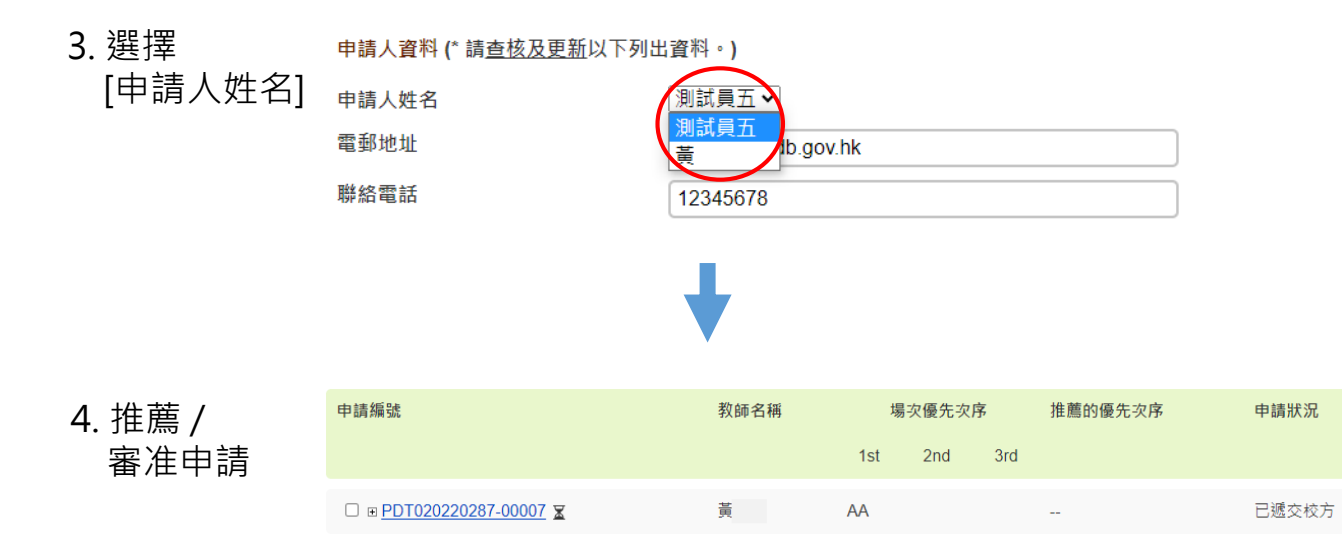

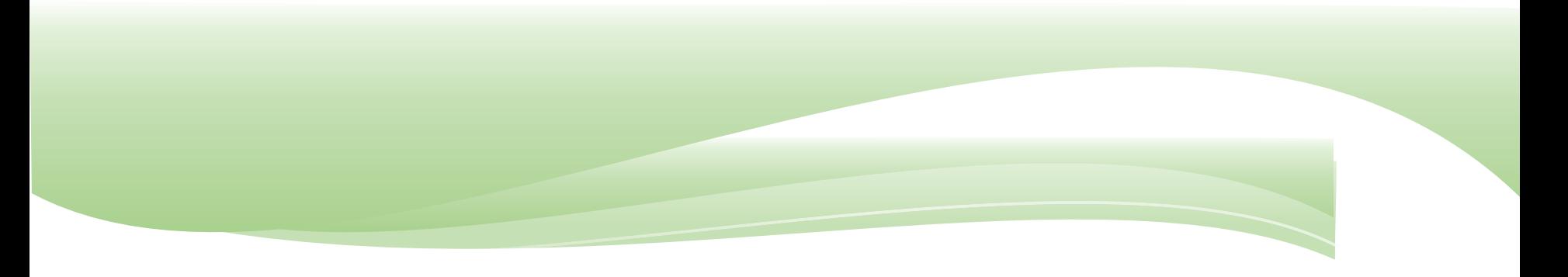

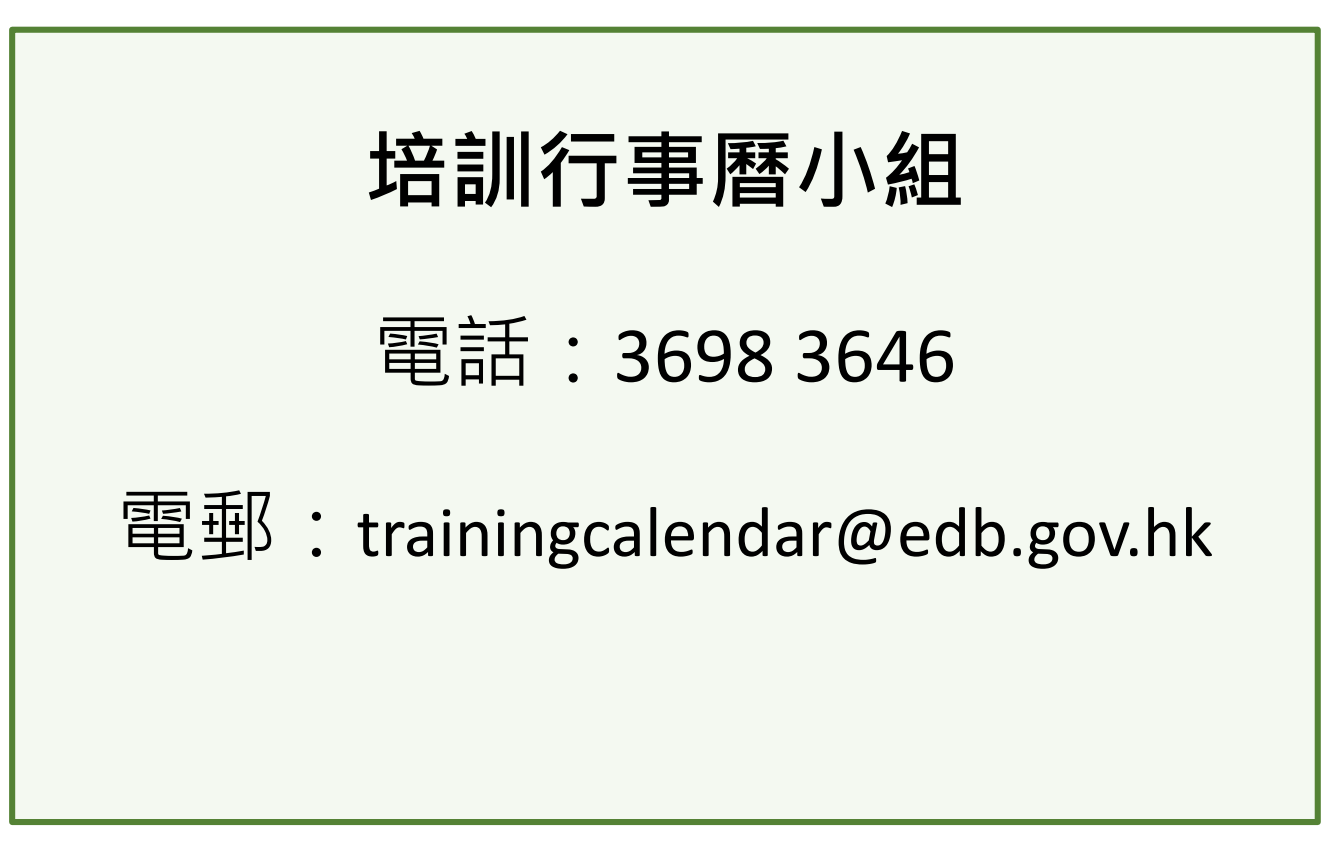

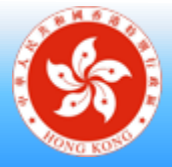

**Education Bureau e-Services Portal** 教育局電子化服務入門網站

# **電子化服務入門網站小組** 電話:3698 3640 電郵: eservices@edb.gov.hk

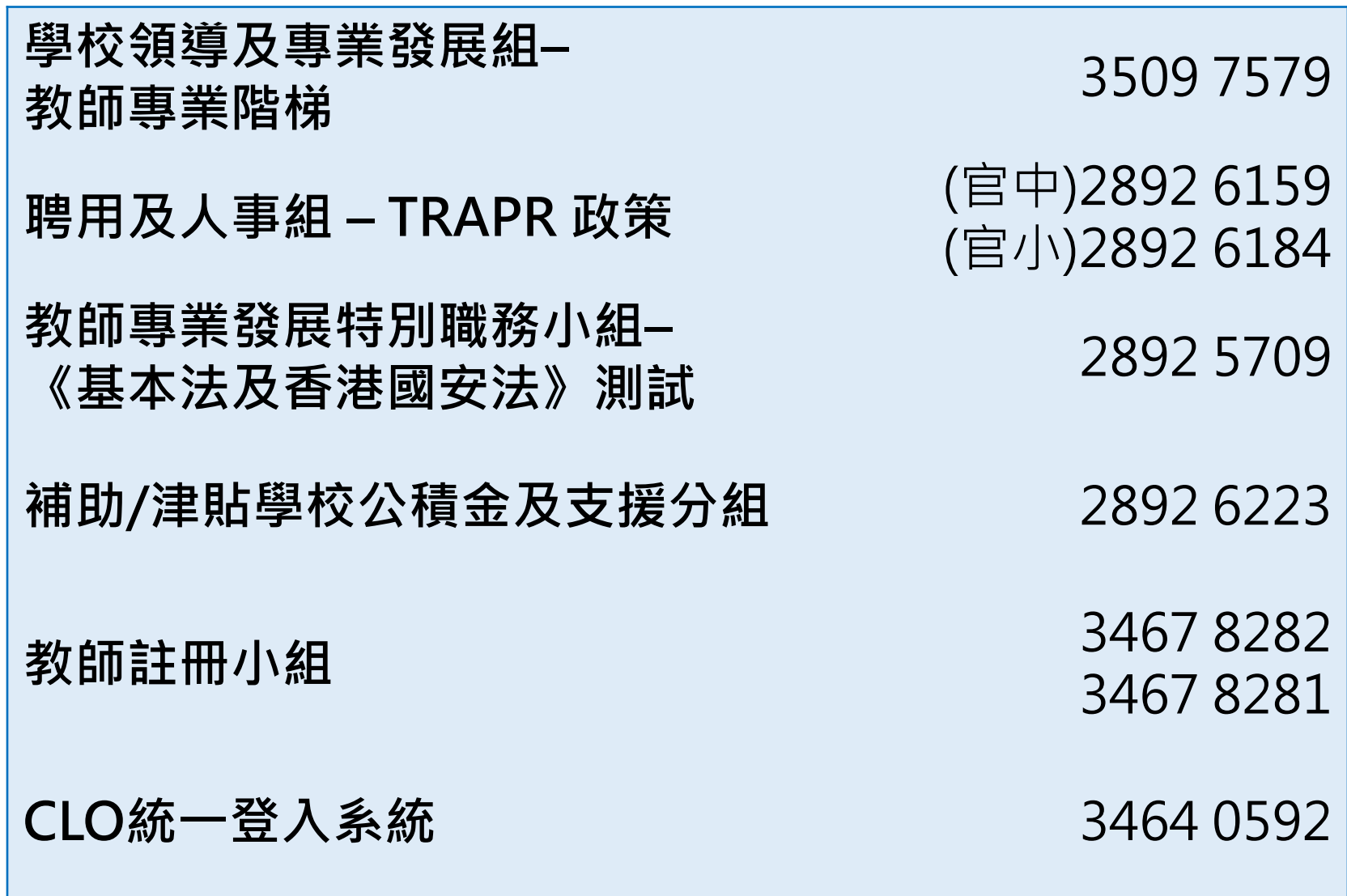

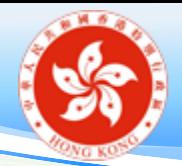

Education Bureau e-Services Portal<br>教育局電子化服務入門網站

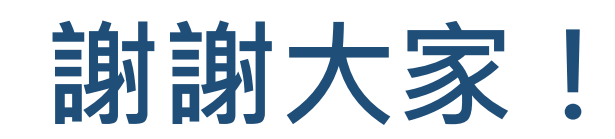